**Sun Fire X4800**サーバー設置マニュアル

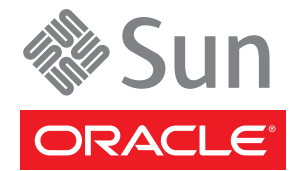

Part No: 821–2231–10、Revision A 2010 年 6 月

Copyright © 2010, Oracle and/or its affiliates. All rights reserved.

このソフトウェアおよび関連ドキュメントの使用と開示は、ライセンス契約の制約条件に従うものとし、知的財産に関する法律により保護されて<br>います。ライセンス契約で明示的に許諾されている場合もしくは法律によって認められている場合を除き、形式、手段に関係なく、いかなる部分<br>も使用、複写、複製、翻訳、放送、修正、ライセンス供与、送信、配布、発表、実行、公開または表示することはできません。このソフトウェア<br>のリバース・エンジニアリング、逆アセンブル、

ここに記載された情報は予告なしに変更される場合があります。また、誤りが無いことの保証はいたしかねます。誤りを見つけた場合は、オラク ル社までご連絡ください。

このソフトウェアまたは関連ドキュメントを、米国政府機関もしくは米国政府機関に代わってこのソフトウェアまたは関連ドキュメントをライセ ンスされた者に提供する場合は、次の通知が適用されます。

U.S. GOVERNMENT RIGHTS Programs, software, databases, and related documentation and technical data delivered to U.S. Government customers are "commercial computer software" or "commercial technical data" pursuant to the applicable Federal Acquisition Regulation and agency-specific supplemental regulations. As such, the use, duplication, disclosure, modification, and adaptation shall be subject to the restrictions and license terms set forth in the applicable Government contract, and, to the extent applicable by the terms of the Government contract, the additional rights set forth in FAR 52.227-19, Commercial Computer Software License (December 2007). Oracle America, Inc., 500 Oracle Parkway, Redwood City, CA 94065.

このソフトウェアもしくはハードウェアは様々な情報管理アプリケーションでの一般的な使用のために開発されたものです。このソフトウェアも しくはハードウェアは、危険が伴うアブリケーション (人的傷害を発生させる可能性があるアブリケーションを含む) への用途を目的として開<br>発されていません。このソフトウェアもしくはハードウェアを危険が伴うアプリケーションで使用する際、安全に使用するために、適切な安全装<br>置、バックアップ、冗長性 (redundancy) 、その他の対策を講じることは使用者の責任となります。このソフトウェアもしくはハードウェアを危<br>険が伴うアプリケーションで使

Oracle と Java は Oracle Corporation およびその関連企業の登録商標です。その他の名称は、それぞれの所有者の商標または登録商標です。

AMD、Opteron、AMD ロゴ、AMD Opteron ロゴは、Advanced Micro Devices, Inc. の商標または登録商標です。Intel、Intel Xeon は、Intel Corporation<br>の商標または登録商標です。すべての SPARC の商標はライセンスをもとに使用し、SPARC International, Inc. の商標または登録商標です。UNIX は<br>X/Open Company, Ltd

このソフトウェアまたはハードウェア、そしてドキュメントは、第三者のコンテンツ、製品、サービスへのアクセス、あるいはそれらに関する情<br>報を提供することがあります。オラクル社およびその関連会社は、第三者のコンテンツ、製品、サービスへのアクセスまたは使用によって損失、費用、あ<br>保証もいたしません。オラクル社およびその関連会社は、第三者のコンテンツ、製品、サービスへのアクセスまたは使用によって損失、費用、あ るいは損害が発生しても一切の責任を負いかねます。

# 目次

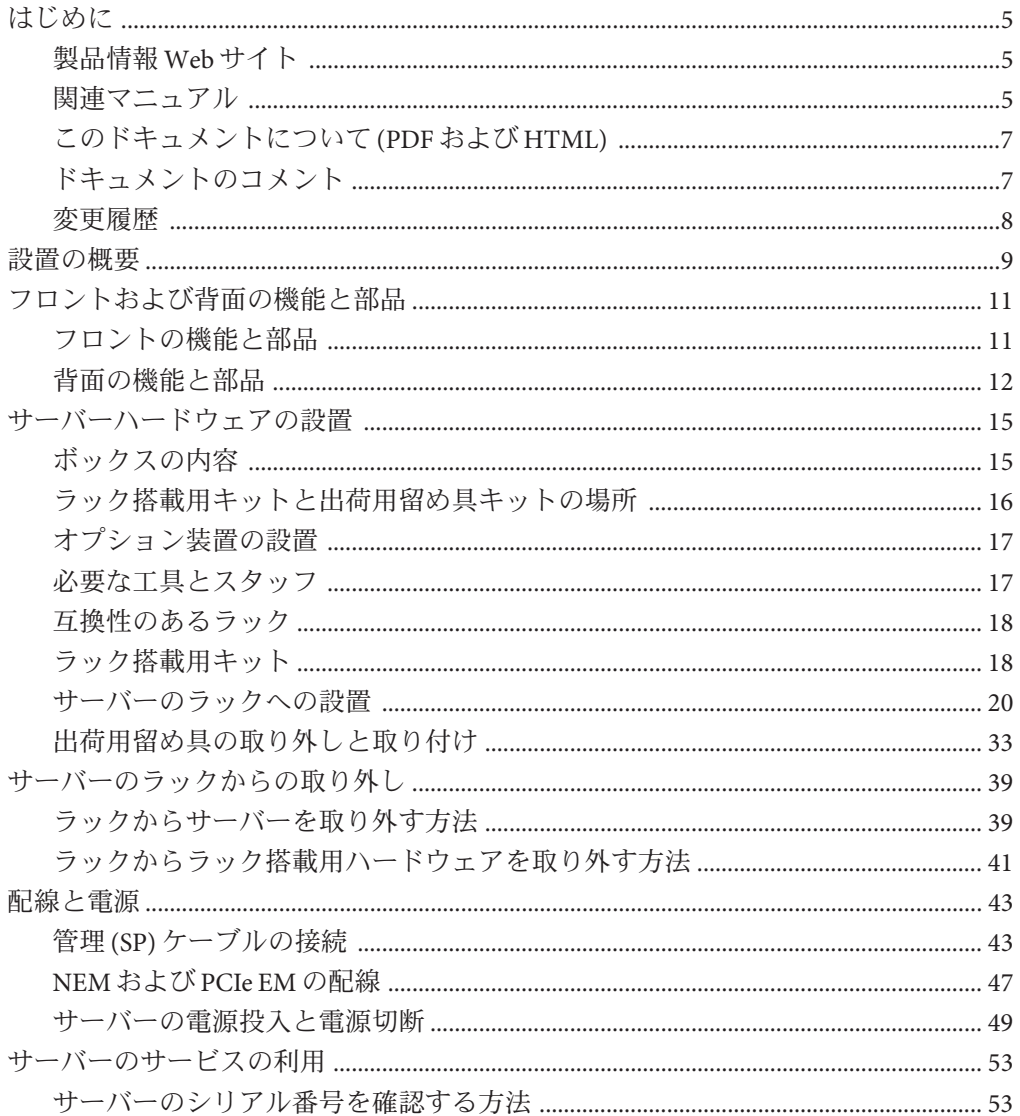

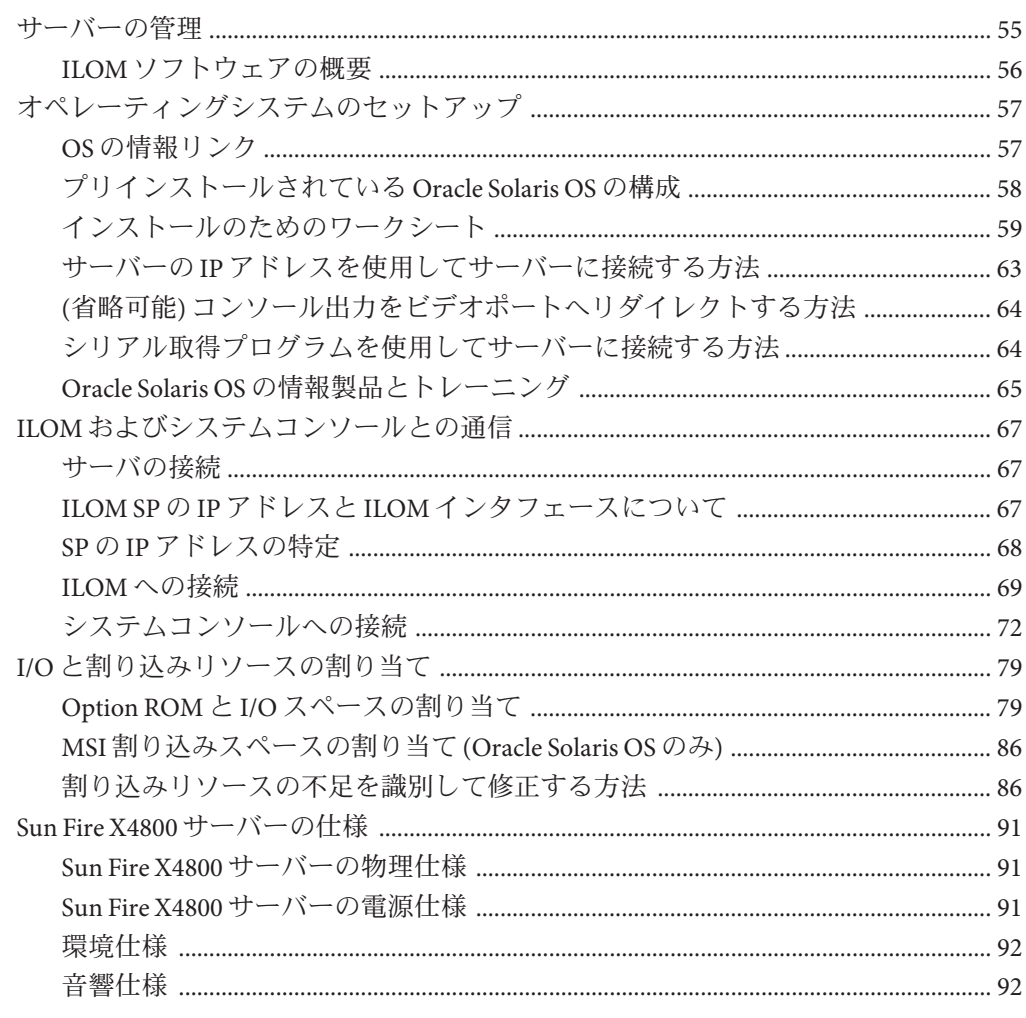

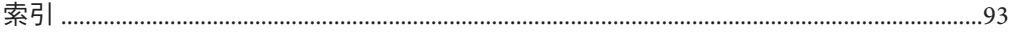

# <span id="page-4-0"></span>はじめに

ここでは、関連するドキュメントと、フィードバックを送信するプロセスについて 説明します。またドキュメントの変更履歴も示します。

- 5ページの「製品情報 Web サイト」
- 5 ページの「関連マニュアル」
- 7[ページの「このドキュメントについて](#page-6-0)(PDFおよび HTML)」
- 7[ページの「ドキュメントのコメント」](#page-6-0)
- 8[ページの「変更履歴」](#page-7-0)

### 製品情報**Web**サイト

Sun Fire X4800 サーバーの詳細については、Sun Fire X4800 サーバーの製品サイトを参 照してください。

<http://www.oracle.com/goto/x4800>

このサイトには、次の情報やダウンロードへのリンクがあります。

- 製品情報および仕様
- サポートされているオペレーティングシステム
- ソフトウェアおよびファームウェアのダウンロード
- サポートされているオプションカード
- 外部ストレージオプション

### 関連マニュアル

次の一覧は、Oracle Sun Fire X4800 サーバーに関連するドキュメントの一覧です。こ れらのドキュメントとその他のサポートドキュメントは、次の Web サイトで入手で きます:

<http://www.oracle.com/goto/x4800>

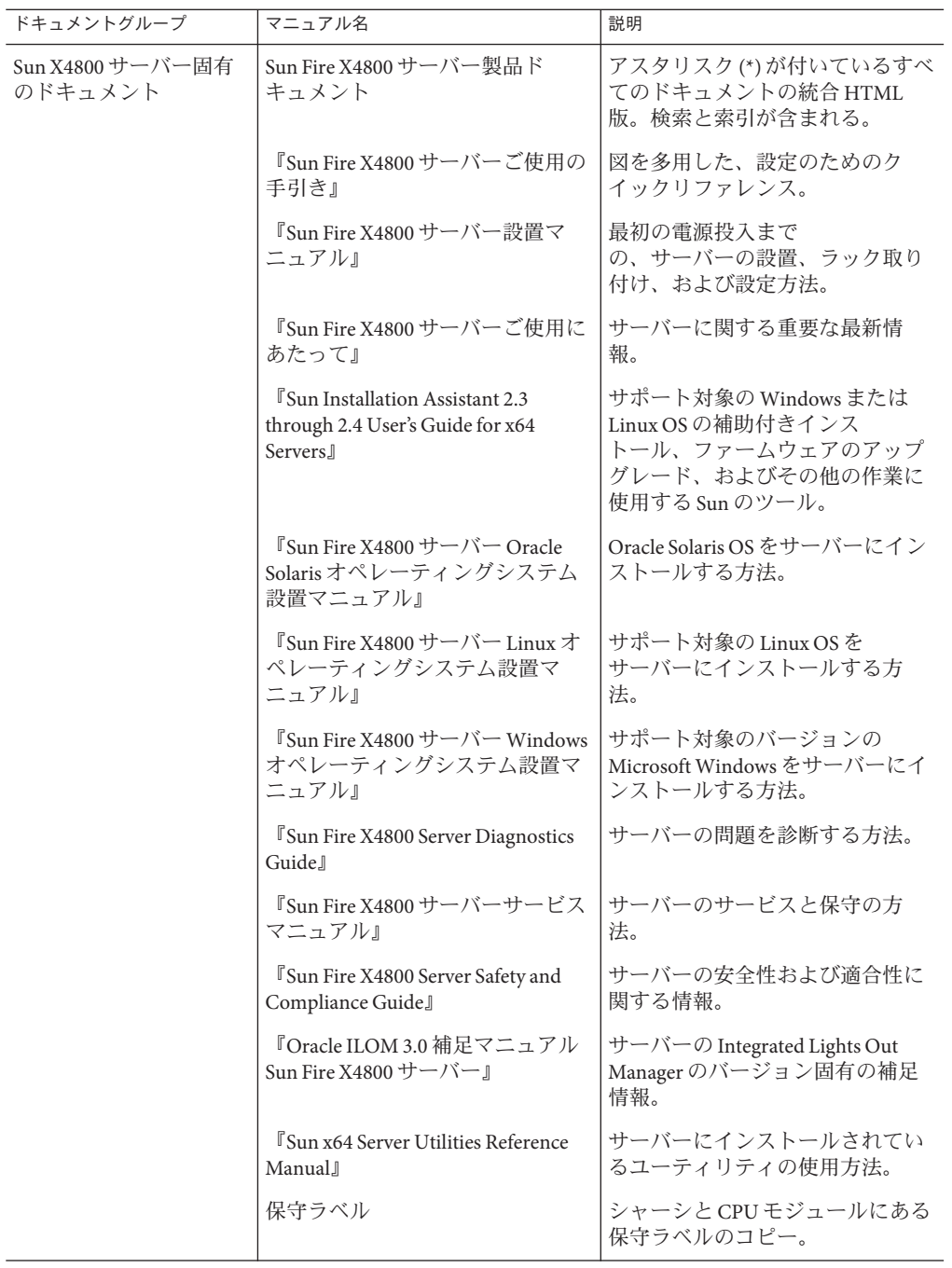

<span id="page-6-0"></span>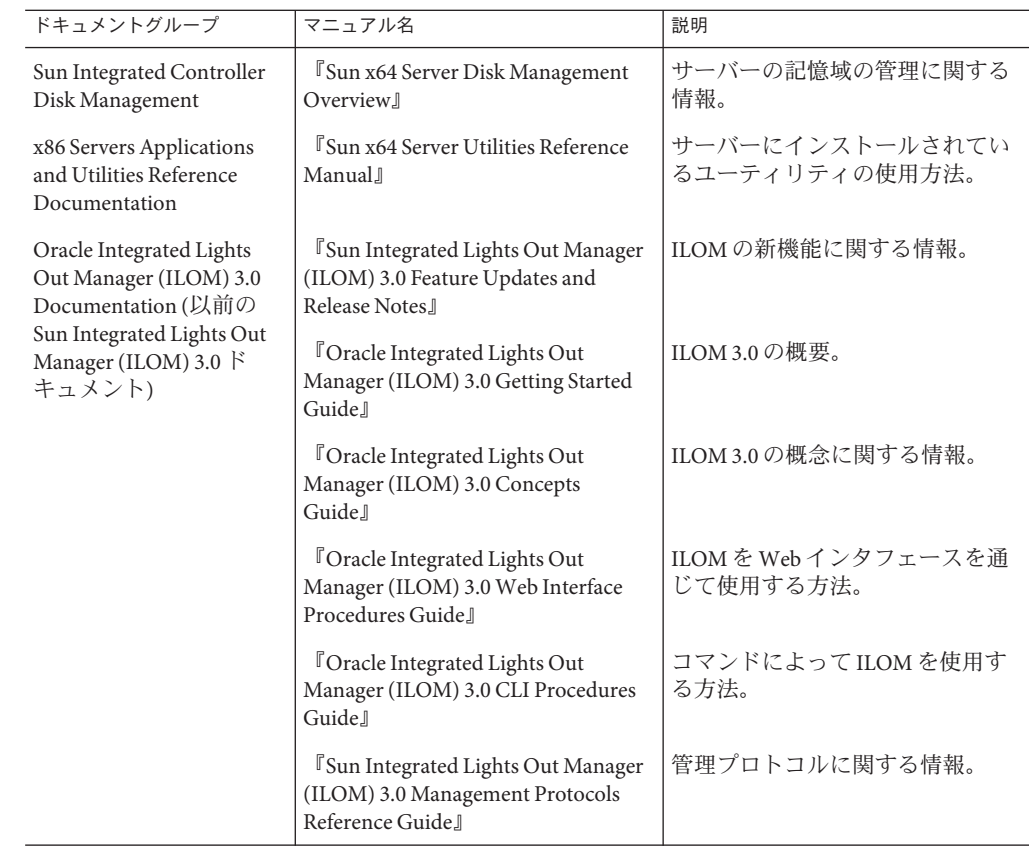

# このドキュメントについて**(PDF**および**HTML)**

このドキュメントセットは、PDF および HTML の両形式で使用可能です。トピック に基づく形式 (オンラインヘルプと同様) で情報が表示されるため、章、付録、およ びセクション番号は含まれません。

# ドキュメントのコメント

製品ドキュメントの品質向上のため、お客様のご意見、ご要望をお受けしておりま す。コメントは下記よりお送りください。

<http://www.sun.com/secure/products-n-solutions/hardware/docs/feedback>

ご意見をお寄せいただく際には、下記のタイトルとパーツ番号を記載してくださ  $\mathcal{U}$ 

# <span id="page-7-0"></span>変更履歴

このドキュメントセットには次の変更が加えられています。

- 2010年4月 設置マニュアルのリリース
- 2010年6月 設置マニュアルおよびご使用の手引きの再リリース
- 2010年7月-その他のドキュメントの初回リリース

# <span id="page-8-0"></span>設置の概要

次の表に、Oracle Sun Fire X4800 サーバーの設置に必要なタスクを示します。

| タスク                                   | 説明                                                                     | リンク                                                                                                    |
|---------------------------------------|------------------------------------------------------------------------|----------------------------------------------------------------------------------------------------|
| 1. ボックスを開梱します。                        |                                                                        | 15 ページの「ボックスの内容」                                                                                                    |
| 2. サーバーの機能をよく理<br>解します。               |                                                                        | 11 ページの「フロントおよび背面の機<br>能と部品」                                                                                                |
| 3. サーバーをラックに設置<br>します。                |                                                                        | 15ページの「サーバーハードウェアの<br>設置1                                                                                                   |
| 4. 雷源コード、ケーブ<br>ル、周辺装置を接続しま<br>す。     |                                                                        | 43 ページの「管理 (SP) ケーブルの接<br>続1                                                                                                |
| 5. サーバーの電源を入れま<br>す。                  |                                                                        | 49 ページの「サービスプロセッサの初<br>期構成用にスタンバイ雷源を適用する<br>方法1                                                                             |
| 6.システムの仕様を確認し<br>ます。                  |                                                                        | 91 ページの「Sun Fire X4800<br>サーバーの仕様」                                                                                          |
| 7. サーバーを管理します。                        |                                                                        | 55ページの「サーバーの管理」                                                                                                    |
|                                       |                                                                        | 67 ページの「ILOM およびシステムコ<br>ンソールとの通信」                                                                                          |
| 8.OSの設定またはインス<br>トールを行う場合は次の通<br>りです。 | オプションでプリインス<br>トールされている Oracle<br>Solaris OS を設定します。                   | 57 ページの「オペレーティングシステ<br>ムのセットアップ                                                                                             |
|                                       | Oracle Solaris OS がプリイン<br>ストールされていない場合<br>のインストールについては<br>次を参照してください。 | $\lceil \text{Sun Fire X4800 }\rceil + \text{N}$ Oracle Solaris<br>オペレーティングシステム設置マ<br>ニュアル』                                 |
|                                       | Linux のインストールを補助<br>付きで行う場合については<br>次を参照してください。                        | <b><i><u><sup></sup> Cracle Hardware Installation</u></i></b><br>Assistant 2.3 through 2.5 User's Guide for<br>x86 Servers』 |

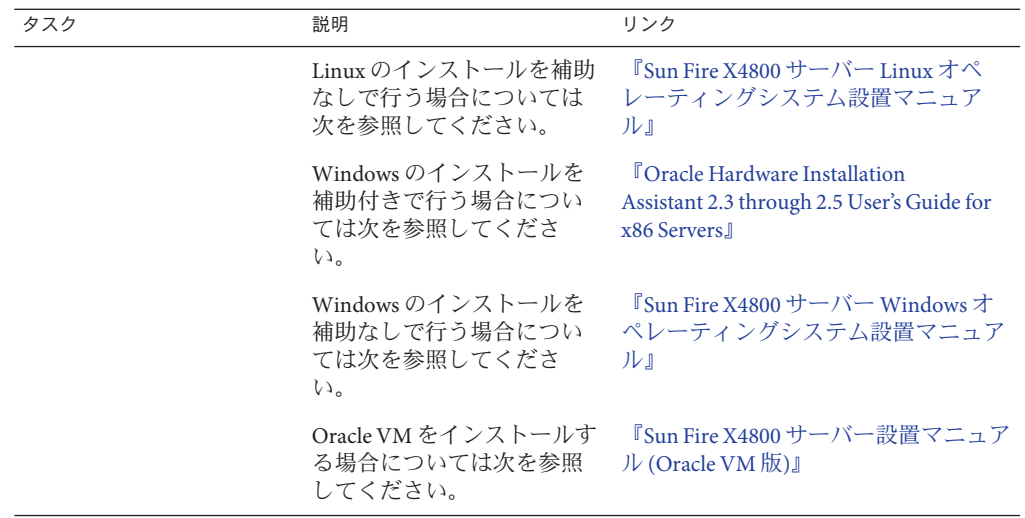

# <span id="page-10-0"></span>フロントおよび背面の機能と部品

- 11ページの「フロントの機能と部品」
- 12 [ページの「背面の機能と部品」](#page-11-0)

## フロントの機能と部品

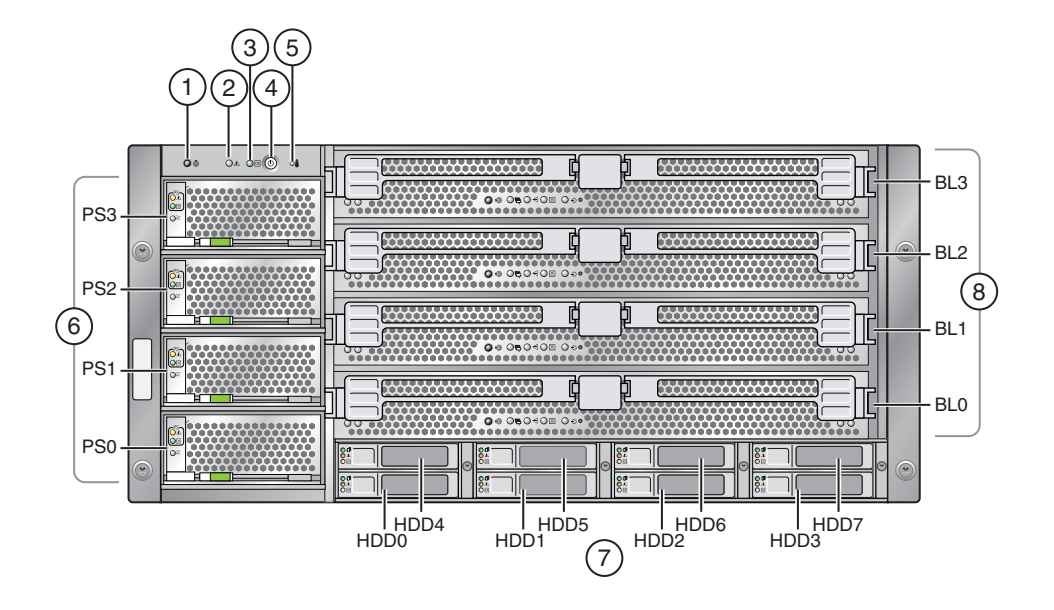

<span id="page-11-0"></span>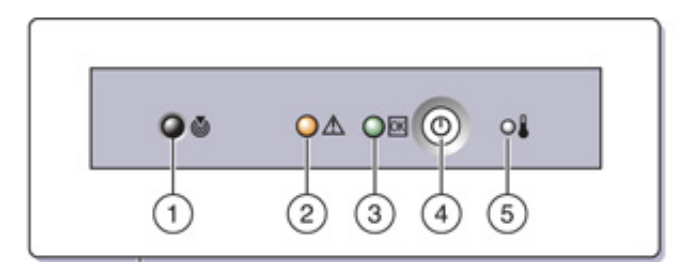

#### 各部の説明

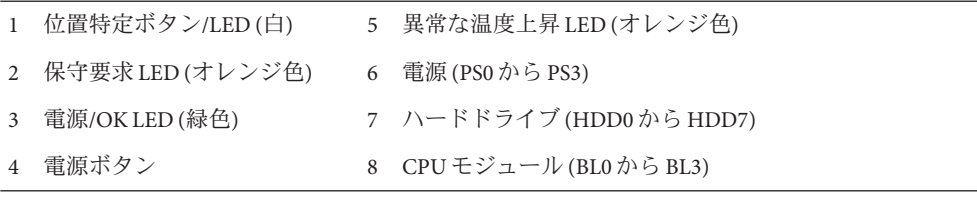

背面の機能と部品については、12 ページの「背面の機能と部品」を参照してくださ  $\mathcal{V}^{\, \lambda}$  .

# 背面の機能と部品

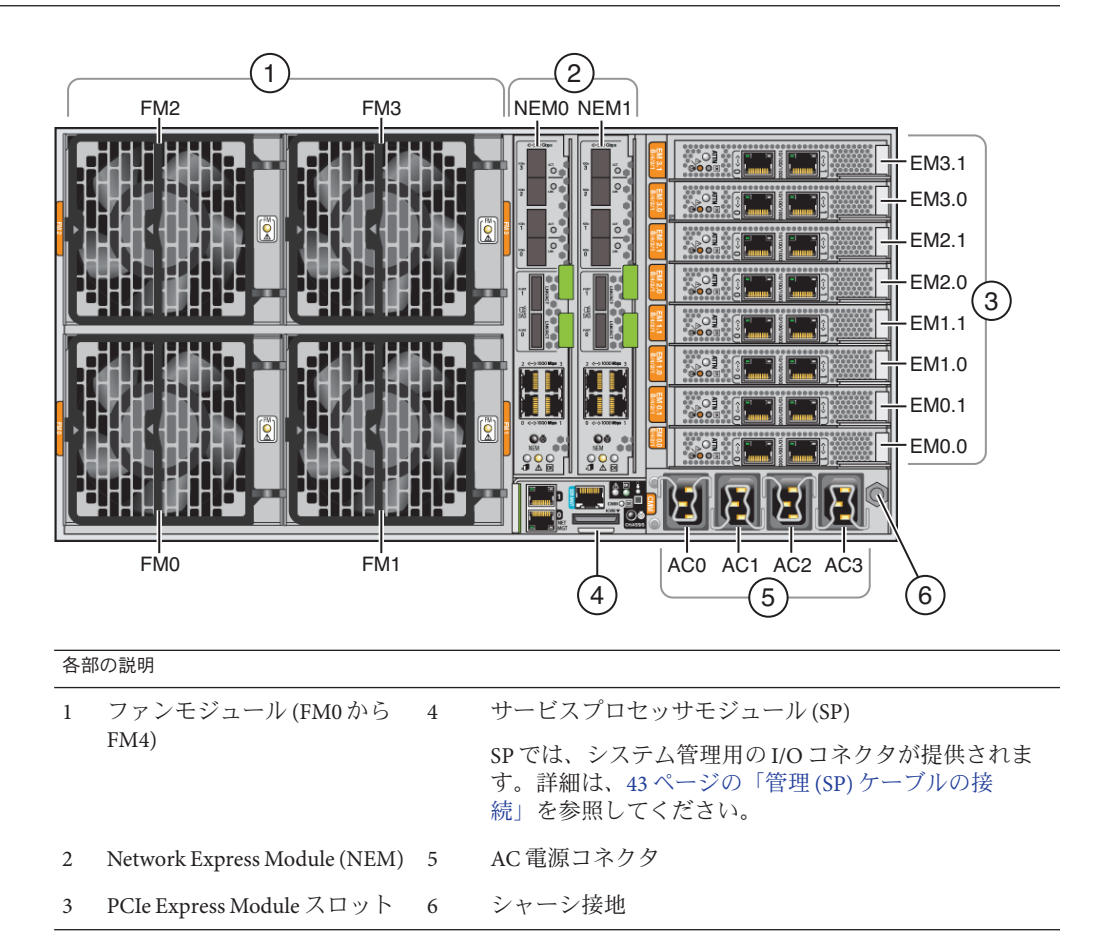

フロントの機能と部品については、11 [ページの「フロントの機能と部品」を](#page-10-0)参照し てください。

# <span id="page-14-0"></span>サーバーハードウェアの設置

- 15ページの「ボックスの内容」
- 16[ページの「ラック搭載用キットと出荷用留め具キットの場所」](#page-15-0)
- 17[ページの「オプション装置の設置」](#page-16-0)
- 17[ページの「必要な工具とスタッフ」](#page-16-0)
- 18 [ページの「互換性のあるラック」](#page-17-0)
- 20[ページの「サーバーのラックへの設置」](#page-19-0)
- 20[ページの「部品を取り外して軽量にする方法」](#page-19-0)
- 25[ページの「ラック搭載用ハードウェアをラックに設置する方法」](#page-24-0)
- 30[ページの「サーバーをラックに挿し込む方法」](#page-29-0)
- 33[ページの「出荷用留め具の取り外しと取り付け」](#page-32-0)

すでにラックに設置された状態でサーバーが出荷されている場合は、33 [ページ](#page-32-0) [の「出荷用留め具を取り外す方法」に](#page-32-0)進んでください。

ラックに設置された状態でサーバーを出荷する場合は、35 [ページの「出荷用留め具](#page-34-0) [を取り付ける方法」の](#page-34-0)説明に従って出荷用留め具を設置する必要があります。

#### ボックスの内容

ボックスには次のものが含まれているはずです。

- サーバー
- ラック搭載キットおよび出荷用留め具キット
- 静雷気防止用リストストラップ
- 『ご使用の手引き』
- 使用条件と安全性に関するドキュメント
- 管理 I/O と SP を接続するマルチポートケーブル
- RI-45/DB-9 クロスアダプタ (540-2345)
- RI-45/DB-25 クロスアダプタ (540-3456)
- Ethernet ケーブル (540-7890) 2本
- 電源コード4本

オプションとして、次のアイテムが含まれるドキュメントメディアキットを注文で きます。

<span id="page-15-0"></span>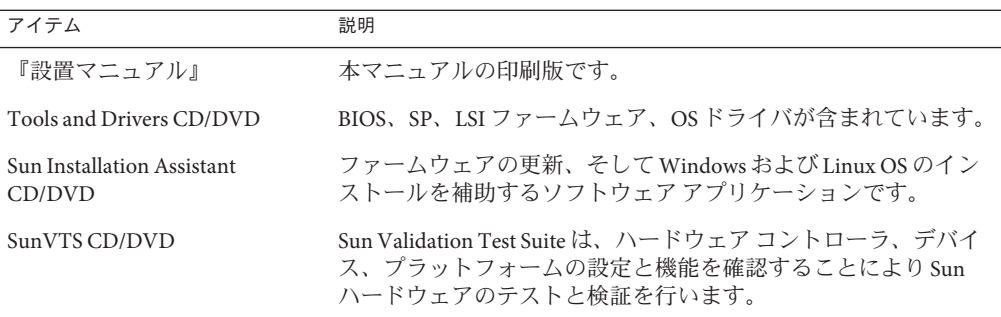

# ラック搭載用キットと出荷用留め具キットの場所

ラック搭載用キットを含んでいるボックスには出荷用留め具キットも含まれていま す。

次の図に、ボックスの内容物の位置を示します。

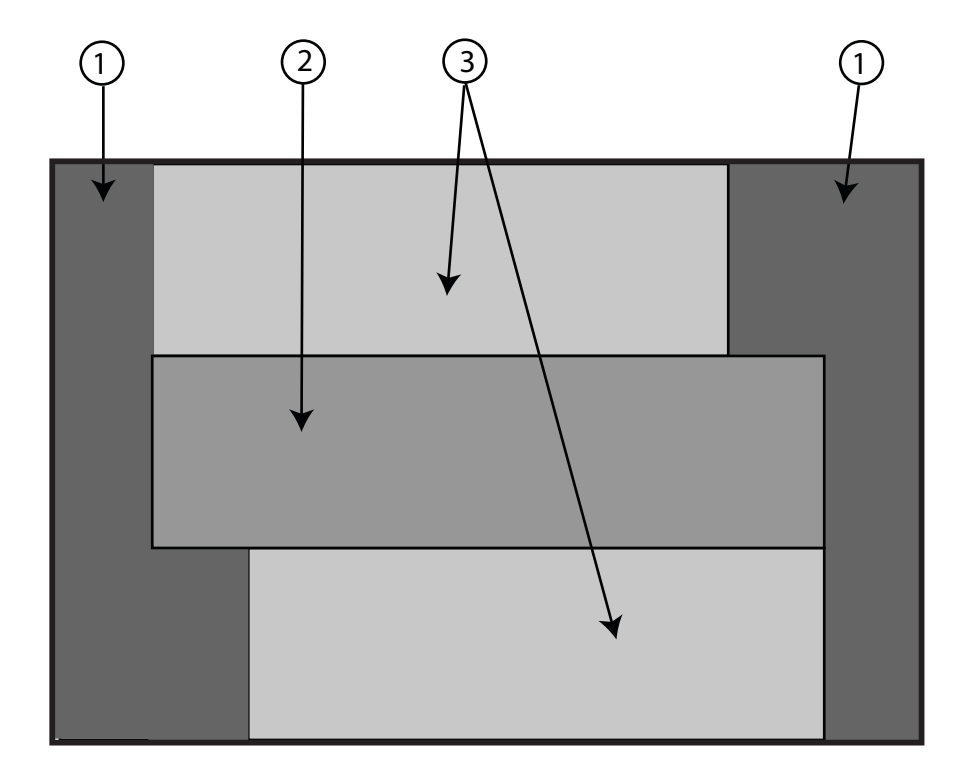

<span id="page-16-0"></span>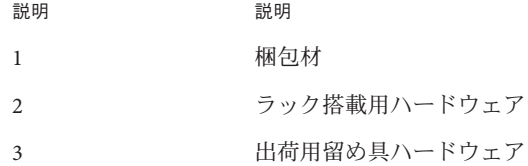

#### オプション装置の設置

DIMM、PCIe EM、NEM、電源装置、CPU モジュールといったオプションの設置方 法については、『Sun Fire X4800 [サーバーサービスマニュアル』を](http://docs.sun.com/doc/821-2228)参照してくださ い。

問題と既知の回避方法については、『Sun Fire X4800 [サーバーご使用にあたって』を](http://docs.sun.com/doc/821-2256) 参照してください。

#### 必要な工具とスタッフ

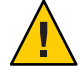

注意 **–** サーバーは、部品が完全に取り付けられた状態で約 180 ポンド (100 kg) の重量 があります。怪我や装置の破損を防ぐために、機械式リフトを使用してラックに サーバーを取り付けてください。リフトを使用できない場合は、20 [ページの「部品](#page-19-0) [を取り外して軽量にする方法」の](#page-19-0)説明に従って、部品を取り外します。これに よって重量が 80 ポンド (45 kg) まで低減します。

装置は常にラックの底部から上へと取り付け、ラックの上が重くなって転倒しない ようにします。装置の取り付け時にラックが転倒しないように、ラックの転倒防止 バーを配備します。

サーバーをラックに設置する前に、必要な工具、装置、スタッフを揃えます。

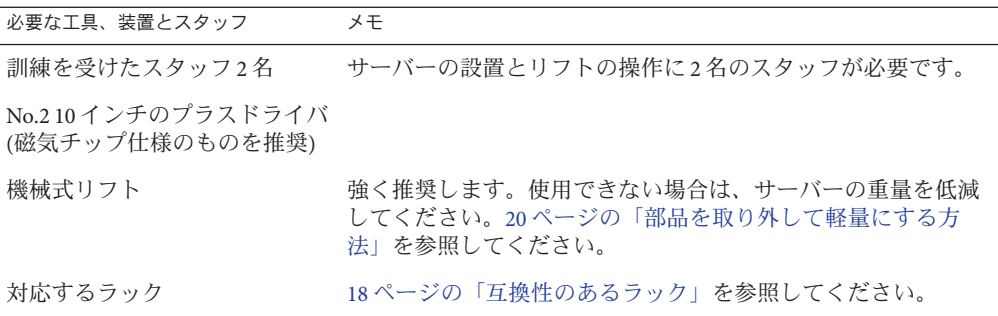

<span id="page-17-0"></span>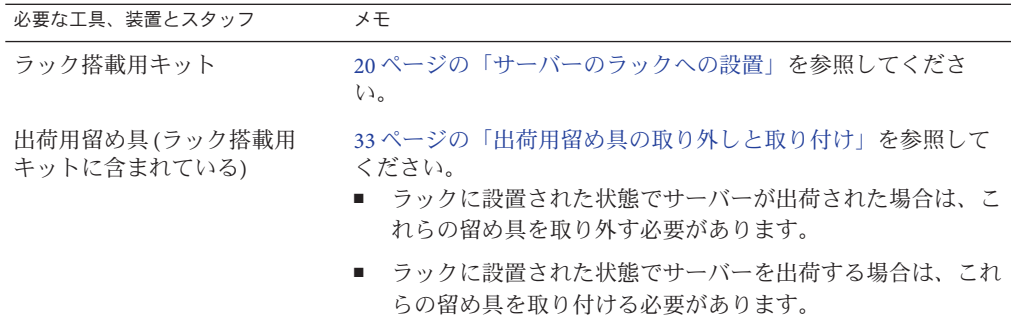

#### 互換性のあるラック

ラック搭載用ハードウェアは、次の仕様を満たす、さまざまな標準装置ラックに対 応しています。

■ 前後左右で固定する形式の4ポストラック。

注 **–** 2ポストのラックにはマウントできません。

- ラックには、5RU のスペースが必要です。
- ラックは、水平方向の開口部およびユニットの垂直方向のピッチが ANSI/EIA 310-D-1992 または IEC 60927 標準規格に準拠している必要があります。
- 前面の取り付け面と背面の取り付け面との距離が、約 26 から 34.5 インチ (660.4 mm から 876.3 mm) あること。
- 前面ラック取り付け面とキャビネット前面ドアとの間に1インチ(25.4mm)以上の 間隔があること。
- 前面ラック取り付け面と後ろの背面キャビネットドアまでの間に 27.5 インチ (700 mm) 以上の間隔があること。
- 前方の支柱と後方の支柱との間にある構造サポートとケーブルスルーとの距離が 456 mm 以上であること。

### ラック搭載用キット

ラック搭載用キットには次のハードウェアが含まれています。

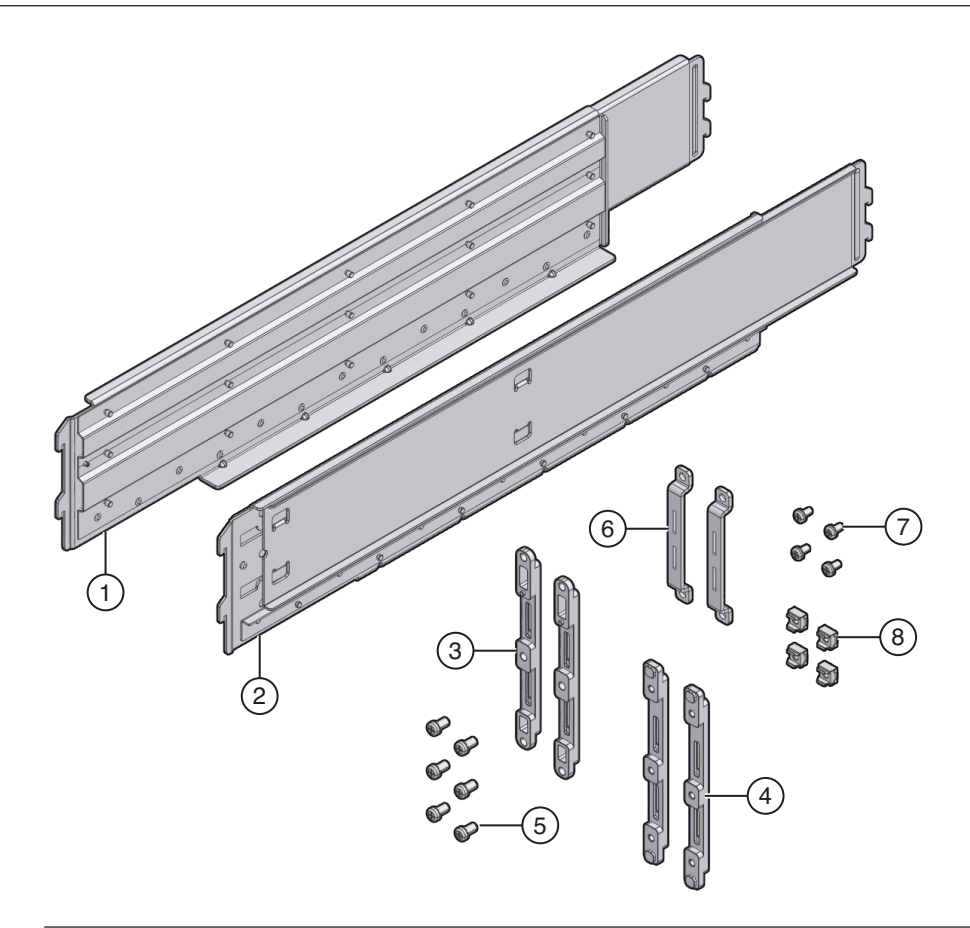

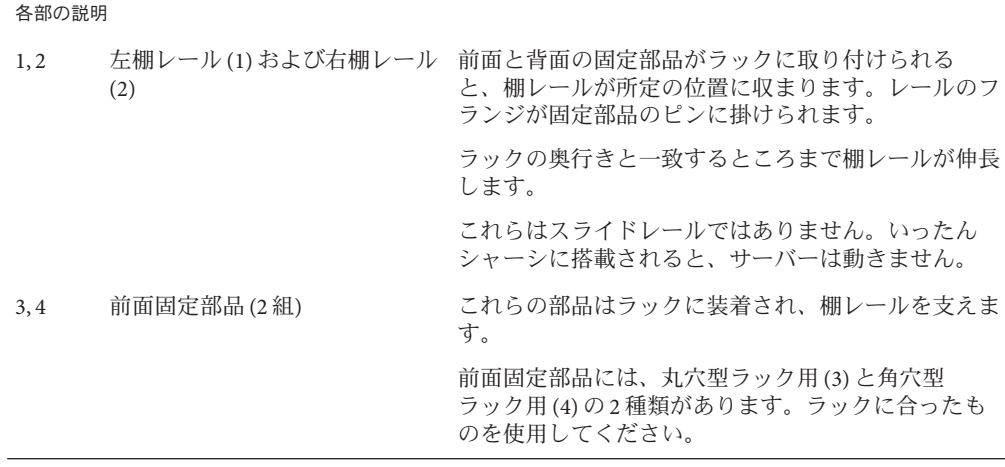

<span id="page-19-0"></span>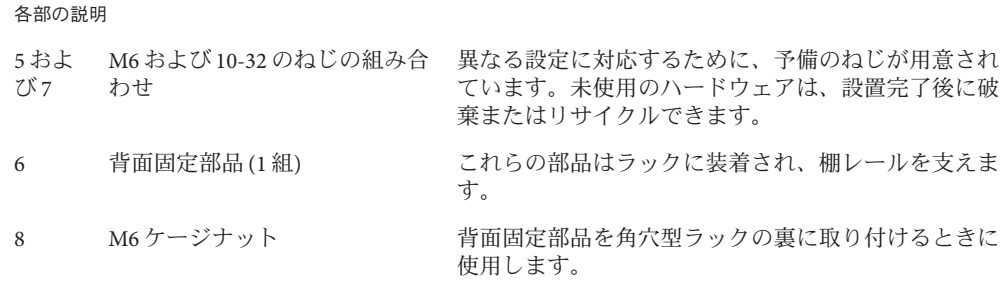

#### サーバーのラックへの設置

このセクションでは、サーバーをラックに設置する方法について説明します。説明 項目は次のとおりです。

- 20ページの「部品を取り外して軽量にする方法」
- 25[ページの「ラック搭載用ハードウェアをラックに設置する方法」](#page-24-0)
- 30[ページの「サーバーをラックに挿し込む方法」](#page-29-0)

ラック搭載用キットには、スライドレールが含まれていません。いったん設置され たサーバーは、スライドしてラックに入ったりラックから出たりすることはありま せん。

ラック搭載用キットと出荷用留め具キットは同じボックスを使用します。

- 出荷用留め具の詳細については、33[ページの「出荷用留め具の取り外しと取り](#page-32-0) [付け」を](#page-32-0)参照してください。
- ラック搭載用キットの内容については、18[ページの「ラック搭載用キット」を](#page-17-0)参 照してください。

#### ▼ 部品を取り外して軽量にする方法

この手順では、2 人でラックに持ち上げられるようにサーバーから部品を取り外す方 法について説明します。機械式リフトを使用する場合、この手順は必要ありませ  $h_{\lambda}$ 

始める前に

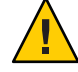

注意**–**回路基板およびハードドライブには、静電気に非常に弱い電子部品が組み込ま れています。衣服または作業環境で発生する通常量の静電気によって、これらのデ バイス上にある部品が損傷を受ける場合があります。静電気予防が施されていない 部品、特にコネクタ付近には触れないでください。詳細は、『[Sun Fire X4800](http://docs.sun.com/doc/821-2228/gjpfk?a=view) [サーバーサービスマニュアル』の「静電気防止の注意事項と手順」を](http://docs.sun.com/doc/821-2228/gjpfk?a=view)参照してくだ さい。

注**–**この手順では、サーバーの電源が切断され、ケーブルがすべて取り外された状態 を想定しています。

シャーシの前方から**CPU**モジュールを取り外します。 **1** このシャーシには CPU モジュールスロットが 4 つ含まれており、それぞれ CPU モ ジュールとフィラーパネルのいずれかが取り付けられている必要があります。

注**–**フィラーパネルは軽量なので取り外す必要はありません。

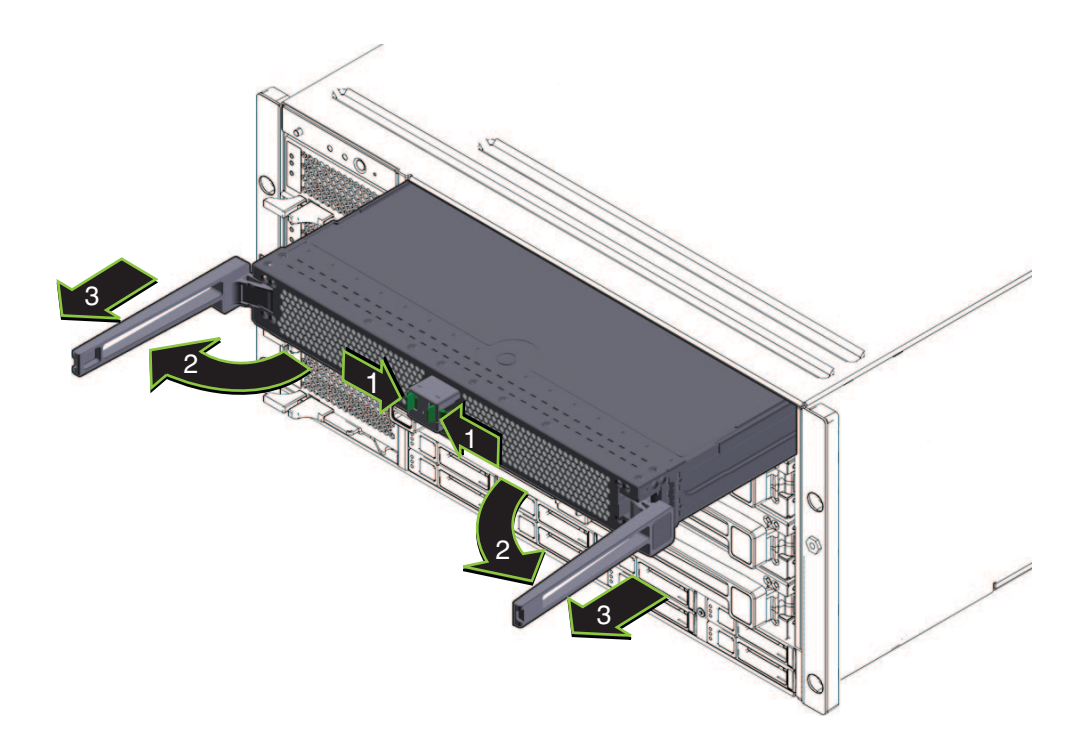

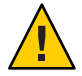

注意 **–**システムエラー防止のため、CPUモジュールスロットを元の位置に戻す必要が あります。シャーシから取り外す前に、CPU モジュールスロットの位置に印を付け ておいてください。

各 CPU で次の操作を行います。

- **a.** 緑色の爪をつまみ、取り外しレバーを取り外します**(1)**。
- **b.** 両方の取り外しレバーを引き出し、モジュールを取り外します**(2)**。

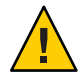

注意**–**モジュールがシャーシからある程度引き出されたら、取り外しレバーを閉 じて、モジュールを握ります。モジュールを取り扱うときは、取り外しレバー付 近に触れないでください。

**c.** シャーシから離れるまでモジュールをゆっくりと前に引き出します**(3)**。

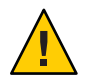

注意 **–**CPUモジュールには重量があります。両手で取り扱ってください。

**d. CPU**モジュールを静電気防止マットの上に置きます。

- シャーシの前方から電源装置**4**台を取り外します。 **2**
	- **a.** ハンドルをつまみ、レバーを取り外します**(1)**。
	- **b.** レバー**(2)**を引いて、電源装置を取り外します。
	- **c.** 電源装置をシャーシ**(3)**から引き出します。

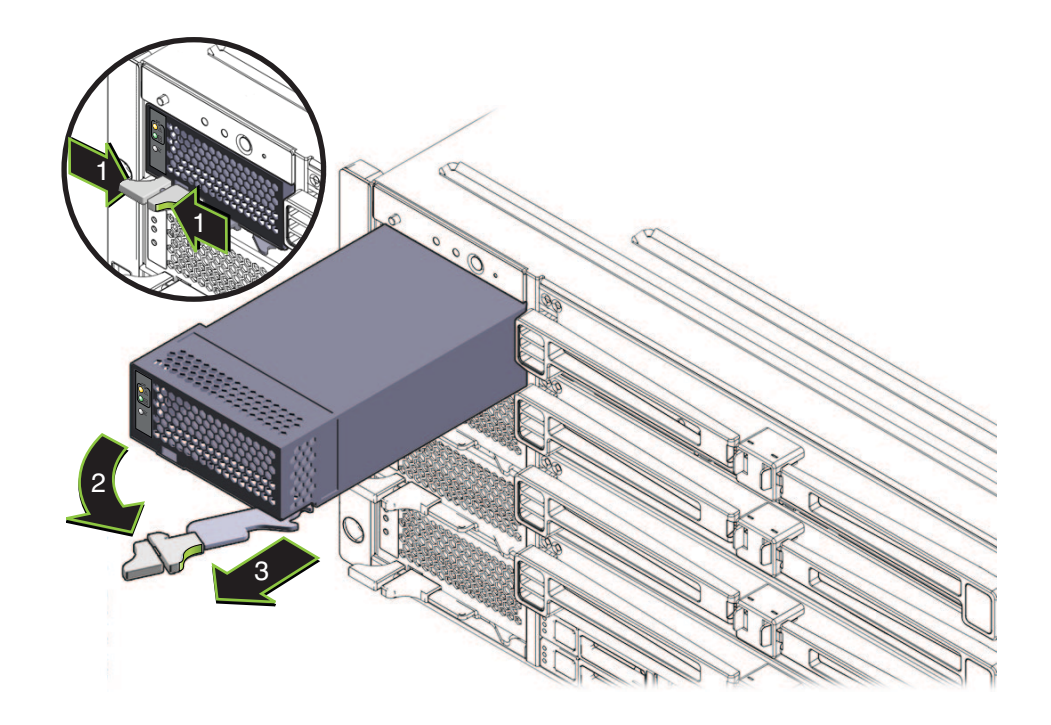

シャーシの背面から**PCIe Express Module**を取り外します。 **3** 上部ベイは、シャーシを動かす時にハンドルとして使用できます。

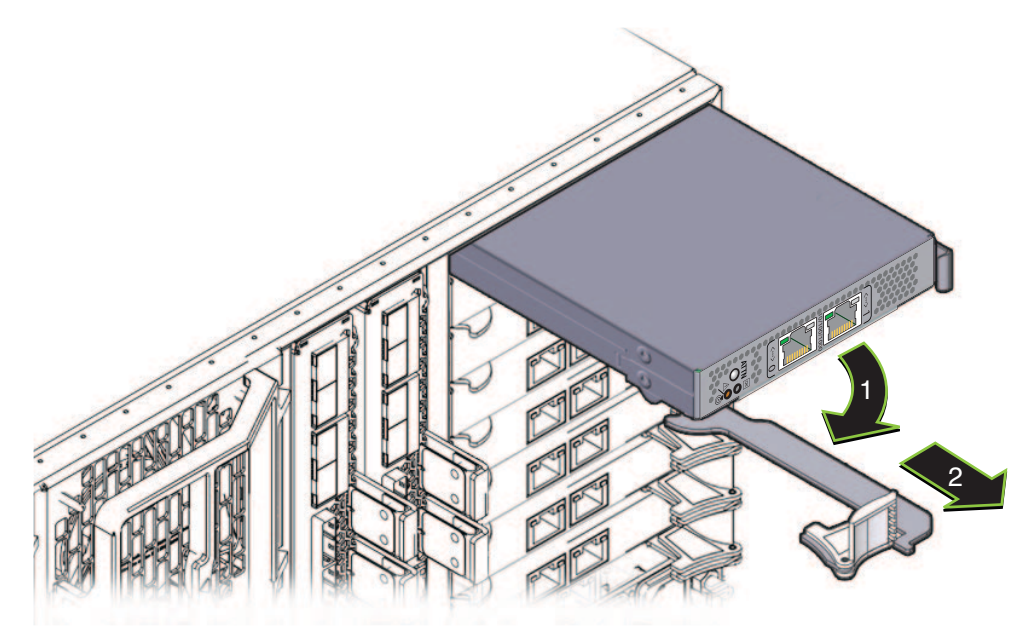

- **a.** レバー**(1)**を回して、モジュールを取り外します。
- **b.** モジュールをシャーシ**(2)**から引き出します。
- 必要に応じて左上のファンモジュール**(FM2)**を取り外します。 **4** 留め具 (1) を押してファンモジュール (2) を取り外し、シャーシ (3) から引き出します  $\overline{a}$

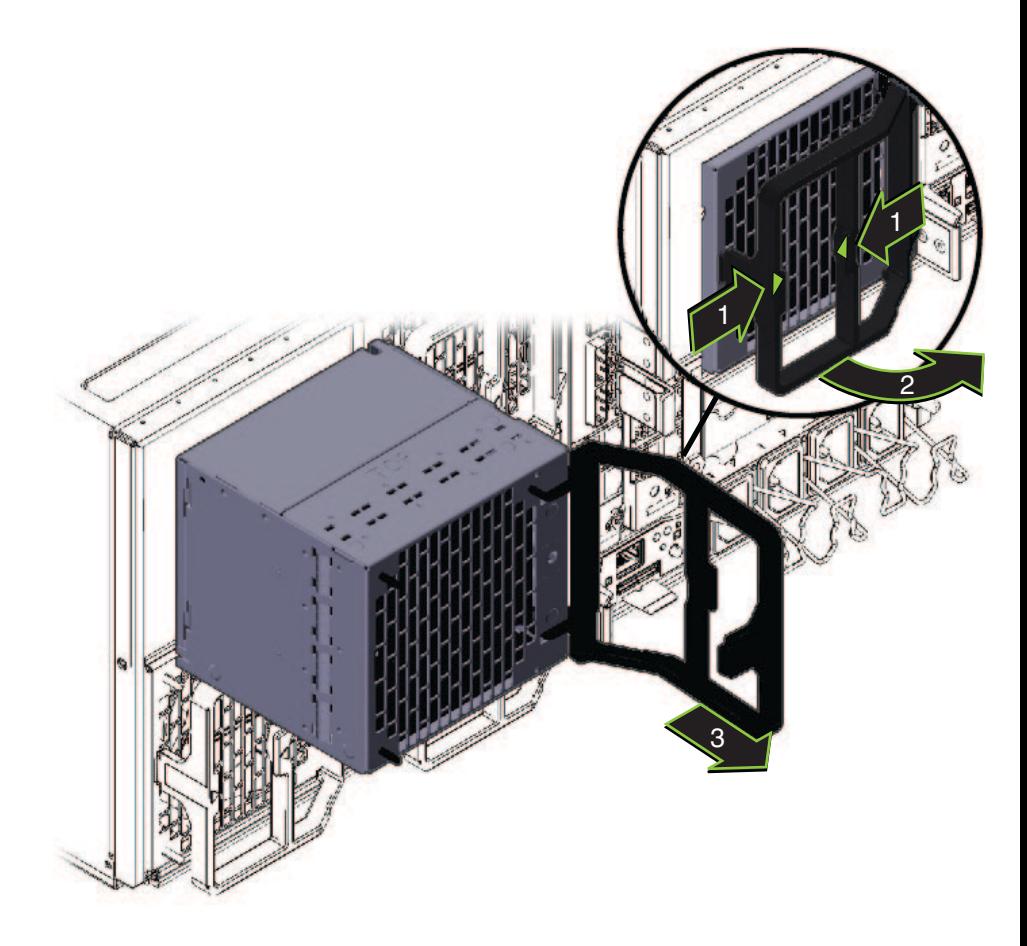

<span id="page-24-0"></span>凹部は、シャーシを動かす時にハンドルとして使用できます。

ラックに設置した後にサーバーを再度組み立てる場合は、以上の手順を逆に行いま **5** す。

#### ▼ ラック搭載用ハードウェアをラックに設置する方法

ラック搭載用ハードウェアは、ケージナット、ねじ、棚レールが付いた前面および 背面の固定部品で構成されています。

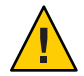

注意 **–** サーバーは、部品が完全に取り付けられた状態で約 180 ポンド (100 kg) の重量 があります。怪我や装置の破損を防ぐために、機械式リフトを使用してラックに サーバーを取り付けてください。リフトを使用できない場合は、20 [ページの「部品](#page-19-0) [を取り外して軽量にする方法」の](#page-19-0)説明に従って、部品を取り外します。これに よって重量が 80 ポンド (45 kg) まで低減します。

装置は常にラックの底部から上へと取り付け、ラックの上が重くなって転倒しない ようにします。装置の取り付け時にラックが転倒しないように、ラックの転倒防止 バーを配備します。

- ラックに**5RU**のスペースがあることを確認します。 **1**
- 使用するラックに合った前面固定部品を**2**つ選択してください。 **2** サーバーには、丸穴型ラック用 (1) と角穴型ラック用 (2) という 2 組の前面固定部品 が付属しています。使用するラックに合った固定部品を選択してください。
- 前面固定部品をラックに装着します。 **3** 矢印が上向きになるように、固定部品の向きを確認します。 使用するラックに合ったねじを選択してください。
	- 角穴型ラックの各面に、M6 を1つ使用します。
	- ネジ穴がある丸穴型ラックの各面ごとに、M6または10-32 をそれぞれ 3 つ使用し ます。

次の図に、角穴型ラック (1) および丸穴型ラック (2) に装着されている前面固定部品 を示します。

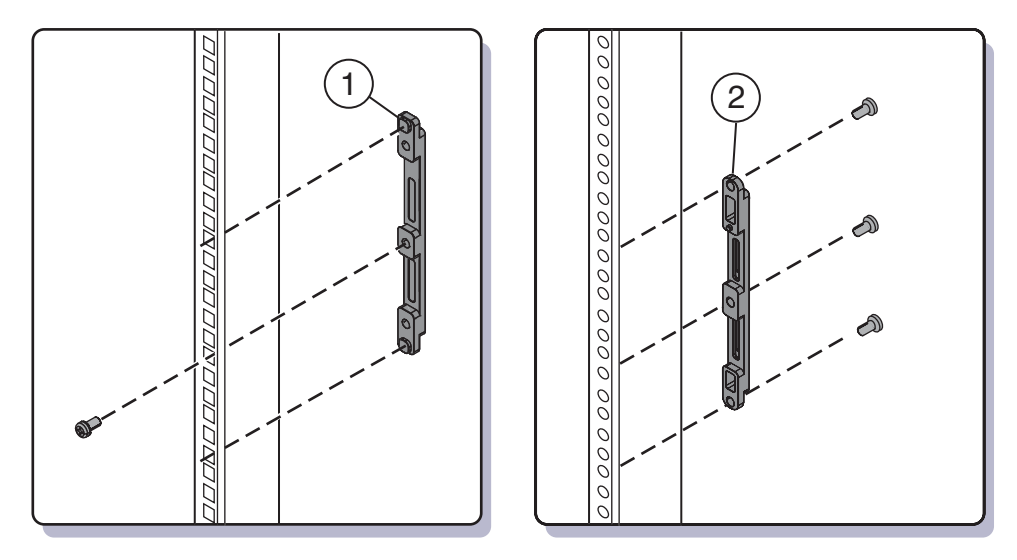

ラックの穴が丸型の場合は、ねじ**(1)**を使用して背面固定部品**(2) 2**つをラックに取り **4** 付けます。

ラックの穴が角型の場合は、この手順を省略します。

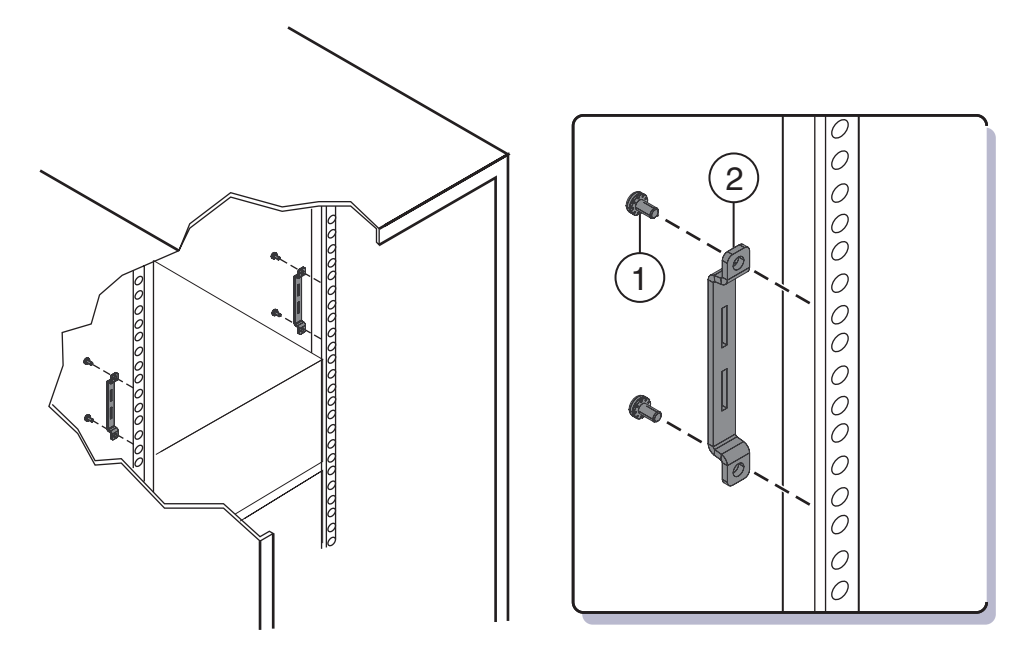

- ラックの穴が角型の場合、次の手順を行います。 **5**
	- **a.** 背面固定部品のケージナット**(1)**をラックの穴に挿し込みます。
	- **b.** 出荷用留め具を取り付ける場合は、出荷用留め具**(2)**のケージナットをラック後方 の穴に挿し込みます。

出荷用留め具のケージナットの向きに注意してください。

- 固定部品用のケージナットとは逆に、ラックの外側を向いています。
- 固定部品用ケージナットの上部1番目と3番目の穴に入ります。

注**–**ラックに設置された状態でシステムを出荷するために出荷用留め具を取り付 ける場合、そしてそのシステムが角穴型ラックの場合、背面固定部品を取り付け る前にこの時点で出荷用留め具の背面ケージナットをラックに取り付けておく必 要があります。 背面固定部品が取り付けられた状態で背面出荷用留め具のケージ ナットを追加することはできません。出荷用留め具の取り付け方法については、 33 [ページの「出荷用留め具の取り外しと取り付け」を](#page-32-0)参照してください。

**c. 2**つのねじ**(3)**を使用して、背面固定部品**(4)**をラックに取り付けます。

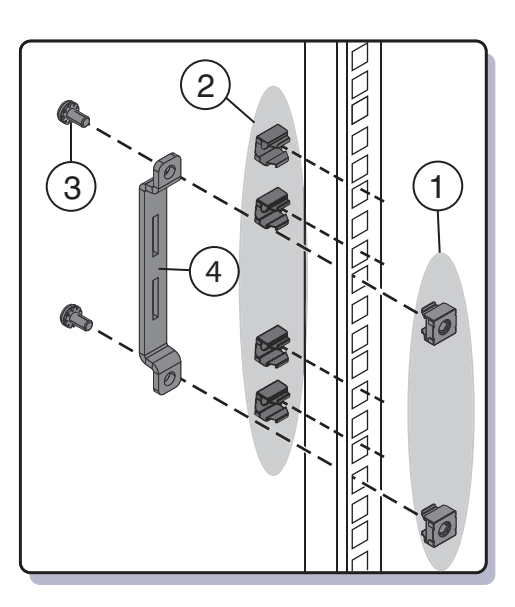

棚レールをラックに取り付けます。 **6**

棚レールをラックに合わせて拡張して (1)、固定部品のスロットに取り付けて (2) 所 定の場所に収まるようにします (3)。

棚が内側およびラックの正面の間隔の方向を向いた、正しい方向に棚レールを取り 付けてください。

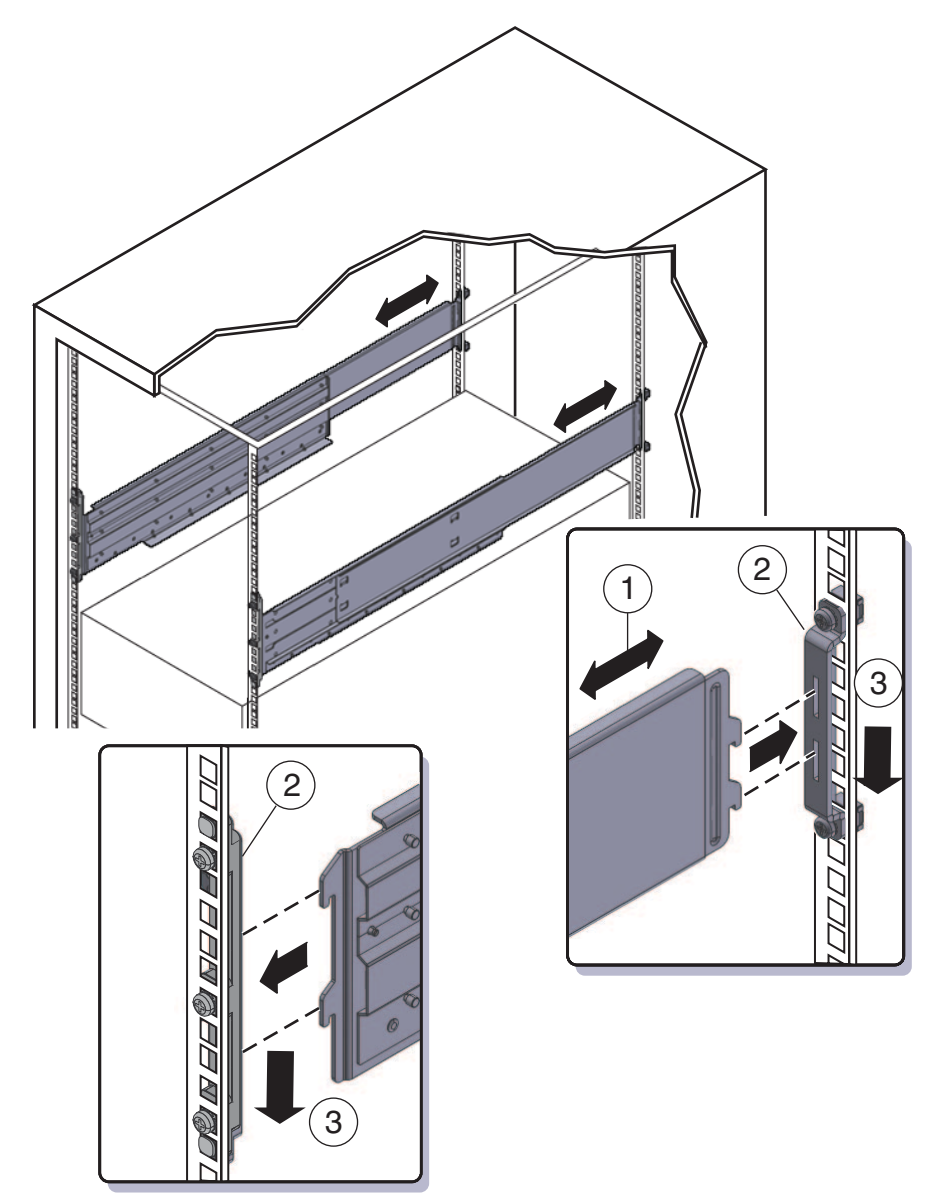

<span id="page-29-0"></span>次の手順 30 ページの「サーバーをラックに挿し込む方法」

- ▼ サーバーをラックに挿し込む方法 次の手順で、サーバーをラックへ、そしてラックの棚レール構成部品へ挿し込みま す。
- 25 [ページの「ラック搭載用ハードウェアをラックに設置する方法」の](#page-24-0)手順に従って ください。 始める前に
	- サーバーをラックの所定位置まで持ち上げます。 **1** リフトの使用をお勧めします。

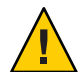

注意 **–** サーバーの重量は 180 ポンド (82 kg) です。怪我や装置の破損を防ぐために、機 械式リフトを使用してラックにサーバーを取り付けてください。リフトが利用でき ない場合は、20 [ページの「部品を取り外して軽量にする方法」の](#page-19-0)説明に従って部品 を取り外し、2 人でサーバーを所定位置まで持ち上げます。

サーバーを棚レールにスライドして入れます。 **2**

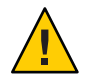

注意 **–** 落下に注意してください。ラック内にサーバーが 6 インチ (152 mm) を超えて挿 し込まれ、棚レールでしっかりと支えられるまで、サーバーを離さないでくださ い。ラック内のサーバーの挿し込み距離が 6 インチ (152 mm) を超えるまで、棚 レールはサーバーを支えることができません。

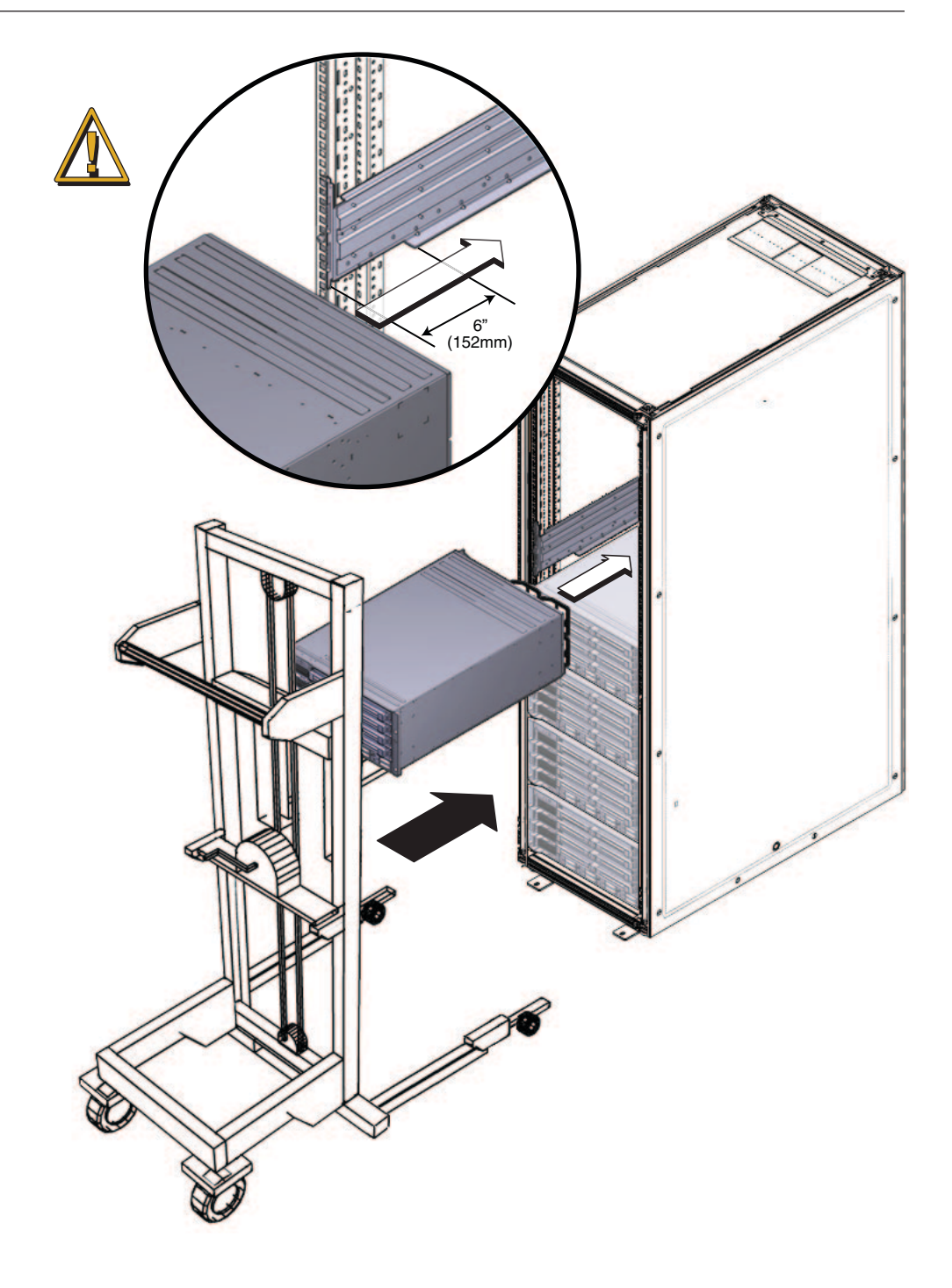

- **4**つのねじで、サーバーの正面をラックの正面に装着させます。 **3** M6 x 25、または 10-32 x 1 のねじを使用します。
	- ネジ穴付きのラックでは、M6x25のねじ4つ、または10-32x1のねじ4つを使用 します。
	- 角穴型ラックでは M6 x 25 のねじを 4 つ使用します。

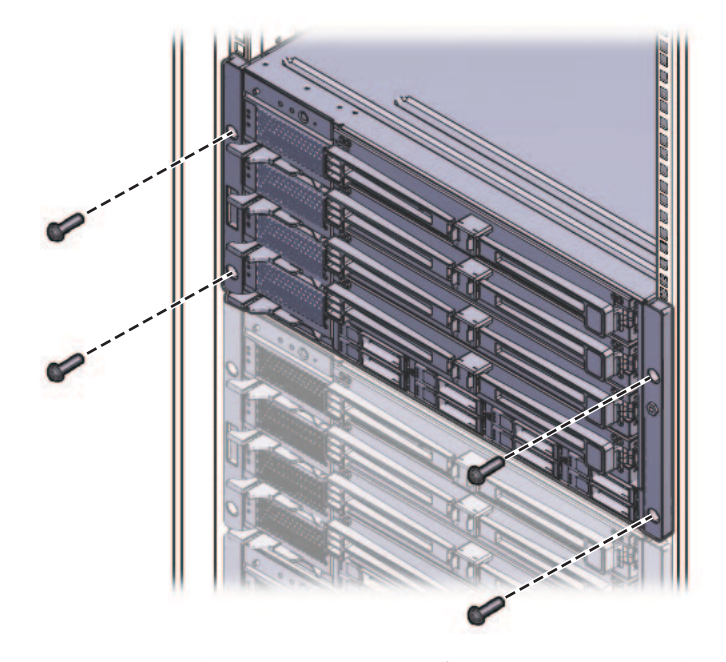

- 部品がサーバーから取り外してある場合は、ラックに取り付けた後に再度取り付け **4** ます。**20**[ページの「部品を取り外して軽量にする方法」を](#page-19-0)参照してください。
- 参照 39[ページの「ラックからサーバーを取り外す方法」](#page-38-0)
	- 43[ページの「配線と電源」](#page-42-0)
	- 20[ページの「部品を取り外して軽量にする方法」](#page-19-0)

### <span id="page-32-0"></span>出荷用留め具の取り外しと取り付け

ラックに設置された状態でサーバーを出荷する場合は、出荷用留め具で支えられて いる必要があります。

- ラックに設置された状態でサーバーを受け取った場合は、稼働させる前に出荷用 留め具を取り外す必要があります。33 ページの「出荷用留め具を取り外す方 法」を参照してください。
- ラックに設置された状態でサーバーを出荷する場合は、35[ページの「出荷用留](#page-34-0) [め具を取り付ける方法」を](#page-34-0)参照してください。

出荷用留め具の部品はラック搭載用ハードウェアと同梱されています。詳細は、 16 [ページの「ラック搭載用キットと出荷用留め具キットの場所」を](#page-15-0)参照してくださ い。

#### ▼ 出荷用留め具を取り外す方法

出荷用留め具キットは、前面固定部品、背面下部固定部品、背面上部固定部 品、ラック取り付け用ねじ、角穴型ラックの背面固定部品で使用するケージナット で構成されています。これらの部品については、35 [ページの「出荷用留め具を取り](#page-34-0) [付ける方法」で](#page-34-0)説明されています。

- 1  $\overline{2}$
- 前面固定部品**(2)**をサーバーの正面に固定しているねじ**4**つ**(1)**を取り外します。 **1**

- 前面出荷用留め具には、未使用のねじ**(M6**と**10–3**が各**4**つ**)**が格納されているネジ穴 **2** が**8**つあります。ラックのネジ穴に合うねじを取り外し、サーバーをラックに固定 するために使用します。 出荷用留め具の正面に 2 組のねじが格納されている場合があります。ラックのネジ 穴に合ったねじを使用してください。
- 手順**1**で取り外した長ねじを、出荷用留め具の空いている**4**つの穴に挿し込みます。 **3** このねじはここに格納され、出荷用留め具を再度取り付ける場合に使用します。
- 背面上部固定部品**(2)**をサーバーの背面に固定しているねじ**4**つ**(1)**を取り外します。 **4**

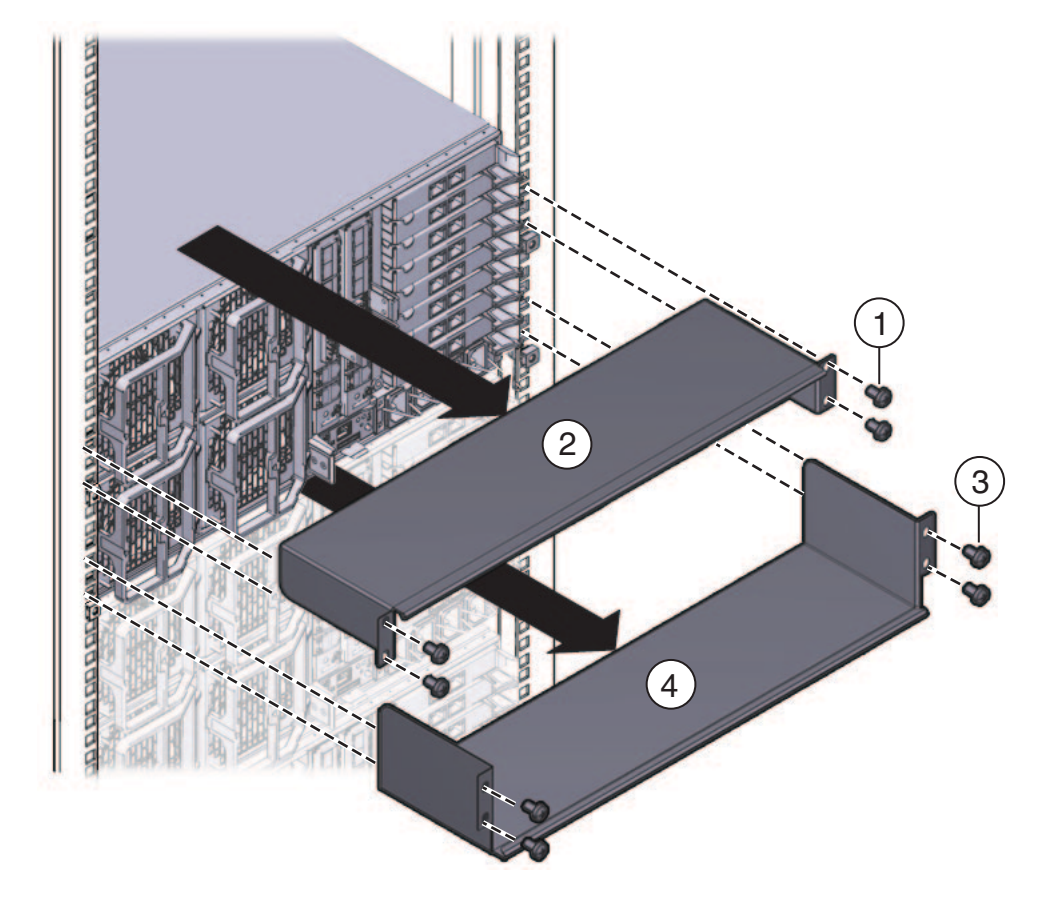

<span id="page-34-0"></span>背面下部固定部品**(4)**をサーバーの背面に固定しているねじ**(3) 4**つを取り外します。

出荷用留め具を取り付ける方法 出荷用留め具キットの内容は次のとおりです。

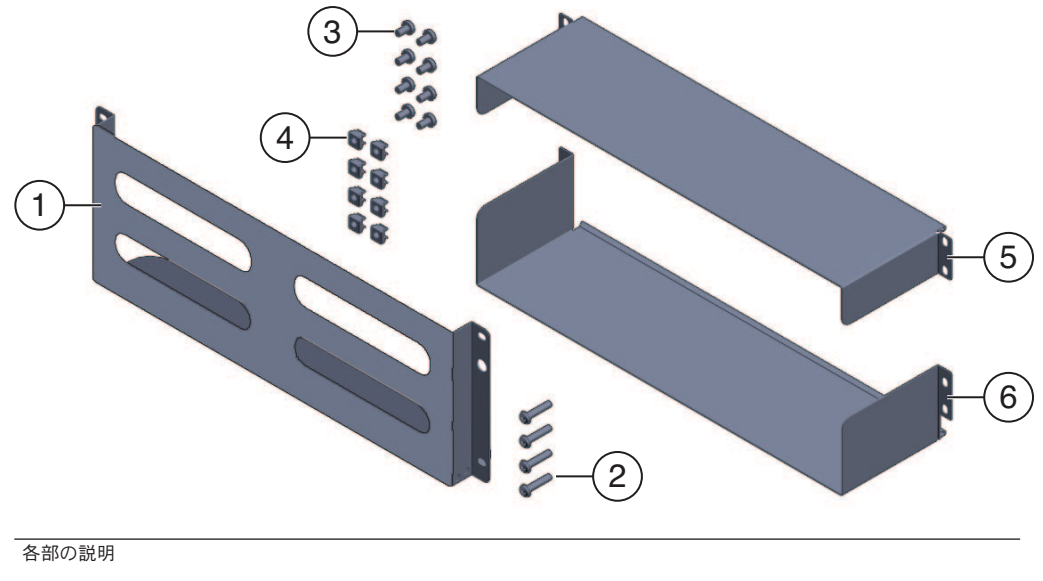

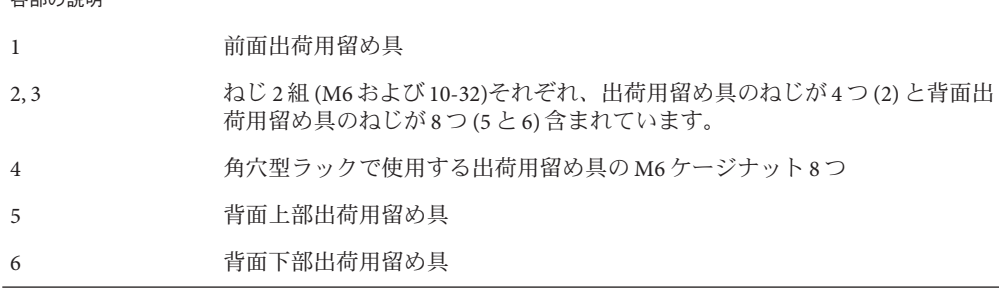

注**–**出荷用留め具キットは、ラック搭載用キットと同梱されています。詳細は、 [ページの「ラック搭載用キットと出荷用留め具キットの場所」を](#page-15-0)参照してくださ い。

- サーバーの正面をラックに固定しているねじ**4**つを取り外します。
- サーバー下部の補強フランジを使い、前面固定部品**(1)**をサーバーの正面に挿し込み ます。
- 前面出荷用留め具には、未使用のねじ**(M6**と**10–3**が各**4**つ**)**が格納されているネジ穴 が**8**つあります。ラックのネジ穴に合った長いねじを取り外してください。
長いねじ**(M6**または**10–32) (1) 4**つを使用して、出荷用留め具**(2)**をサーバーの正面に **4** 固定します。

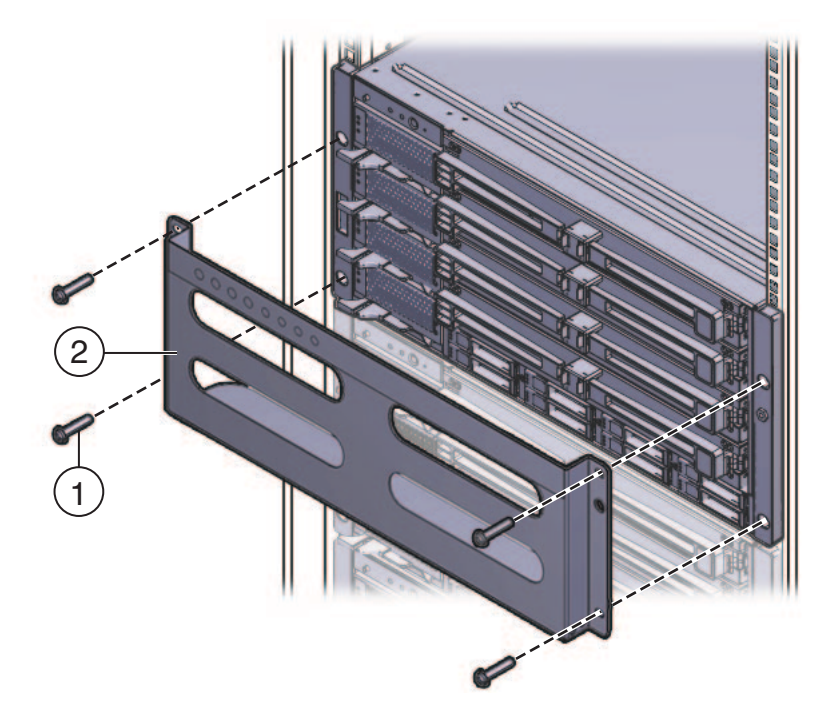

- 出荷用留め具の空いている格納穴**4**つに、短いねじを挿し込みます。 **5** このねじはここに格納され、出荷用留め具を再度取り外す場合に使用します。
- 出荷用留め具を角穴型ラックに取り付ける場合、背面にケージナットが取り付けら **6** れていることを確認してください。 出荷用留め具のケージナットの向きと位置に注意してください。
	- ケージナットは、各側面に 4つずつ (合計8つ)あります。
	- ラックの内部に、外向きで取り付けられています。これは、棚固定部品のケージ ナットとは逆方向を向いています。
	- 棚固定ケージナットには、出荷用留め具ケージナットが2つずつあります。1つ は棚固定ケージナットの真上の穴に、もう 1 つは同ケージナットの 3 つ上の穴に 入ります。

ケージナットが取り付けられていない場合は、次の操作を行ってください。

**a. 39**[ページの「サーバーのラックからの取り外し」の](#page-38-0)説明に従って、サーバーと 取り付けハードウェアをラックから取り外します。

- **b.** 固定部品とサーバーを再度取り付けて、背面固定部品の取り付けに合わせて背面 出荷用留め具のケージナットを取り付けます。これは、ラック搭載用の手順に含 まれています。 25 [ページの「ラック搭載用ハードウェアをラックに設置する方法」を](#page-24-0)参照してく ださい。
- サイドパネルを下向きにして、背面上部固定部品**(1)**をサーバー背面の上に挿し込み **7** ます。 4 つのねじ (2) を使用して、ラック (4) に固定します。
- サイドパネルを上向きにして、背面下部固定部品**(3)**をサーバー背面の下に挿し込み **8** ます。

4 つのねじ (4) を使用して、ラックに固定します。

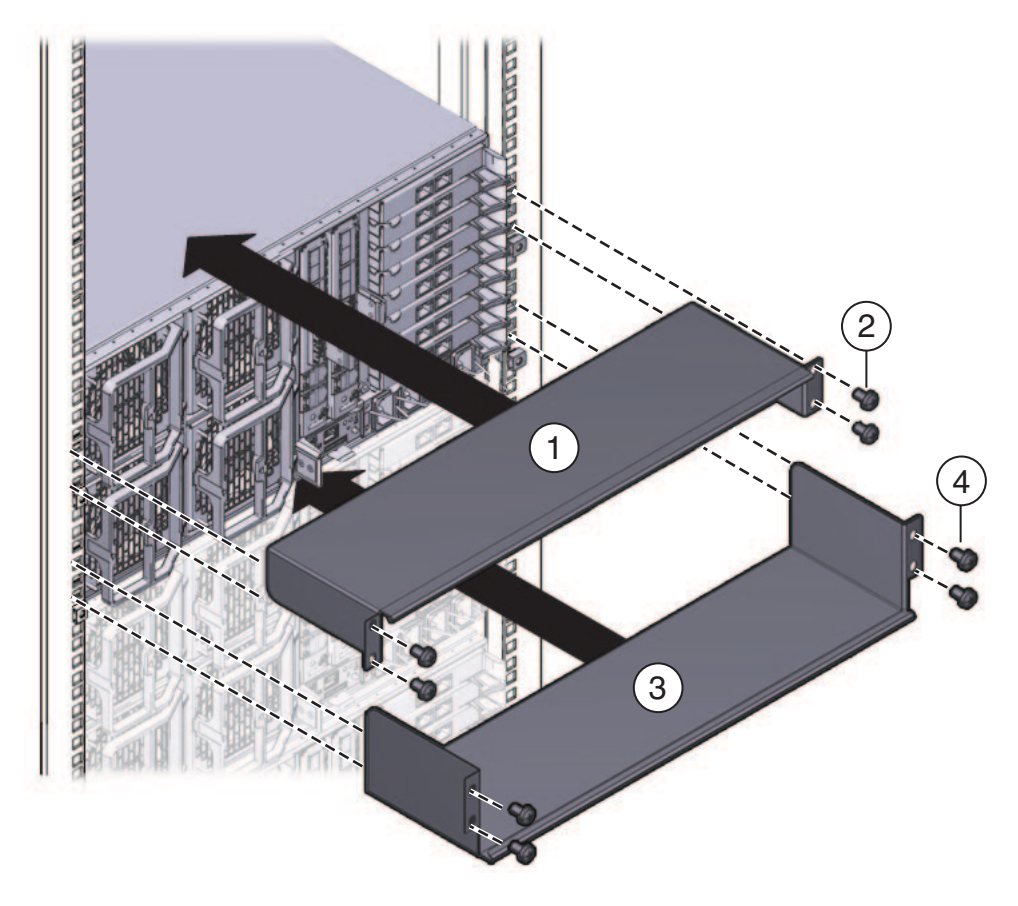

# <span id="page-38-0"></span>サーバーのラックからの取り外し

- 39 ページの「ラックからサーバーを取り外す方法」
- 41[ページの「ラックからラック搭載用ハードウェアを取り外す方法」](#page-40-0)

#### ▼ ラックからサーバーを取り外す方法

この手順では、サーバーの電源を切断し、サーバーの動作を制限するケーブルまた はコードをすべて取り外していることを想定しています。

始める前に

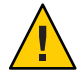

注意 **–** Sun Fire X4800 サーバーは、部品が完全に取り付けられた状態で約 180 ポンド (100 kg) の重量があります。怪我や装置の損傷を防ぐために、機械式リフトを使用し てラックからサーバーを取り外します。機械式リフトを使用できない場合は、部品 を取り外して重量を低減し、2 人で持ち上げます。

- リフトを使用できない場合は、部品を取り外してシステムの重量を低減します。 **1 20**[ページの「部品を取り外して軽量にする方法」を](#page-19-0)参照してください。
- 両手でサーバーを手前に引き出し、棚レールから取り外します。 **2**

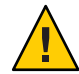

注意 **–**落下に注意してください。ラック内のサーバーの挿し込み距離が6インチ以内 の場合、棚レールではサーバーの重量を支えられません。 ラック内のサーバーの挿 し込み距離が 6 インチ以内になる前に、サーバーの重量を支える必要があります。

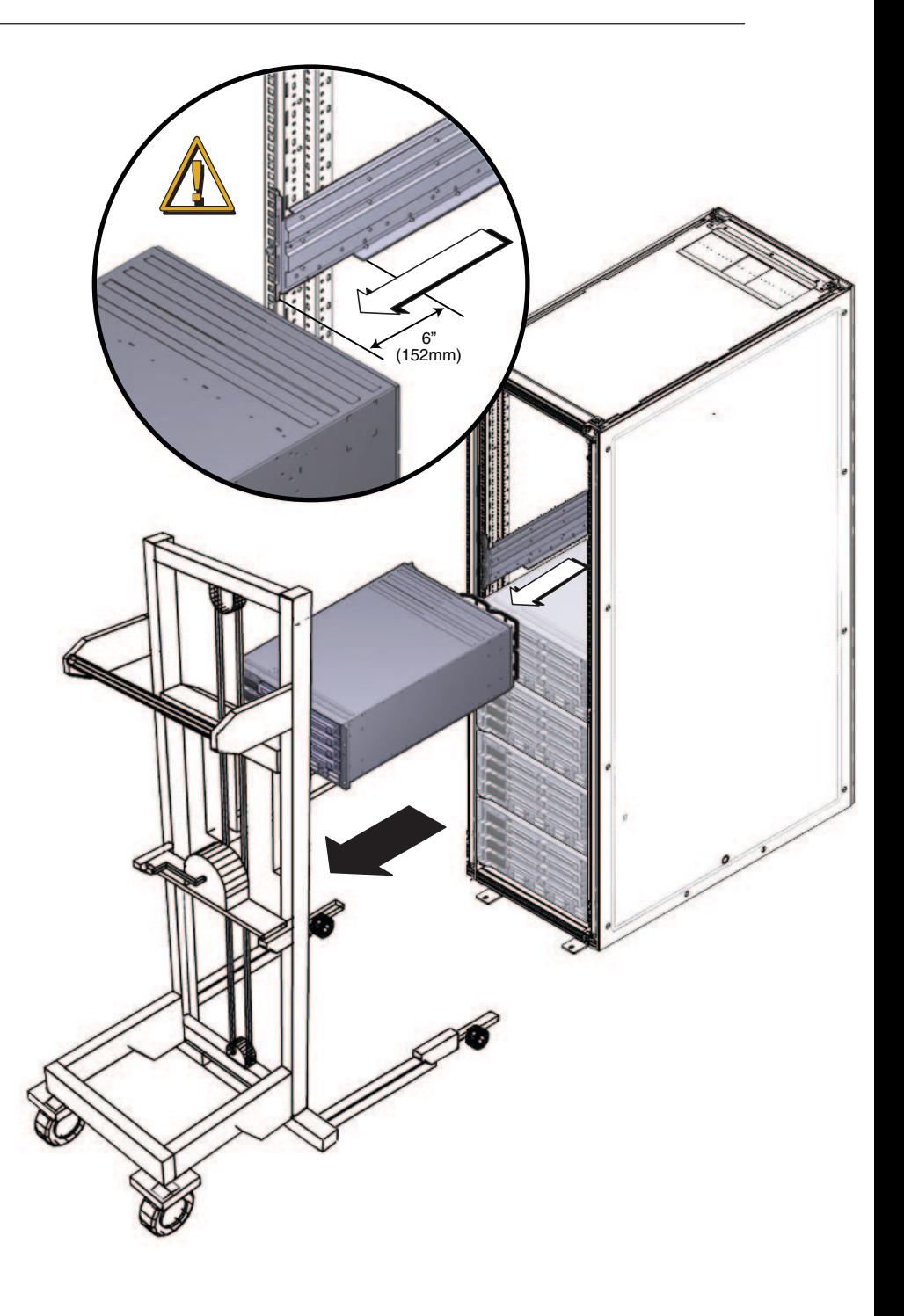

<span id="page-40-0"></span>30 [ページの「サーバーをラックに挿し込む方法」](#page-29-0) 参照

- ▼ ラックからラック搭載用ハードウェアを取り外す方法
- **2**つの棚レールを持ち上げ、固定部品**(1) (3)**からフランジを取り出します。 **1** 固定部品 (2) からフランジを取り出したあとで、棚レールを押し込むことができま す。
- 前面固定部品を固定しているねじを取り外します。 **2**

背面固定部品を固定しているねじを取り外します。

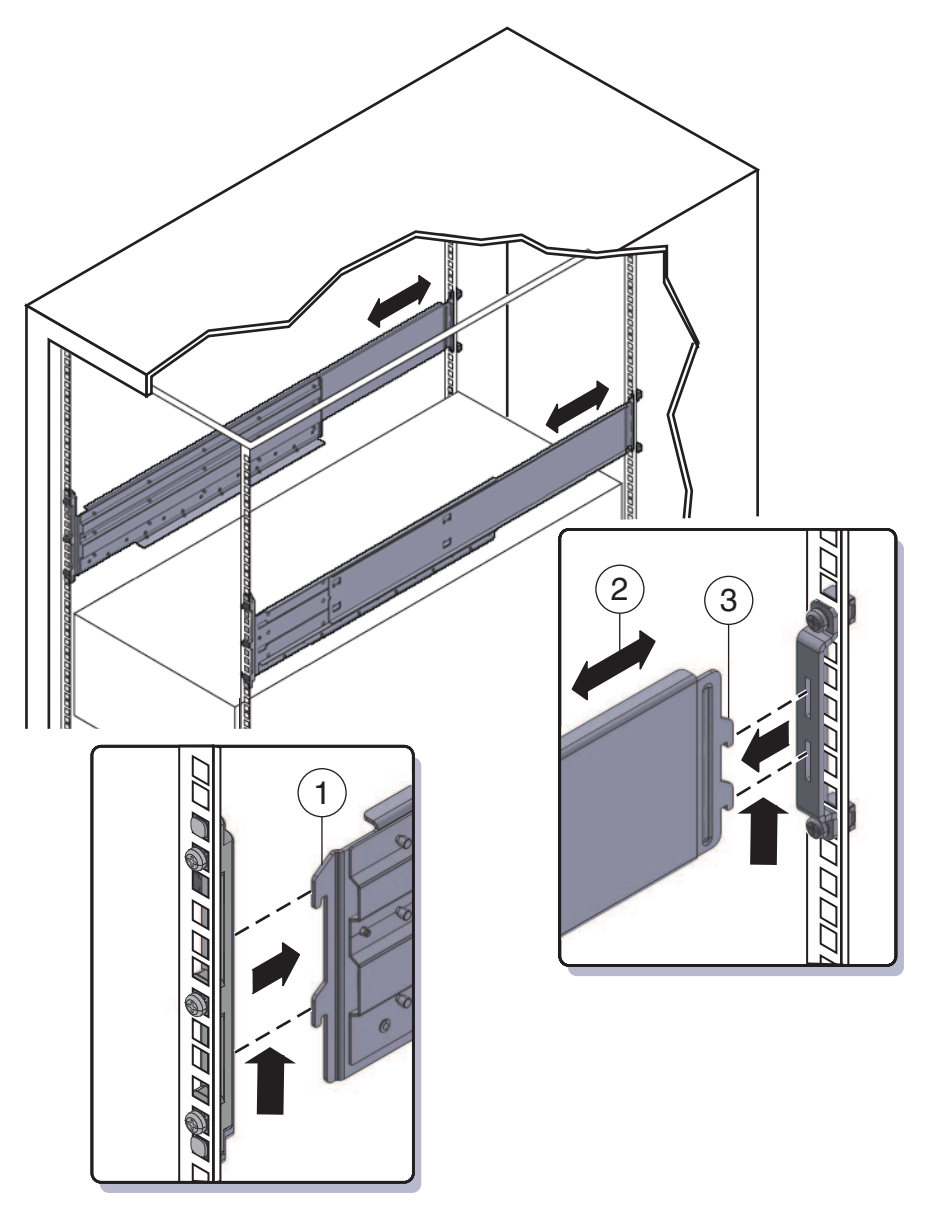

# <span id="page-42-0"></span>配線と電源

- 43 ページの「管理 (SP) ケーブルの接続」
- 47[ページの「](#page-46-0)NEM および PCIe EM の配線」
- 49[ページの「サーバーの電源投入と電源切断」](#page-48-0)

# 管理**(SP)**ケーブルの接続

サービスプロセッサモジュール (SP) では、システム管理で使用される接続が提供さ れます。この接続には、ILOM 用のシリアルケーブルおよび Ethernet ケーブルと、ホ ストコンソール用のシリアルケーブル、ビデオケーブル、および USB ケーブルが含 まれています。コネクタは、SP 本体、および SP に接続するマルチポートケーブルで 提供されます。

次の図を参照してください。

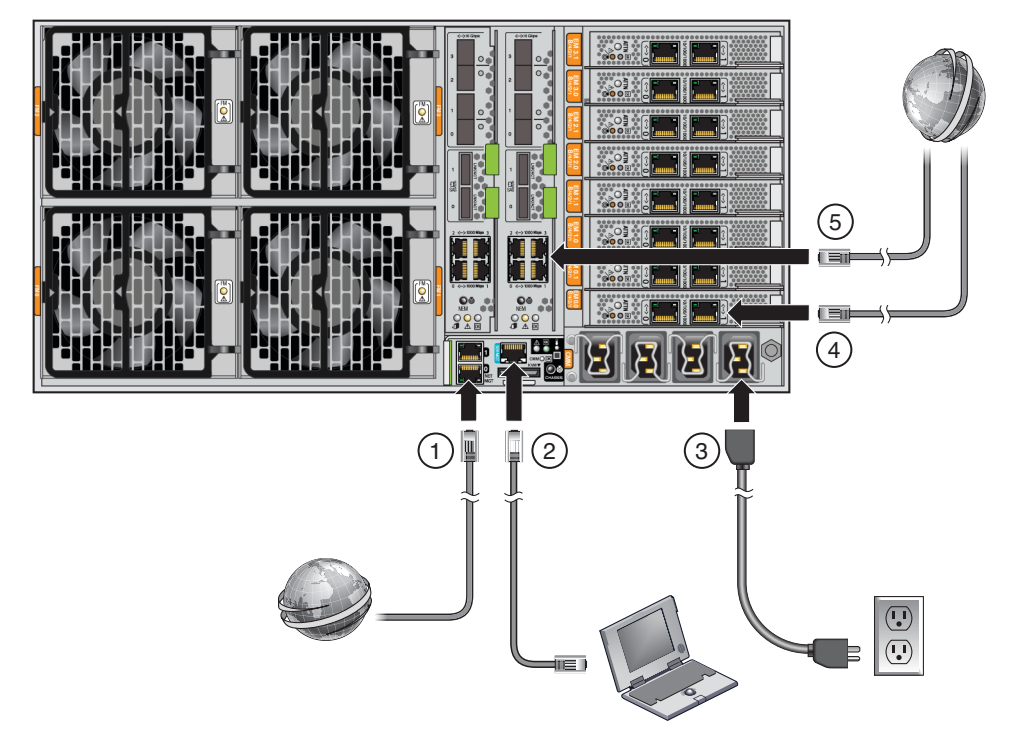

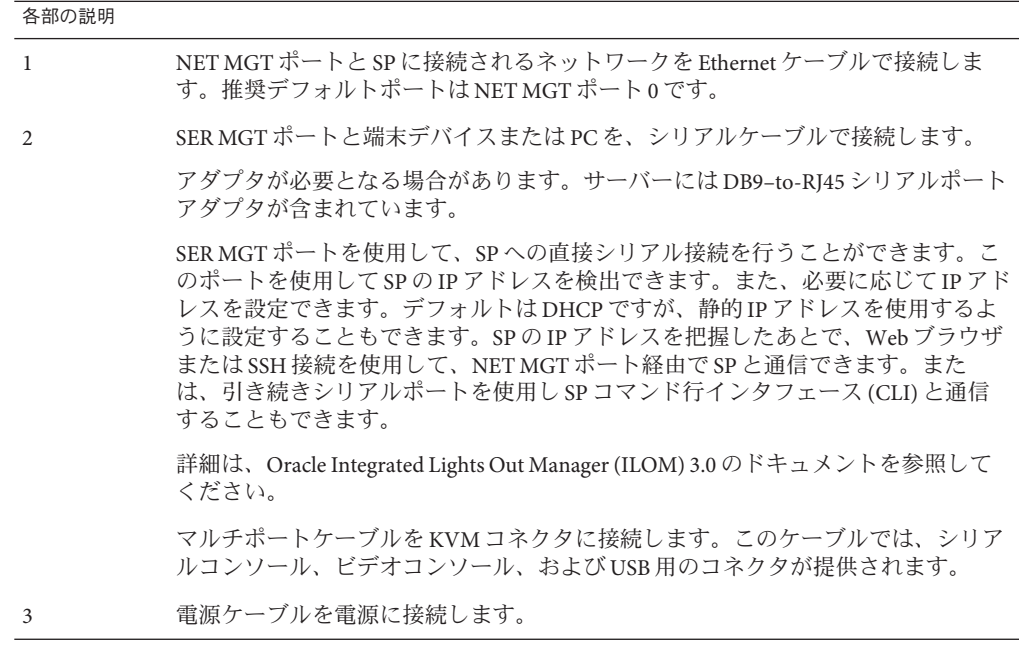

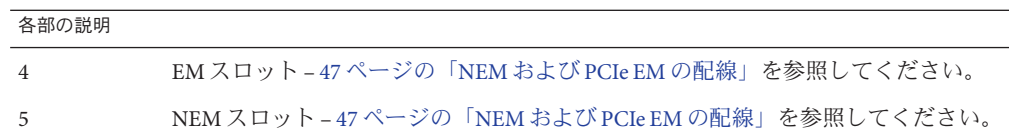

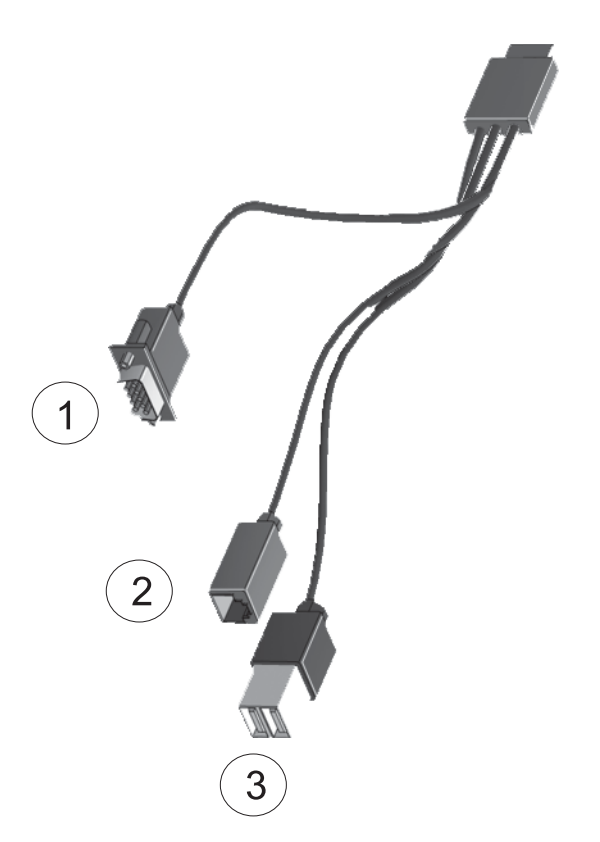

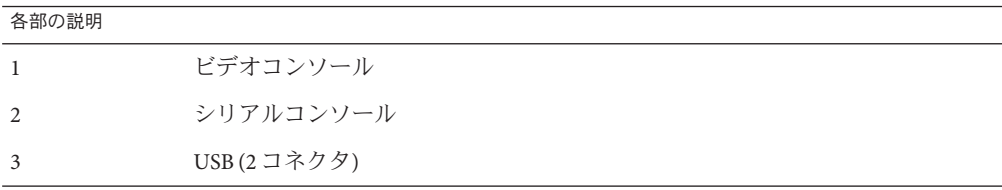

図 **1** SPコネクタ

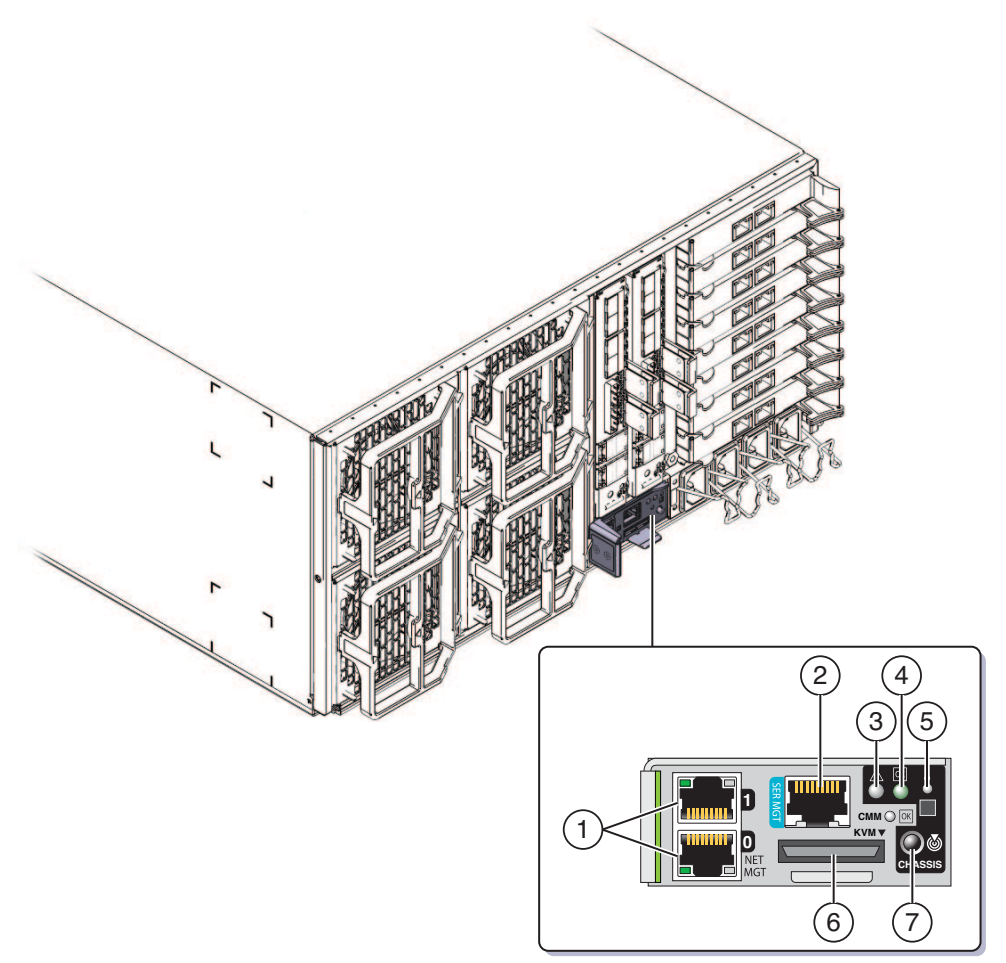

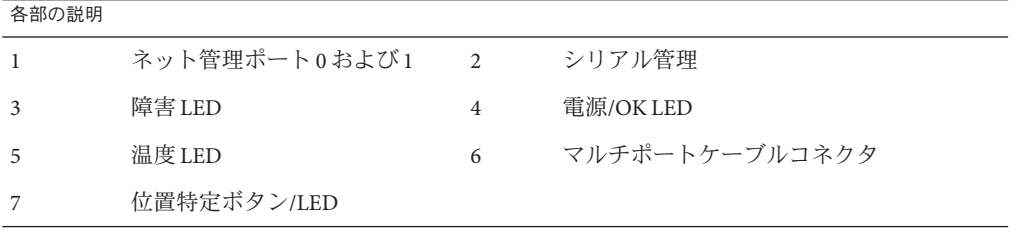

# <span id="page-46-0"></span>**NEM**および**PCIe EM**の配線

Network Express Module (NEM) と PCIe Express Module (PCIe EM) では、管理以外の目的 に使用する接続が提供されます。

■ NEM では1 GbE と10 GbE コネクタが提供されます。

注 **–** NEMでのSASコネクタはサポートされていません。

- PCIe EM では、設置されている種類に応じたコネクタが提供されます。詳細 は、PCIe EM のドキュメントを参照してください。
- ▼ **NEM**および**PCIe EM**の配線
- **NEM**上の**1 GbE**または**10 GbE**のコネクタにネットワークケーブルを接続します。 **1**
	- 4P システムの場合は、ケーブルのみをスロット 0 および 3 に接続します。 4P システムには、スロット 0 および 3 に CPU モジュールが、スロット 1 および 2 にフィラーパネルが含まれています。
	- 8P システムの場合は、スロット 0、1、2、および 3 にケーブルを接続します。 8P システムには、4 つのスロットすべてに CPU モジュールが含まれています。
- ギガビット**Ethernet**、**InfiniBand**、ファイバチャネルのいずれかのケーブルを、各**PCIe 2 EM**のコネクタに接続します。 詳細は、PCIe EM のドキュメントを参照してください。
	- 4P システムでは、0.0、0.1、3.0、3.1 の上位2スロットと下位2スロットで PCIe EM がサポートされます。
	- 8P システムでは、0.0、0.1、1.0、1.1、2.0、2.1、3.0、3.1 の全スロットで PCIe EM がサポートされます。

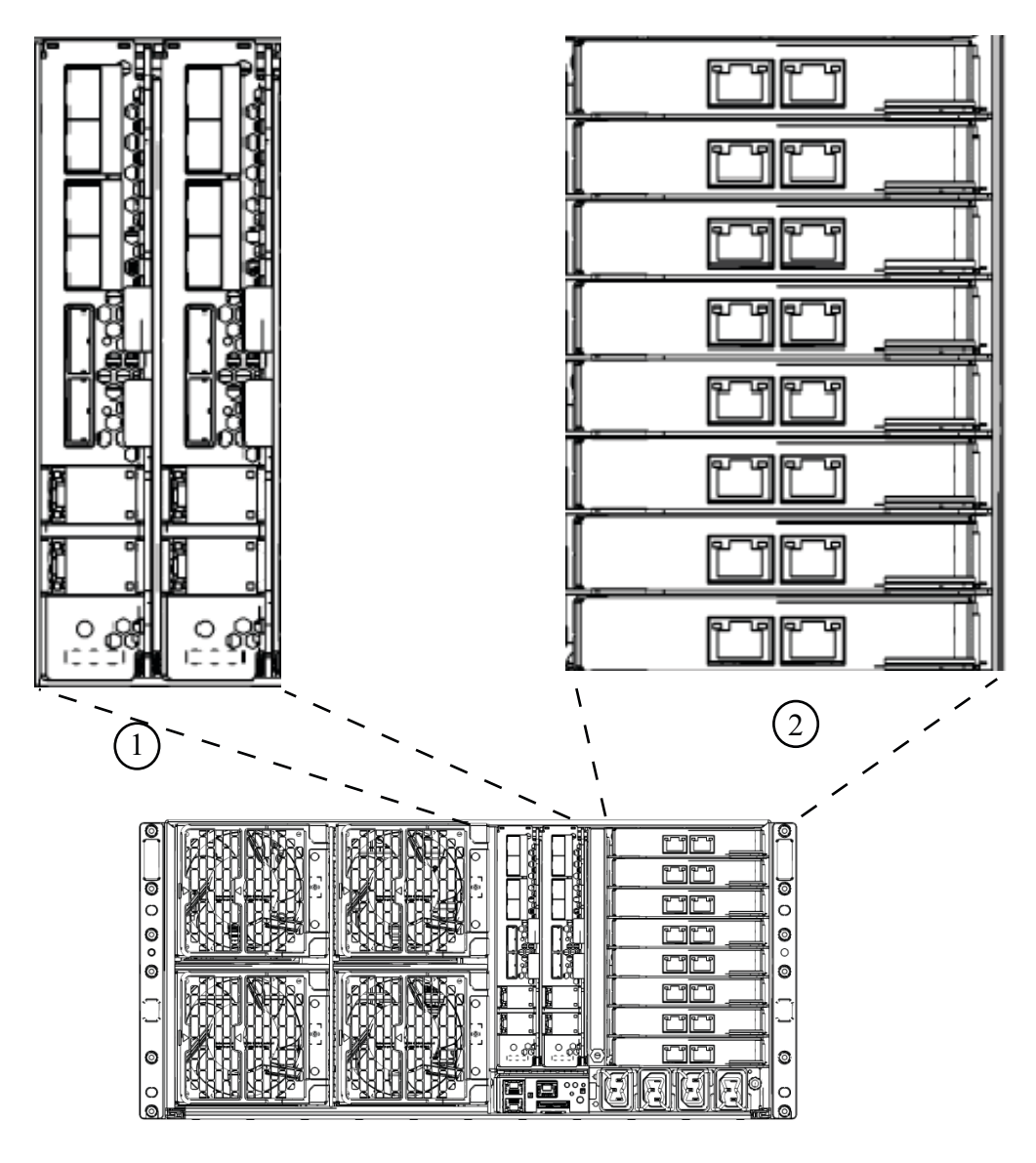

#### 各部の説明

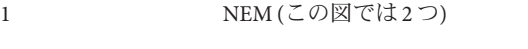

2 PCIe EM が接続された EM スロット

## <span id="page-48-0"></span>サーバーの電源投入と電源切断

サーバーの電源モードには、スタンバイと全電力の 2 つがあります。

- サーバーが AC 電源に接続された場合、サーバーは自動的にスタンバイ雷源 モードに入ります。これにより、SP に電源が供給されます。49 ページ の「サービスプロセッサの初期構成用にスタンバイ電源を適用する方法」を参照 してください。
- 全電力モードは、通常の操作モードです。サーバーが全電力モードに入ると、シ ステムコンポーネント、サーバーの起動、オペレーティングシステム (OS) 機能の すべてに電源が供給されます。 50 [ページの「すべてのサーバー部品に電源を投](#page-49-0) [入する方法」を](#page-49-0)参照してください。
- サーバーの電源を切断すると、全電力モードからスタンバイ電源モードへと遷移 します。51 [ページの「サーバーの電源を切断する方法」を](#page-50-0)参照してください。

### ▼ サービスプロセッサの初期構成用にスタンバイ電源を適用する方 法

初期構成の前に SP にスタンバイ電源を適用するには、次の手順を実行します。

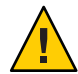

注意**–**装置が損傷する可能性があります。ファン、モジュール、部品、フィラーがな い状態でサーバーを操作しないでください。適切な冷却機構がない状態で操作した 場合、サーバーの部品に深刻な損傷を与えます。

サーバーの背面パネルにある**4**つの**AC**電源コネクタと、2つの分岐回路にある接地 **AC**電源コンセントに、接地**AC**電源コードを差し込みます。 電源が接続されると SP が起動します。起動後、サーバーはスタンバイ電源モードに なります。SP が使用できる状態となり、フロントパネルの電源/OK LED が点滅しま す。 ●

LED の位置については、11 [ページの「フロントおよび背面の機能と部品」を](#page-10-0)参照し てください。

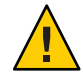

注意 **–** 1 つの分岐回路に電源コードを 2 本まで接続できます。残りの電源コードは 2 番目の分岐回路に接続してください。

注**–**オペレーティングシステムをインストールまたは設定する準備が整うま で、サーバーに電源を投入しないでください。スタンバイ電源モードでは、電源は サービスプロセッサと電源装置のファンにのみ供給されます。

- <span id="page-49-0"></span>次の手順 SP の初期構成を開始する方法については、67 ページの「ILOM [およびシステムコン](#page-66-0) [ソールとの通信」を](#page-66-0)参照してください。
	- ▼ すべてのサーバー部品に雷源を投入する方法 この手順では、すべてのサーバー部品に電源が投入されるため、サービスプロ セッサのみに電源を投入するスタンバイ電源の適用とは異なります。
	- 電源コードが接続されていること、およびスタンバイ電源が入っていることを確認 **1** します。 スタンバイ電源モードでは、フロントパネルの電源/OK LED が点滅します。
	- サーバーのフロントパネルにある電源ボタンを押して放します。 **2**

主電源がサーバー全体に適用されると、電源ボタンの隣にある電源/OK LED が点灯 し続け、点滅しなくなります。

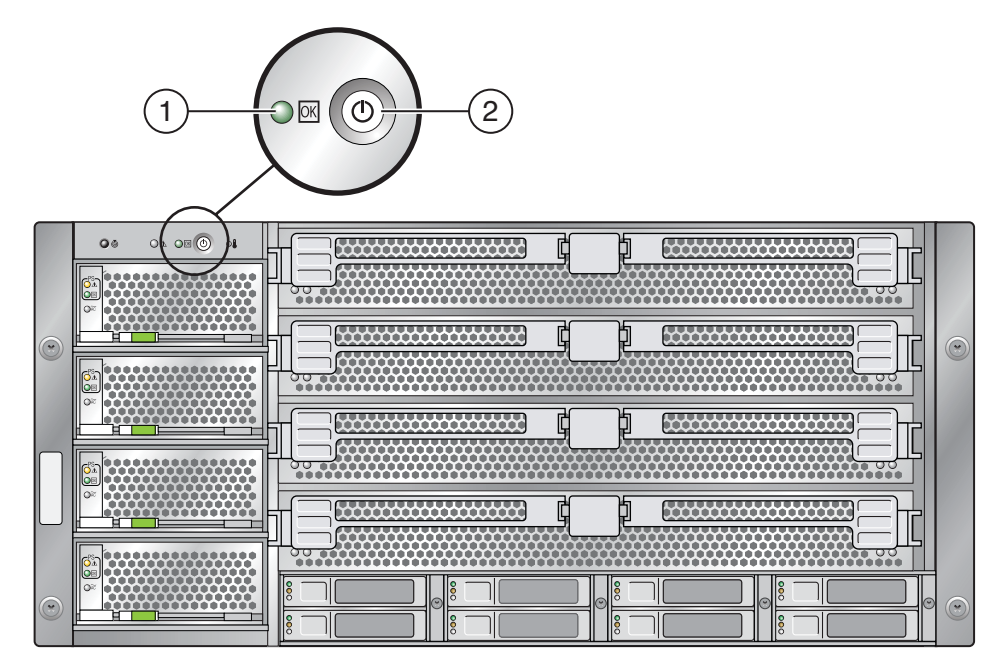

#### 各部の説明

- 1 電源/OK LED
- 3 位置特定ボタン/LED
- 49 [ページの「サーバーの電源投入と電源切断」](#page-48-0) 参照

50 Sun Fire X4800サーバー設置マニュアル • 2010年6月

- <span id="page-50-0"></span>▼ サーバーの雷源を切断する方法
- 主電源モードからサーバーの電源を切る場合には、次の**2**つの方法のいずれかを使 用します。
	- 正常な停止:フロントパネルにある電源ボタンを押して放します。これに よって、Advanced Configuration and Power Interface (ACPI) 対応のオペレーティング システムの場合は、オペレーティングシステムが正常に停止します。ACPI が有 効なオペレーティングシステムを実行していないサーバーの場合は、即時にスタ ンバイ電源モードに移行して停止します。

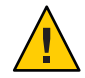

注意 **–**ACPIが有効なオペレーティングシステムを実行していないサーバーの場合 は、データ損失が生じる可能性があります。これは、緊急停止と同じです。

■ 緊急停止: 電源ボタンを4秒間押し続けると、主電源が切断されてスタンバイ電源 モードになります。

主電源が切断された場合、フロントパネルにある電源/OK LED が点滅 し、サーバーがスタンバイ電源モードになったことを示します。

注 **–**サーバーの電源を完全に切断するには、サーバーの背面パネルからAC電源 コードを取り外します。

- 参照 49[ページの「サービスプロセッサの初期構成用にスタンバイ電源を適用する方](#page-48-0) [法」](#page-48-0)
	- 50[ページの「すべてのサーバー部品に電源を投入する方法」](#page-49-0)
	- 49[ページの「サーバーの電源投入と電源切断」](#page-48-0)

# サーバーのサービスの利用

サーバーのサービスを利用するには、サーバーのシリアル番号を確認して、次の Web サイトから Sun Service に問い合わせてください:

<http://www.oracle.com/us/support/index.html>

サーバーのシリアル番号を確認するには、53 ページの「サーバーのシリアル番号を 確認する方法」を参照してください。

▼ サーバーのシリアル番号を確認する方法

システム上でサービスを利用する場合に、サーバーのシリアル番号が必要になるこ とがあります。今後の利用のために、この番号を手元に置いておいてください。

- 次の方法でシリアル番号を確認します。
	- サーバー上部左側の前部を確認します。
	- サーバーのパッケージに付属している黄色い Customer Information Sheet (CIS) を確 認します。このシートには、シリアル番号が記載されています。
	- **ILOM** から show/SYS コマンドを入力するか、ILOM ブラウザインタフェースで「シ ステム情報**(System Information)**」タブに移動します。
- サーバーのフロントパネル図は11 [ページの「フロントおよび背面の機能と部品」を](#page-10-0) 参照 参照してください。

# サーバーの管理

サーバー管理オプションは複数あり、状況に応じて使用できます。

- 単一のサーバーの管理
	- Integrated Lights Out Manager (ILOM) は、サーバーの状態と構成を監視するため に使用できる組み込み型のソフトウェアおよびハードウェアです。詳細は、[56](#page-55-0) ページの「ILOM [ソフトウェアの概要」を](#page-55-0)参照してください。
	- Sun Installation Assistant (SIA) は、サーバーの初期構成に使用できるアプリ ケーションです。SIA を使用すると、ファームウェア (ILOM ファーム ウェア、BIOS、および RAID コントローラソフトウェア) を更新したり、Linux および Windows オペレーティングシステムのインストールを自動化したりす ることができます。詳細は、『[Oracle Hardware Installation Assistant 2.3](http://docs.sun.com/doc/821-0694) [through 2.5 User's Guide for x86 Servers](http://docs.sun.com/doc/821-0694)』を参照してください。
- 多数のサーバーの管理

Oracle および他社製のさまざまなシステム管理ツールを使用して、サーバーを管 理できます。システム管理ツールの詳細については、次の URL を参照してくださ い:

<http://www.sun.com/systemmanagement/managementtools.jsp>

これらのツールの例には次のものがあります。

■ 使用しているサーバーが多数の Sun x86 および SPARC サーバーのいずれかであ り、単一のインタフェースから管理する場合は、Oracle Enterprise Manager Op Center を使用できます。詳細は、次の URL を参照してください:

[http://www.oracle.com/](http://www.oracle.com/us/products/enterprise-manager/opscenter/index.html) [us/products/enterprise-manager/opscenter/index.html](http://www.oracle.com/us/products/enterprise-manager/opscenter/index.html)

■ すでに他社製のシステム管理ツールがある場合は、Sun サーバーを多数の他社 製ツールと統合できます。詳細は、次の URL を参照してください:

<http://www.sun.com/systemmanagement/tools.jsp>

## <span id="page-55-0"></span>**ILOM**ソフトウェアの概要

Oracle Integrated Lights Out Manager (ILOM) では、高度なサービスプロセッサのハード ウェアとソフトウェアが提供されており、これを使用して Sun サーバーを管理およ び監視できます。ILOM 専用のハードウェアとソフトウェアは、x86 ベースの Sun Fire サーバー、Sun Blade モジュラーシャーシシステム、Sun Blade サーバーモ ジュール、SPARC ベースのサーバーを含む、さまざまな Sun サーバープラット フォームにプリインストールされています。ILOM は、データセンターに不可欠な管 理ツールであり、すでにシステムにインストールされているほかのデータセン ター管理ツールと統合して使用できます。

ILOM を使用すると、オペレーティングシステムの状態とは独立にサーバーをアク ティブに管理および監視し、信頼性の高い Lights Out Management (LOM) システムを 実現できます。ILOM では次のことが可能です。

- ハードウェアのエラーと障害を発生時に認識します。
- サーバーの電源状態を遠隔から制御します。
- ホストのグラフィカルコンソールまたはグラフィカルでないコンソールを表示し ます。
- システム上のヤンサーとインジケータの現在の状態を表示します。
- システムのハードウェア構成を確認します。
- IPMI PET、SNMPトラップ、または電子メール警告を使用して、システムイベン トに関して生成された警告を事前に受信します。

ILOM サービスプロセッサ (service processor、SP) は、組み込まれているオペ レーティングシステムで動作し、専用の Ethernet ポートを利用して、帯域外管理機 能を実現します。さらに、ホストオペレーティングシステムで動作するサーバーか ら ILOM にアクセスできます。ILOM を使用すると、キーボード、モニター、および マウスをローカルで接続して使用するのと同じように、サーバーを遠隔から管理で きます。

サーバーに電源が投入されるとすぐに、ILOM は自動的に初期化されます。完全な機 能を備えたブラウザベースの Web インタフェースと、それと同等なコマンド行イン タフェース (command-line interface、CLI) を利用できます。さらに、業界標準の SNMP インタフェースと IPMI インタフェースも利用できます。

# オペレーティングシステムのセット アップ

67 ページの「ILOM [およびシステムコンソールとの通信」の](#page-66-0)説明に従って ILOM SP に接続した後は、オプションでプリインストールされている Oracle Solaris 10 オペ レーティングシステム (OS)、または Linux、Windows、Oracle Solaris オペレーティン グシステムのいずれかを設定します。

- 57ページの「OS の情報リンク」
- 58[ページの「プリインストールされている](#page-57-0) Oracle Solaris OS の構成」
- 59 [ページの「インストールのためのワークシート」](#page-58-0)
- 63ページの「サーバーのIP [アドレスを使用してサーバーに接続する方法」](#page-62-0)
- 64ページの「(省略可能)[コンソール出力をビデオポートへリダイレクトする方](#page-63-0) [法」](#page-63-0)
- 64 [ページの「シリアル取得プログラムを使用してサーバーに接続する方法」](#page-63-0)
- 65ページの「Oracle Solaris OS [の情報製品とトレーニング」](#page-64-0)

## **OS**の情報リンク

使用する OS に合ったリファレンスを参照してください。OS に関するその他の考慮 事項は、『Sun Fire X4800 [サーバーご使用にあたって』を](http://docs.sun.com/doc/821-2256)参照してください。

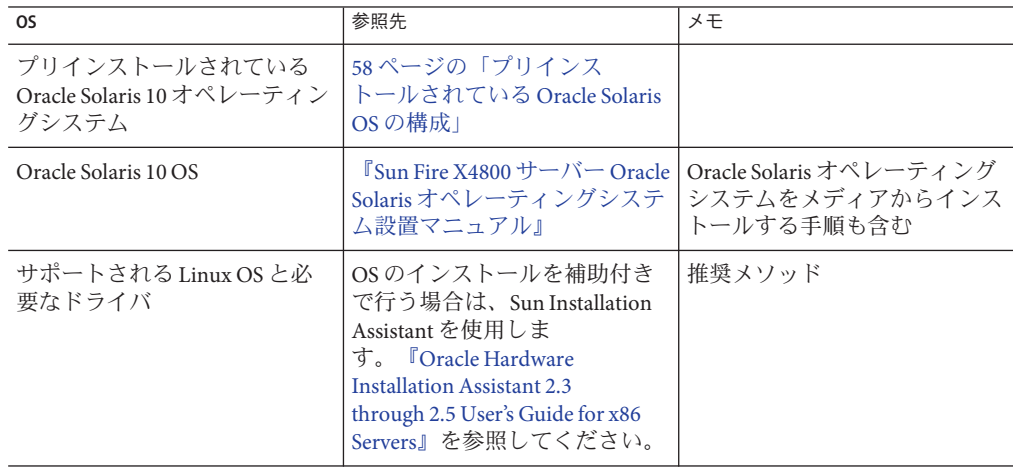

<span id="page-57-0"></span>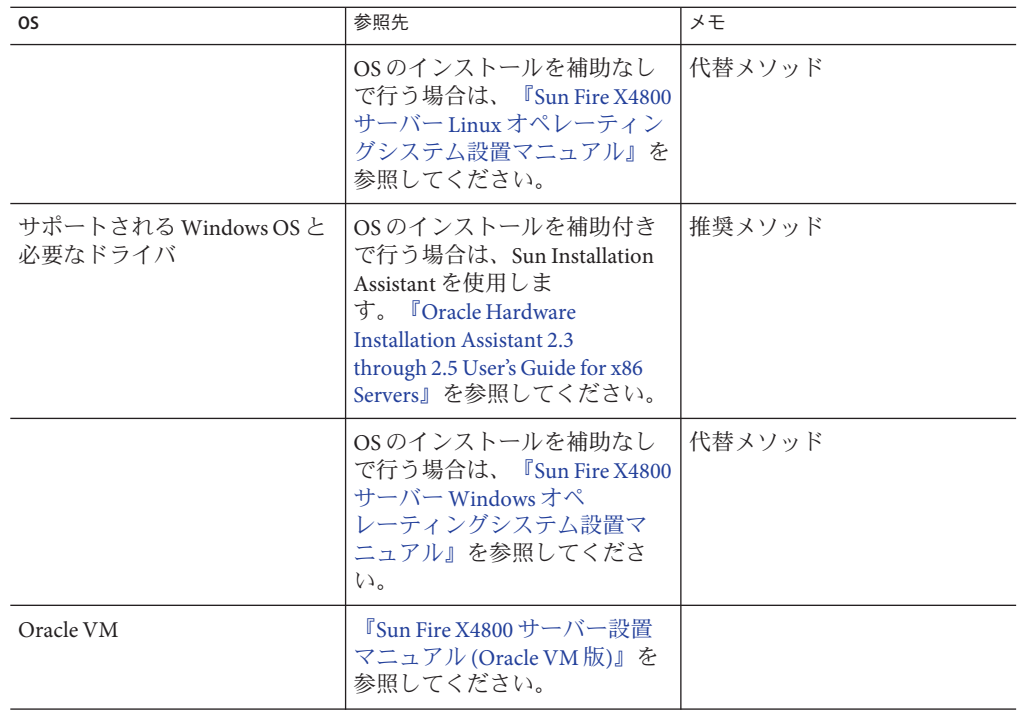

# プリインストールされている**Oracle Solaris OS**の構成

注 **–**モニターに接続している場合、システムを起動すると、POSTメッセージのあと に、画像出力の表示を確認するプロンプトが表示されます。画像出力を選択する と、モニターに起動メッセージが表示されます。

タイムアウトになったり他の選択をした場合、モニターに起動メッセージは表示さ れません。しかし、設定プロセスでは引き続きシリアル出力にメッセージが表示さ れます。

インストールのためのワークシートを使用して、OS の設定に必要な情報を収集しま す。

# <span id="page-58-0"></span>インストールのためのワークシート

このワークシートを使用して、プリインストールされている Oracle Solaris 10 OS の設 定に必要な情報を収集します。使用するシステムのアプリケーションに関連する情 報のみを収集してください。

表**1** インストールのためのワークシート

| インストール用の<br>情報                                    |                    | 説明または例                                                         | 回答:アスタリスク(*)はデ<br>フォルト                               |
|---------------------------------------------------|--------------------|----------------------------------------------------------------|------------------------------------------------------|
| 言語                                                |                    | Oracle Solaris 10 ソフトウェアで使用可<br>能な言語のリストから選択します。               | 英語*                                                  |
| ロケール                                              |                    | 使用可能なロケールのリストから地理<br>的地域を選択します。                                | 英語(C-7ビットASCII)*                                     |
| 端末                                                |                    | 使用可能な端末タイプのリストか<br>ら、使用する端末のタイプを選択しま<br>す。                     |                                                      |
| ネットワーク接<br>続                                      |                    | システムがネットワークに接続されて<br>いるかどうか。                                   | ネットワークに接続<br>٠<br>されている<br>ネットワークに接続<br>٠<br>されていない* |
| <b>DHCP</b>                                       |                    | システムで動的ホスト構成プロトコル<br>(DHCP) を使用してネットワークイン<br>タフェースを設定できるかどうか。  | ٠<br>はい<br>いいえ*<br>п.                                |
| DHCP を使用し<br>ていない場<br>合、ネット<br>ワークアドレス<br>を入力します。 | IPアドレス<br>[IPあとれす] | DHCPを使用しない場合は、システム<br>のIPアドレスを入力します。<br>$[6]$ : 129, 200, 9, 1 |                                                      |
|                                                   | サブネット              | DHCPを使用しない場合、システムは<br>サブネットの一部かどうか。<br>そうである場合、サブネットのネット       | 255.255.0.0*                                         |
|                                                   |                    | マスクを入力します。                                                     |                                                      |
|                                                   |                    | $[6]$ : 255, 255, 0, 0                                         |                                                      |
|                                                   | IP <sub>v6</sub>   | このマシンで Ipv6 を有効にするかどう<br>か。                                    | はい<br>٠<br>いいえ*<br>п                                 |
| ホスト名                                              |                    | システムで選択するホスト名。                                                 |                                                      |

| 23. 1<br>.<br>インストール用の<br>情報                                | ノレッショー マンマン・ノ         | $\sim$ $\sim$ $\sim$ $\sim$<br>$(124 - 7)$<br>説明または例                                | 回答:アスタリスク(*)はデ<br>ラォルト                                                                    |
|-------------------------------------------------------------|-----------------------|-------------------------------------------------------------------------------------|-------------------------------------------------------------------------------------------|
| Kerberos                                                    |                       | このマシンで Kerberos セキュリ<br>ティーを有効にするかどうか。                                              | はい<br>п<br>いいえ*<br>$\blacksquare$                                                         |
|                                                             |                       | セキュリティを有効にする場合、次の<br>情報を収集します。                                                      |                                                                                           |
|                                                             |                       | デフォルトレルム:                                                                           |                                                                                           |
|                                                             |                       | 管理サーバー:                                                                             |                                                                                           |
|                                                             |                       | 最初の KDC:                                                                            |                                                                                           |
|                                                             |                       | (オプション) 追加の KDC:                                                                    |                                                                                           |
| ネームサービ<br>ス:システムで<br>ネームサービス<br>を使用する場<br>合、次の情報を<br>指定します。 | ネーム<br>サービス           | このシステムで使うネームサービスを<br>入力します。                                                         | $NIS+$<br>$\blacksquare$<br><b>NIS</b><br>п<br><b>DNS</b><br>п<br><b>LDAP</b><br>п<br>なし* |
|                                                             | ドメイン名                 | システムが所属するドメインの名前を<br>入力します。                                                         |                                                                                           |
|                                                             | NIS+および<br><b>NIS</b> | 自分でネームサーバーを指定しますか<br>?それともインストールプログラムに<br>よって自動的に指定しますか?                            | $\blacksquare$<br>指定する<br>自動的に指定*<br>$\blacksquare$                                       |
|                                                             | <b>DNS</b>            | DNS サーバーの IP アドレスを入力しま<br>す。少なくとも1つ以上のIPアドレス<br>を入力する必要があります。最大で3<br>つのアドレスを入力できます。 |                                                                                           |
|                                                             |                       | また、DNS クエリーを行う際に検索す<br>るドメインのリストを入力することも<br>できます。                                   |                                                                                           |
|                                                             |                       | 検索ドメイン:                                                                             |                                                                                           |
|                                                             |                       | 検索ドメイン:                                                                             |                                                                                           |
|                                                             |                       | 検索ドメイン:                                                                             |                                                                                           |

表 **1** インストールのためのワークシート *(*続き*)*

| インストール用の<br>情報 |             | 説明または例                                          | 回答:アスタリスク(*)はデ<br>フォルト |
|----------------|-------------|-------------------------------------------------|------------------------|
|                | <b>LDAP</b> | LDAPプロファイルに関する以下の情<br>報を入力します。                  |                        |
|                |             | プロファイル名:                                        |                        |
|                |             | プロファイルサーバー:                                     |                        |
|                |             | LDAPプロファイルにプロキシ認証レ<br>ベルを指定する場合、次の情報を収集<br>します。 |                        |
|                |             | プロキシバインド識別名:                                    |                        |
|                |             | プロキシバインドパスワード:                                  |                        |

表 **1** インストールのためのワークシート *(*続き*)*

| △ 1 マハド        | ノレマノハニ いノマノーノ | $\sim$ $\sim$ $\sim$ $\sim$<br>(ハンL ⊂ /                                                                                                    |                                              |
|----------------|---------------|----------------------------------------------------------------------------------------------------|----------------------------------------------|
| インストール用の<br>情報 |               | 説明または例                                                                                                    | 回答:アスタリスク(*)はデ<br>フォルト                       |
| デフォルト<br>ルート   |               | 自分でデフォルトルート IP アドレスを<br>指定しますか。または Oracle Solaris イ<br>ンストールプログラムによって自動的<br>に指定しますか。<br>デフォルトルートは、2つの物理                                                                                              | ٠<br>指定する<br>٠.<br>検出する<br>٠.<br>なし*         |
|                |               | ネットワーク間でトラフィックを転送<br>するブリッジを提供します。IPアドレ<br>スは、ネットワーク上の各ホストを識<br>別する一意の数字です。                                                                                                    |                                              |
|                |               | 以下の中から選択します。<br>■ IPアドレスを指定することができ<br>ます。指定された IP アドレスを使<br>用して、/etc/defaultrouter<br>ファイルが作成されます。システ<br>ムを再起動すると、指定された IP<br>アドレスがデフォルトルートにな<br>ります。                                                |                                              |
|                |               | Oracle Solaris インストールプログラ<br>ムにIPアドレスを自動検出させる<br>ことができます。ただし、ICMP<br>ルーター発見プロトコルを使用し<br>てそれ自身を公開するルーターの<br>あるサブネット上にシステムがあ<br>ることが必要です。コマンド行イ<br>ンタフェースを使用する場合、シ<br>ステムの起動時にソフトウェアが<br>IPアドレスを検出します。 |                                              |
|                |               | ルーターがない場合、またはここ<br>٠<br>でソフトウェアによってIPアドレ<br>スを検出させない場合は、「な<br>し」を選択することができま<br>す。再起動時にソフトウェア<br>は、自動的にIPアドレスを検出し<br>ようとします。                                                                          |                                              |
| 時間帯            |               | デフォルトの時間帯を指定する方法を<br>指定します。                                                                                                    | 地理的地域*<br>π.<br>GMからの時差<br>٠<br>時間帯ファイル<br>٠ |
| ルートパス<br>ワード   |               | システムのルートパスワードを選択し<br>ます。                                                                                                    |                                              |

表 **1** インストールのためのワークシート *(*続き*)*

#### ▼ サーバーの**IP**アドレスを使用してサーバーに接続する方法

<span id="page-62-0"></span>始める前に

注 **–**この手順では、Ethernetケーブルを使用してサーバーをネットワークに接続して いることを想定しています。

- まだ行なっていない場合は、サービスプロセッサの**IP**アドレスを設定します。 **1**
	- **a.** フロントパネルの電源ボタンを押して主電源を入れます。
	- **b.** システムが電源投入セルフテスト**(POST)**を実行している間に**F2**キーを押し て、**BIOS**設定ユーティリティを開始します。
	- **c. BIOS**のメインメニュー画面が表示されたら、「**Advanced (**詳細**)**」を選択します。
	- **d.** 「**Advanced (**詳細**)**」の画面が表示されたら、「**IPMI 2.0 Configuration (IPMI 2.0**設 定**)**」を選択します。

「IPMI 2.0 Configuration (IPMI 2.0 設定)」の画面が表示されたら、「LAN Configuration (LAN 設定)」メニュー項目を選択します。

- **e.** 「**IP Address (IP**アドレス**)**」メニュー項目を選択します。 サービスプロセッサの IP アドレスが次の形式で表示されます。BMC による現在の IP アドレス: xxx.xxx.xxx.xxx
- クライアントシステムを使用して、サービスプロセッサの**IP**アドレスへの**Secure 2 Shell (SSH)**接続を確立します。

**ssh -l root** *sp\_ip\_address*

- 例えば以下のように、管理者としてサービスプロセッサにログインします。 **3** login: **root** password: **changeme**
- 次のように入力して、**ILOM**コンソールモードを開始します。 **4 start /SP/console**

注 **–** SPのシリアルポートのデフォルト値を変更している場合は、デフォルト設定に 戻してください。

SP シリアルポートを設定できるのは、管理者権限のあるアカウントのみで す。Integrated Lights-Out Manager (ILOM) 3.0 のドキュメントを参照してください。

画面上のプロンプトに従います。 **5**

<span id="page-63-0"></span>**59**[ページの「インストールのためのワークシート」で](#page-58-0)収集した情報を使用し、プロ **6** ンプトに従って、システムおよびネットワークの情報を入力します。 サーバーへのネットワーク情報の割り当てに選択した方法 (DHCP または静的 IP アド レス) によって、表示される画面が異なります。

システム設定情報の入力後、サーバーが起動プロセスを完了して、ログインプロン プトが表示されます。

次の Web サイトで、Oracle Solaris 10 OS のユーザードキュメントを参照できます: 参照

<http://docs.sun.com/app/docs/prod/solaris.10>

▼ **(**省略可能**)**コンソール出力をビデオポートへリダイレクトする方 法

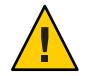

注意 **–** この手順は、Oracle Solaris OS の上級ユーザー専用です。bootenv.rc ファイルで 問題を発生させると、サーバーの正常な機能が重度に妨げられたり、サーバーが起 動しなくなったりする可能性があります。

- この手順は、SP の IP アドレスを使用してサーバーに接続していることを想定してい ます。63 ページの「サーバーの IP [アドレスを使用してサーバーに接続する方法」を](#page-62-0) 参照してください。 始める前に
	- **●** 次の引数を使い、プロンプトで**eeprom**コマンドを実行します。 **/eeprom console=text/**
	- ▼ シリアル取得プログラムを使用してサーバーに接続する方法
	- ケーブルを使用してサーバーのシリアルポートとシリアルキャプチャホストシステ **1** ムのシリアルポートを接続します。
	- システムのシリアルポートの通信プロパティーがデフォルトに設定されていること **2** を確認します。 デフォルト設定は、9600 ボー、8N1 (データビット 8、パリティなし、ストップ ビット 1)、フローコントロール無効、です。
	- 以下のように、端末セッションを開始して、シリアルポートの出力を取り込みま **3** す。
		- クライアント実行中の Oracle Solaris OS で、次のように入力します。

\$**tip -9600 /dev/ttya**

64 Sun Fire X4800サーバー設置マニュアル • 2010年6月

- <span id="page-64-0"></span>■ Windowsを実行しているクライアントで、Hyperterminal などのプログラムを開始 します。
- Linuxを実行しているクライアントで、Linux ディストリビューションに含まれて いるテキストベースのシリアル通信プログラムである、Minicom などのプログラ ムを開始します。詳細については、Linux ディストリビューションに含まれてい る man ページを参照してください。
- 例えば以下のように、管理者としてサービスプロセッサにログインします。 **4** login: **root** password: **changeme**
- 次のように入力して、コンソールに接続します。 **5**

**start /SP/console** SP が設定され、コンソールに接続しました。

- ボールペンなど先が尖ったものでフロントパネルにある埋め込み式の電源ボタンを **6** 押して、サーバーの主電源を入れます。 OS の起動時に、画面に POST メッセージが表示されます。
- 画面上のプロンプトに従います。 **7**
- [表](#page-58-0)**1**で収集した情報を使用し、プロンプトに従って、システムおよびネットワーク **8** の情報を入力します。 サーバーへのネットワーク情報の割り当てに選択した方法 (DHCP または静的 IP アド レス) によって、表示される画面が異なります。 システム設定情報の入力後、サーバーが起動プロセスを完了して、Oracle Solaris ログ

インプロンプトが表示されます。

次の Web サイトで、Oracle Solaris 10 OS の各種ユーザードキュメントを参照できます: 参照

<http://docs.sun.com/app/docs/prod/solaris.10>

## **Oracle Solaris OS**の情報製品とトレーニング

Sun は、ユーザーの個人的スケジュールおよび学習スタイルに適応した、柔軟なト レーニングオプションを提供しています。インストラクターによるクラス、Web ベースのオンラインクラス、CD-ROM クラス、およびライブ仮想クラスなどのオプ ションがあります。

Oracle Solaris 10 のトレーニングおよび認定オプション、および Oracle Solaris 10 OS の ユーザードキュメントについては、次のサイトを参照してください:

<http://docs.sun.com/app/docs/prod/solaris.10>

# <span id="page-66-0"></span>ILOMおよびシステムコンソールとの通 信

これらのトピックでは、システムのサービスプロセッサ (service processor、SP) の Integrated Lights Out Manager (ILOM) およびシステムコンソールへの接続の手順につ いて説明します。

- 67ページの「サーバの接続」
- 67ページの「ILOM SP の IP アドレスと ILOM インタフェースについて」
- 68 ページの「SP の IP [アドレスの特定」](#page-67-0)
- 69[ページの「](#page-68-0)ILOMへの接続」
- 72 [ページの「システムコンソールへの接続」](#page-71-0)

### サーバの接続

ILOM とシステムコンソールのアクセスは、システムの背面パネル上の SP 経由で行 われます。物理的な接続の詳細については、43 [ページの「管理](#page-42-0) (SP) ケーブルの接 [続」を](#page-42-0)参照してください。

- SPILOM 接続は、SP 上の SER MGT ポートと NET MGT ポート経由で行われます。
- シリアルコンソール接続およびビデオコネクタは、マルチポートケーブルに接続 されます。マルチポートケーブルは SP に接続されます。

## **ILOM SP**の**IP**アドレスと**ILOM**インタフェースについて

ILOM SP には、デフォルトで DHCP IP アドレスが割り当てられています。DHCP IP アドレスを割り当てるには、次の 2 つの要件があります。

- ネットワークへの接続は、NET MGT ポートのいずれかを経由すること。
- DHCP サービスがネットワークインフラストラクチャに存在すること。

3 回の DHCP 要求後に DHCP サーバーに到達できない場合、ネットワーク管理 ポートの MAC アドレスに基づく静的 IP アドレスが ILOM SP に割り当てられま す。この IP アドレスの形式は、常に 192.168.xxx.xxx です。

### <span id="page-67-0"></span>**SP**の**IP**アドレスの特定

サービスプロセッサ (service processor、SP) の Integrated Lights Out Manager (ILOM) を 使用してサーバーを管理すためには、SP の IP (ネットワーク) アドレスを特定する必 要があります。次のいずれかの方法で IP アドレスを特定できます。

- 68ページの「BIOS 設定ユーティリティーを使用して SP の IP アドレスを取得す る方法」
- 68ページの「シリアル接続と CLI を使用して SP の IP アドレスを取得する方法」
- ▼ **BIOS**設定ユーティリティーを使用して**SP**の**IP**アドレスを取得す る方法
- 始める前に 15[ページの「サーバーハードウェアの設置」の](#page-14-0)説明に従って、ハードウェアの セットアップを完了します。
	- システムの電源装置に AC コードを差し込むことにより、サーバーにスタンバイ 電源を適用します。電源コードコネクタの位置については、49 [ページの「サービ](#page-48-0) [スプロセッサの初期構成用にスタンバイ電源を適用する方法」を](#page-48-0)参照してくださ い。
	- コンソールの出力を確認できるようにサーバーを構成します。 **1**
	- サーバーを再起動します。 **2**
	- プロンプトが表示されたら、**F2**キーを押して**BIOS**設定ユーティリティーにアクセス **3** します。
	- **BIOS**設定ユーティリティーで、「**Advanced (**詳細**)**」→「**IPMI 2.0 Configuration (IPMI 2.0 4** の構成**)**」→「**Set LAN Configuration (LAN**構成の設定**)**」→「**IP address (IP**アドレ ス**)**」の順に選択します。 SP 用の IP アドレスが表示されます。
	- ▼ シリアル接続と**CLI**を使用して**SP**の**IP**アドレスを取得する方法
- 始める前に ハードウェアのセットアップドキュメントの説明に従って、ハードウェアの セットアップを完了します。
	- サーバーにスタンバイ電源を適用します。電源コードコネクタの位置について は、 49 [ページの「サービスプロセッサの初期構成用にスタンバイ電源を適用する](#page-48-0) [方法」](#page-48-0) を参照してください。
	- シリアル管理ポートを使用して**ILOM**に接続します。 **1** この手順については、69 [ページの「シリアル管理ポートを使用して](#page-68-0) ILOM CLI に接 [続する方法」で](#page-68-0)説明しています。

<span id="page-68-0"></span>**ILOM**にログインします。 **2**

- **a.** デフォルトユーザー名**(root)**を入力します。
- **b.** デフォルトのパスワード**(changeme)**を入力します。 SP により、デフォルトコマンドプロンプトが表示されます。 ->
- **SP**の**IP**アドレスを表示するには、次のように入力します。 **3**

```
show /SP/network
Targets:
 test
Properties:
 commitpending = (Cannot show property)
 dhcp_server_ip = 10.80.193.10
 ipaddress = 10.80.193.163
 ipdiscovery = DHCP
 ipgateway = 10.80.195.254
 ipnetmask = 255.255.252.0
 maccaddress = 00:21:28:44:FA:EEpendingipaddress = 10.80.193.163pendingipdiscovery = DHCP
 pendingipqateway = 10.80.195.254pendingipnetmask = 255.255.252.0
 state = enabled
 switchconf = (none)
 Commands:
 cd
 set
 show
```
ILOM により、IP アドレスを含むネットワーク情報が表示されます。

### **ILOM**への接続

ILOM では、コマンド行インタフェース (CLI) および Web インタフェースの両方を使 用できます。

このセクションでは、ILOM に接続するための次の 3 つの方法について説明します。

- 69ページの「シリアル管理ポートを使用して ILOM CLI に接続する方法」
- 70ページの「SSH を使用して ILOM CLI [に接続する方法」](#page-69-0)
- 71 ページの「ILOM Web [インタフェースに接続する方法」](#page-70-0)

### ▼ シリアル管理ポートを使用して**ILOM CLI**に接続する方法

始める前に ■ ハードウェアのセットアップドキュメントの説明に従って、ハードウェアの セットアップを実行します。

- <span id="page-69-0"></span>■ AC 電源を接続することにより、サーバーにスタンバイ電源を適用します。 49 [ページの「サービスプロセッサの初期構成用にスタンバイ電源を適用する方](#page-48-0) [法」を](#page-48-0)参照してください。
- 端末、ノートパソコン、または端末サーバーが動作していることを確認します。
- 端末デバイス、またはノートパソコンか**PC**で実行されている端末エミュレーション **1** ソフトウェアを以下のように設定します。
	- 8N1: データビット 8、パリティなし、ストップビット 1
	- 9600 ボー
	- ハードウェアのフローコントロール無効 (CTS/RTS)
	- ソフトウェアのフローコントロール無効(XON/XOFF)
- **SP SERIAL MGT**ポートから端末デバイスにシリアルケーブルを接続します。 **2** SERIAL MGT ポートの位置については、43 ページの「管理 (SP) [ケーブルの接続」を](#page-42-0) 参照してください。
- 端末デバイスで、**Enter**キーを押して、端末デバイスと**ILOM SP**との接続を確立しま **3** す。 SP にログインプロンプトが表示されます。たとえば、次のように入力します。 SUNSP*0003BA84D777* login:
- **ILOM**にログインします。 **4**
	- **a.** デフォルトユーザー名**(root)**を入力します。
	- **b.** デフォルトのパスワード**(changeme)**を入力します。 正常にログインした場合、SP により、デフォルトコマンドプロンプトが表示され ます。

->

CLI コマンドを実行し、サーバーのユーザーアカウント、ネットワーク設定、ア クセスリスト、警告などについて ILOM を設定できます。CLI コマンドの詳細手 順については、『Sun Integrated Lights Out Manager (ILOM) 3.0 CLI Procedures Guide』を参照してください。

#### ▼ **SSH**を使用して**ILOM CLI**に接続する方法

- 始める前に ハードウェアのセットアップドキュメントの説明に従って、ハードウェアの セットアップを実行します。
	- システムの電源装置に AC 電源を接続することにより、サーバーにスタンバイ電 源を適用します。49 [ページの「サービスプロセッサの初期構成用にスタンバイ電](#page-48-0) [源を適用する方法」を](#page-48-0)参照してください。

70 Sun Fire X4800サーバー設置マニュアル • 2010年6月

- <span id="page-70-0"></span>**SP**上の**NET MGT**ポートの**1**つに**Ethernet**ケーブルを接続します。 **1** NET MGT ポートの位置については、43 ページの「管理 (SP) [ケーブルの接続」を](#page-42-0)参照 してください。
- クライアントシステムを使用して、コマンド行にアクセスし、次のコマンドを使用 **2** して**SP**の**IP**アドレスへの**Secure Shell (SSH)**接続を確立します。 **ssh -l root** *sp\_ip\_address*
- **ILOM**にログインします。 **3** デフォルトユーザー名は root、デフォルトパスワードは changeme です。

### ▼ **ILOMWeb**インタフェースに接続する方法

- 始める前に ハードウェアのセットアップドキュメントの説明に従って、ハードウェアの セットアップを実行します。
	- システムの電源装置に AC 電源を接続することにより、サーバーにスタンバイ電 源を適用します。49 [ページの「サービスプロセッサの初期構成用にスタンバイ電](#page-48-0) [源を適用する方法」を](#page-48-0)参照してください。
	- **ILOM SP**の**IP**アドレスをブラウザのロケータボックスに入力して、**Enter**キーを押しま **1** す。たとえば、**ILOM SP**の**IP**アドレスが**129.144.02.20**である場合は、次のように入力 します。

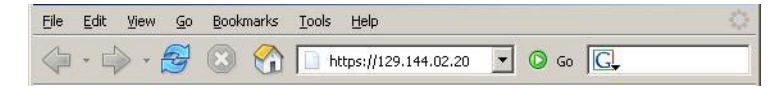

<span id="page-71-0"></span>デフォルトユーザー名**root**とデフォルトパスワード**changeme**を使用して、**Web**イン **2** タフェースにログインします。

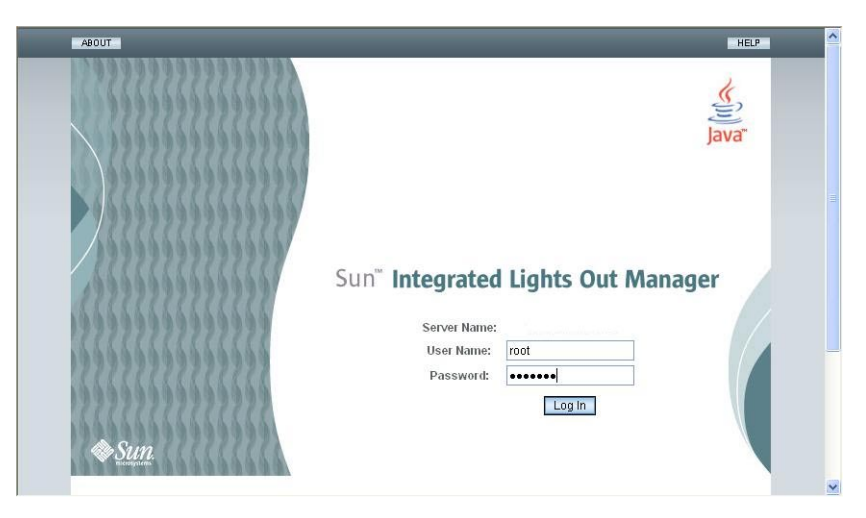

## システムコンソールへの接続

システムコンソールに接続する方法は 3 つあります。

- 物理コンソール。72ページの「サーバーにローカル接続する方法(物理コン ソール)」を参照してください。
- ILOM Web インタフェースを経由した遠隔コンソール。73 [ページの「](#page-72-0)ILOM Web [インタフェースを使用して遠隔接続を行う方法」を](#page-72-0)参照してください。
- ILOM コマンド行インタフェースを経由したシリアルコンソール。73 [ページ](#page-72-0) の「ILOM [コマンド行インタフェースを使用してホストのシリアルコンソールに](#page-72-0) [接続する方法」を](#page-72-0)参照してください。
- ▼ サーバーにローカル接続する方法**(**物理コンソール**)** システムコンソールで直接対話を行う場合は、この手順の説明に従って接続を 行ってください。システムコネクタの位置については、43 [ページの「管理](#page-42-0) (SP) [ケーブルの接続」を](#page-42-0)参照してください。
- 始める前に ハードウェアのセットアップドキュメントの説明に従って、ハードウェアのセット アップを実行します。
	- **43**ページの「管理**(SP)**[ケーブルの接続」の](#page-42-0)説明に従って、**SP**にマルチポートケーブ **1** ルを接続します。
	- マルチポートケーブル上の**USB**コネクタに、マウスとキーボードを接続します。 **2**
- <span id="page-72-0"></span>マルチポートケーブル上のビデオコネクタに、**VGA**モニターを接続します。 **3**
- ▼ **ILOM**コマンド行インタフェースを使用してホストのシリアルコ ンソールに接続する方法
- 次のいずれかの方法を使用して、**ILOM CLI**に接続します。 **1**
	- 69[ページの「シリアル管理ポートを使用して](#page-68-0) ILOM CLI に接続する方法」の説明 に従って、シリアル管理ポートを使用します。
	- クライアントシステムを使用して SSH セッションを確立します。70 [ページ](#page-69-0) の「SSH を使用して ILOM CLI [に接続する方法」を](#page-69-0)参照してください。
- 管理者権限のあるアカウントを使用して、サービスプロセッサにログインしま **2** す。たとえば、次のように入力します。

login: **root** password: **changeme**

シリアルコンソールにアクセスするには、次のコマンドを入力します。 **3**

```
start /SP/console
```
シリアルコンソールの出力が画面上に表示されます。

**SP ILOM**に戻るには、次のように入力します。 **4 exc (**

### ▼ **ILOMWeb**インタフェースを使用して遠隔接続を行う方法

JavaRConsole (遠隔コンソール) システムの要件は、次のとおりです。 始める前に

- Oracle Solaris、Linux、または Windows などのオペレーティングシステムがインス トールされている。
- サーバーの Ethernet 管理ポートにアクセスできるネットワークにシステムが接続 されている。
- Java ランタイム環境 (JRE) 1.5 以降がインストールされています。
- 遠隔コンソールシステムが Oracle Solaris OS を実行している場合は、物理フ ロッピーディスクドライブと CD/DVD-ROM ドライブにアクセスするために、遠 隔コンソールのボリューム管理を無効にする。
- 遠隔コンソールシステムが Windows を実行している場合は、Internet Explorer の拡 張セキュリティ機能を無効にする。
- 遠隔コンソールシステムと ILOM のサービスプロセッサが『Sun Integrated Lights Out Manager (ILOM) Web Interface Procedures Guide』の手順に従って設定されてい る。

**ILOM**サービスプロセッサの**IP**アドレスを遠隔コンソールシステムのブラウザに入力 **1** することにより、遠隔コンソールアプリケーションを起動します。

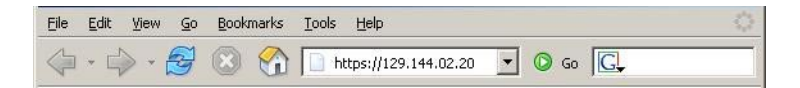

「Security Alert (セキュリティの警告)」ダイアログボックスが表示される場合があり ます。

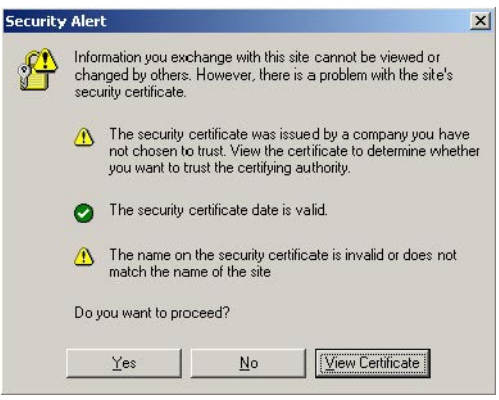

「**Security Alert (**セキュリティの警告**)**」ダイアログボックスが表示された場合 は、「**Yes (**はい**)**」をクリックします。 **2**

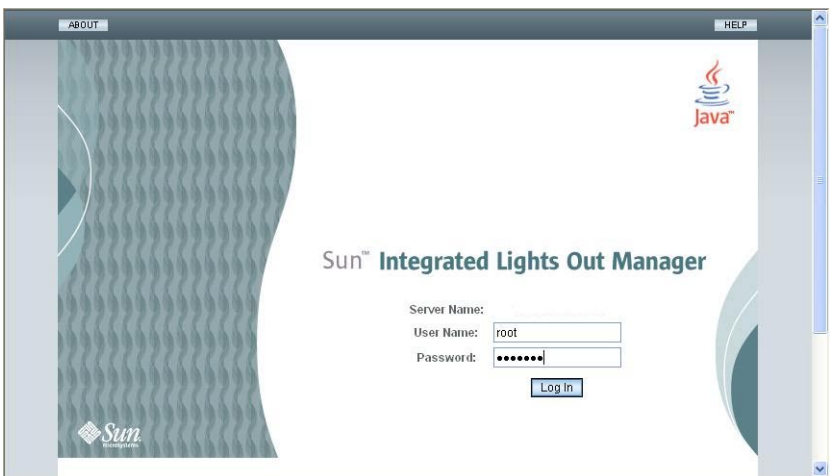

ILOM のログイン画面が表示されます。

ユーザー名とパスワードを入力し、「**Log In (**ログイン**)**」をクリックします。 **3** デフォルトのユーザー名は **root**、パスワードは**changeme**です。

#### ILOM のメイン画面が表示されます。

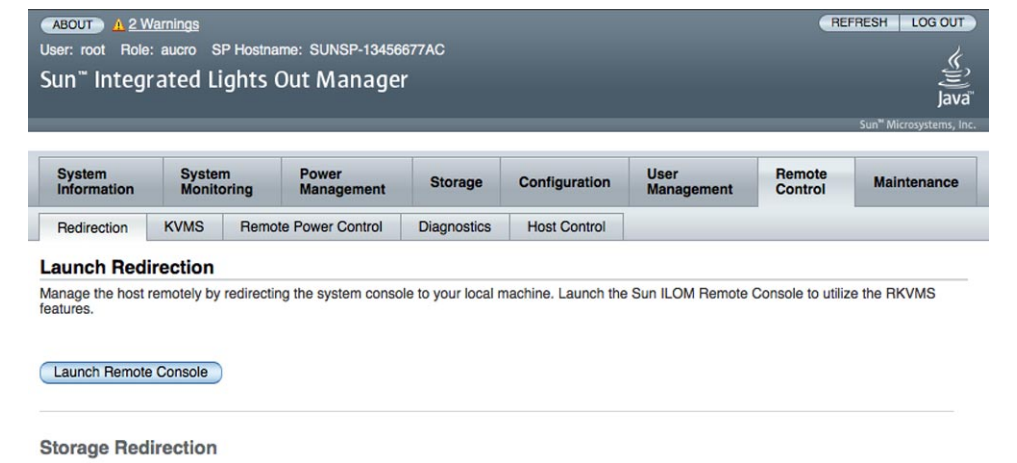

You can optionally redirect local CDROM / Floppy storage devices or CDROM / Floppy image files from your workstation to the host by using the<br>non-graphical storage redirection utility. This consists of a background service

Launch Service

A scriptable, command-line Java client application is used to issue commands to the Service Processor for starting and stopping redirection of local<br>storage devices and/or image files to one or more ILOM-enabled hosts. Cli

Download Client

**ILOMWeb**インタフェースで、「**Remote Control (**遠隔コントロール**)**」タブをクリック **4** します。

「Launch Redirection (リダイレクトの起動)」画面が表示されます。

注 **–** 「Mouse Mode Settings (マウスモード設定)」タブでマウスモードが Absolute (絶対) モードに設定されていることを確認します。

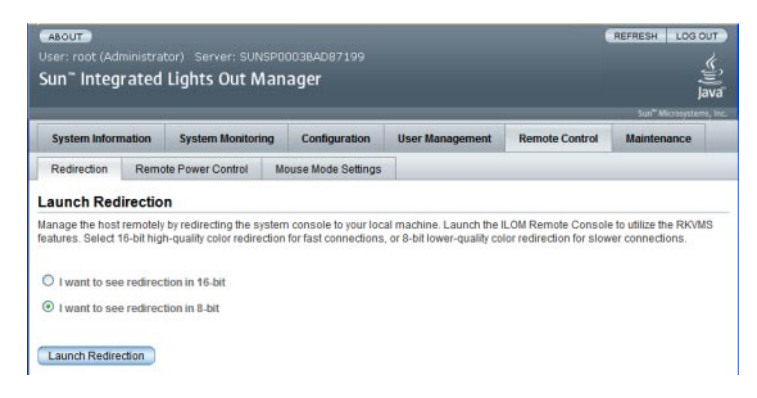

**8**ビットカラーまたは**16**ビットカラーをクリックし、次に「**Launch Redirection (**リダ **5** イレクトの起動**)**」をクリックします。

注 **–**遠隔コンソールの切り替えにWindowsシステムを使用している場合 は、「Launch Redirection (リダイレクトの起動)」をクリックした後に、別の警告が表 示される場合があります。「Hostname Mismatch (ホスト名の不一致)」ダイアログ ボックスが表示されたら、「Yes (はい)」ボタンをクリックします。

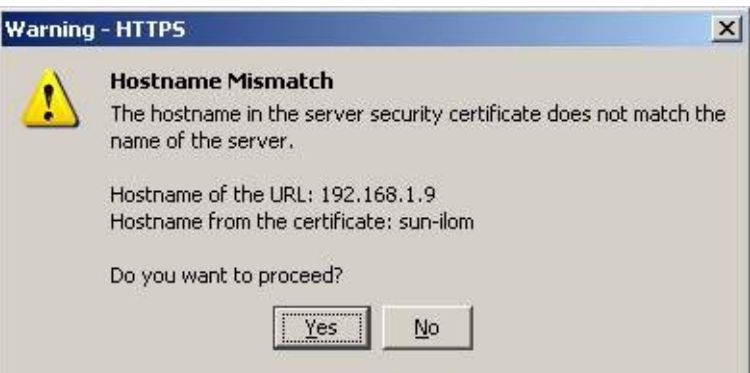

「Remote Control (リモートコントロール)」ダイアログボックスが表示されます。

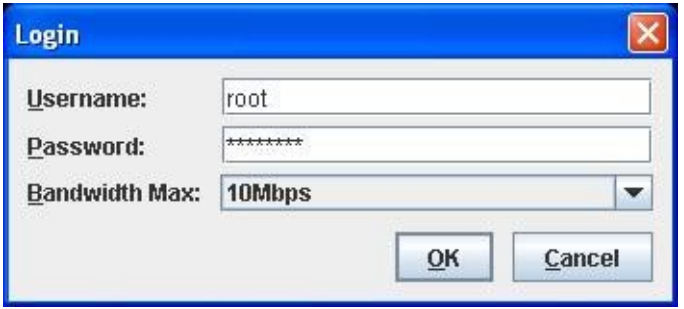

リモートコントロールの「**Login (**ログイン**)**」ダイアログボックスにユーザー名とパ **6** スワードを入力し、「**OK**」をクリックします。

注**–**管理者権限が必要です。

デフォルトのユーザー名は **root**、パスワードは **changeme** です。

JavaRConsole の画面が表示されます。

「**Devices (**デバイス**)**」メニューから、選択した配布方法に基づいて、適切な項目を選 択します。 **7**

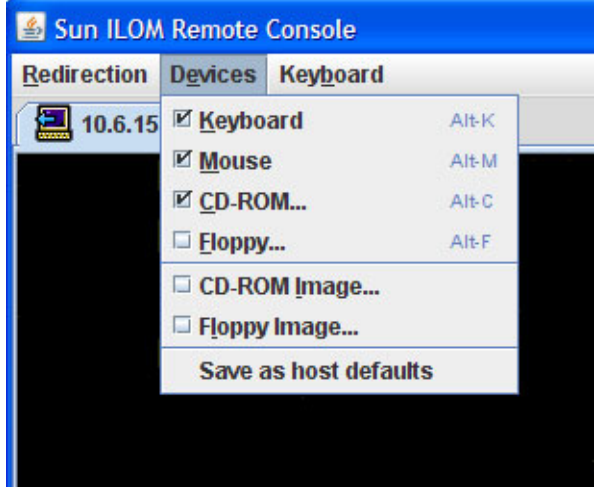

- 遠隔の物理フロッピーディスク 「Floppy」を選択して、遠隔コンソールに接続 された物理フロッピーディスクドライブにサーバーをリダイレクトします。
- 遠隔のフロッピーイメージ 「Floppy Image」を選択して、遠隔コンソール上にあ るフロッピーイメージファイルにサーバーをリダイレクトします。
- 遠隔の物理 CD/DVD 「CD-ROM」 を選択して、遠隔コンソールに接続された CD/DVD ドライブ内の CD/DVD にサーバーをリダイレクトします。
- 遠隔の CD/DVD イメージ 「CD-ROM Image」を選択して、遠隔コンソール上に ある .iso イメージファイルにサーバーをリダイレクトします。

注 **–**サーバー上にソフトウェアをインストールするためにCD/DVDオプションの いずれかを使用することにより、ネットワーク経由でコンテンツにアクセスする ため、インストールの実行に必要となる時間が大幅に増加します。インストール にかかる時間は、ネットワークの接続状態とトラフィックによって異なります。

# <span id="page-78-0"></span>I/Oと割り込みリソースの割り当て

I/O と割り込みリソースは、システム起動時に BIOS によって割り当てられます。シ ステムに多数の I/O デバイスが含まれているときには、いくつかのデバイスに対して リソースが不足する場合があります。この場合には、BIOS を再設定して特定のデバ イスにリソースを割り当てることができます。

リソースは、次のとおりです。

- I/O スペースと Option ROM 79 ページの「Option ROM と I/O スペースの割り当 て」を参照してください。
- MSI 割り込み代入 86 ページの「MSI [割り込みスペースの割り当て](#page-85-0) (Oracle Solaris OS [のみ](#page-85-0))」を参照してください。

## **Option ROM**と**I/O**スペースの割り当て

ボード上の I/O や PCIe Express Module などの起動デバイスには、起動時に Option ROM と I/O スペースが必要です。ただし、システムの Option ROM と I/O スペースの 合計は PC アーキテクチャーにより制限され、システム起動時に自動的に割り当てら れます。システムに起動デバイスが潜在的に多く含まれている場合には、起動する デバイスを決定し、BIOS を設定してこれらのリソースを割り当てる必要がありま す。

Option ROM は、LSI RAID などの構成ユーティリティーを実行する場合にも必要にな ります。REM に存在するこのユーティリティには Option ROM と I/O スペースがデ フォルトで割り当てられています。

注 **–**これらの制限は、8ソケットシステムにのみ適用されます。4ソケットシステム では、Option ROM や I/O スペースの制限は通常発生しません。

Oracle Solaris OS が搭載されたシステムでは、追加の制限によって EM スロット 4 と 5 のデバイスをホットプラグする能力が制限される場合があります。

#### **Option ROM**の割り当て

PC アーキテクチャーによって、合計 128K バイトの Option ROM スペースが提供され ます。

<span id="page-79-0"></span>**I/O**スペースの割り当て

PC アーキテクチャーによって、合計 64K バイトの I/O スペースが提供されます。デ フォルトでは、「デフォルトの I/O 割り当て」の表に示すように、BIOS によって I/O スペースが割り当てられます。

- 使用可能なスペースの合計は、「最大割り当て」の列に表示されます。
- スペースの一部はボード上のデバイス用に必要です。残りのスペースは、「EM および FEM 用の空きスペース」の列に表示されます。
- PCIe ブリッジの有無により、PCIe Express Module とファブリック拡張モジュール に 4K バイトまたは 8K バイトのいずれかが必要です。

表 **2** デフォルトのI/O割り当て

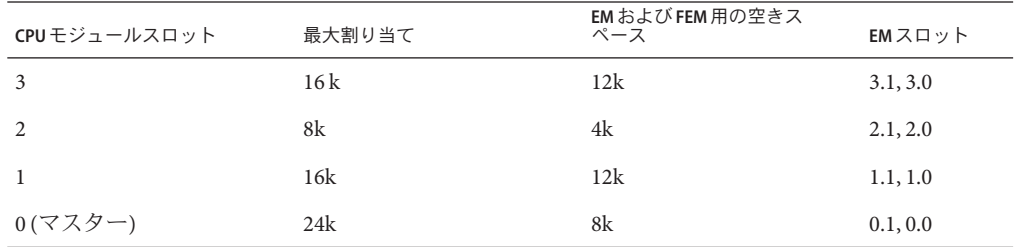

### ▼ **Option ROM**と**I/O**スペースを割り当てる必要があるかどうかを判 定する方法

4 つのスロットすべての CPU モジュールが付属する 8 ソケットシステムに PCIe Express Module またはファブリック拡張モジュールを追加すると、システム起動時 に、BIOS ではすべてのデバイスに対して必要な Option ROM または I/O スペースを割 り当てることができない場合があります。

このような場合、起動時に POST によってエラーメッセージが生成されます。Option ROM または I/O スペースが割り当てられていなかったデバイスは、これらの メッセージで識別します。

- システムの電源を入れて**BIOS**を起動します。 **1**
- **POST**中に、次のような**1**つまたは複数のメッセージを探します。 **2**
	- Option ROM の場合は、次のようなメッセージが表示されます。

Warning: Out of option ROM space for device EM0.1 [04:00:01]

■ I/Oスペースの場合は、次のようなメッセージが表示されます。

Warning: Not enough IO address space allocated for device EM0.0 [0A:00:01] Warning: Not enough IO address space allocated for device EM0.0 [0A:00:00] Warning: Not enough IO address space allocated for device EM0.1 [05:00:01] Warning: Not enough IO address space allocated for device EM0.1 [05:00:00] Warning: Not enough IO address space allocated for device EM0.1 [04:00:01] Warning: Not enough IO address space allocated for device EM0.1 [04:00:00]

各スロットで複数のメッセージが生成されることがあります。これは正常なことで す。

他のデバイスの分を減らして、ユーザーが追加したデバイスに Option ROM または I/O、あるいはその両方が割り当てられている可能性があります。その場 合、ユーザーが追加したデバイスはリストに表示されず、元のデバイスが表示され ます。これは、検索順序での各デバイスの位置によって異なります。

- 次のいずれかの理由に対して、**Option ROM**または**I/O**スペースの割り当てを構成する **3** 必要があるかどうかを判断します。
	- 起動するデバイスに Option ROM または I/O スペース、あるいはその両方が割り 当てられていないというエラーメッセージが表示される。
	- Option ROM が割り当てられていないデバイスに LSI RAID ユーティリティーなど の構成ユーティリティーを実行できるようにする。
	- (省略可能)エラーメッセージを解決する。

注 **–** Option ROM と I/O スペースによって提供される機能が必要な場合を除い て、これらのメッセージのためだけに Option ROM または I/O スペースの割り当 てを構成する必要はありません。

81 ページの「I/O スペースの割り当てを構成する方法」 参照

#### ▼ **I/O**スペースの割り当てを構成する方法

- Option ROM または I/O スペースの割り当て、あるいはその両方を構成する必要があ るデバイスを識別します。80 ページの「Option ROM と I/O [スペースを割り当てる必](#page-79-0) [要があるかどうかを判定する方法」を](#page-79-0)参照してください。 始める前に
	- **BIOS**を起動します。 **1**
		- **a.** システムの電源を入れます。
		- **b. BIOS**設定メニューを起動するには、**POST**が表示されたときに次のキーを押しま す。
			- Iava コンソール経由で接続されている場合は F2 キー。
			- シリアルコンソール経由で接続されている場合は Ctrl + E キー。

BIOS 設定メニューが表示されます。

■ BIOS 設定ユーティリティー内を移動するには、矢印キーと Tab キーを使用しま す。

- 選択するには、Enter キーを使用します。
- 設定が完了したときに、F10 キーを押すか、または「Exit (終了)」 メニュー画面に 移動し、変更を保存して終了します。
- 「**Chipset (**チップセット**)**」を選択します。 **2**

「Advanced Chipset Settings (チップセットの詳細設定)」画面が表示されます。

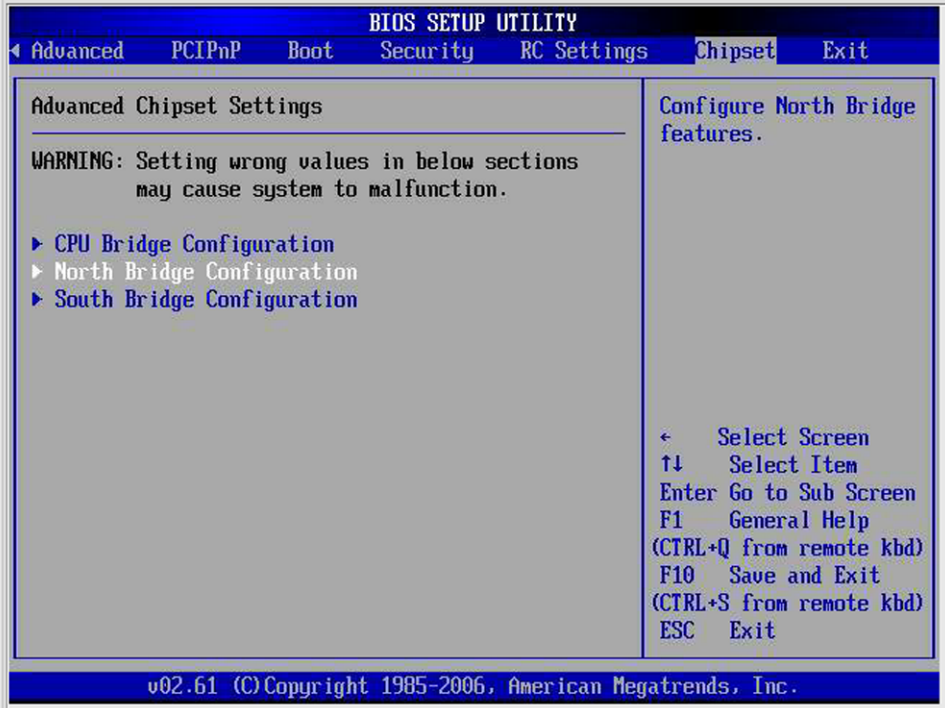

「**North Bridge Configuration (North Bridge**の設定**)**」を選択します。 **3**

「North Bridge Chipset Configuration (North Bridge チップセットの設定)」画面が表示さ れます。

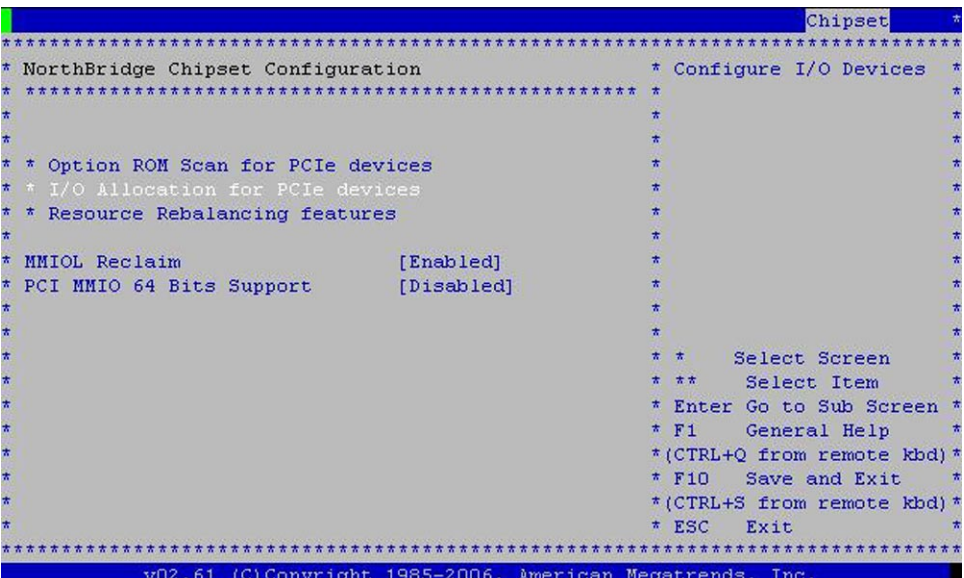

- **Option ROM**を構成する方法は次のとおりです。 **4**
	- **a.** 「**Option ROM Scan for PCIe Devices (PCIe**デバイス用の**Option ROM**スキャン**)**」を選択 します。

Option ROM スキャンが表示されます。

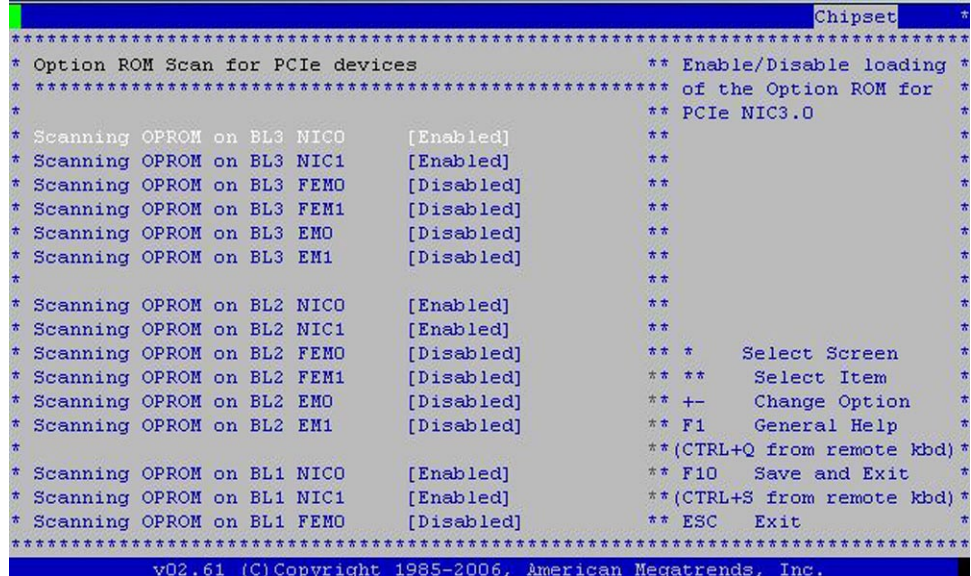

- **b.** この表示を使用して、次のとおりに**Option ROM**の割り当てを構成します。
	- 矢印キーを使用してリストを下方へスクロールします。
	- Enter キーを使用して選択を切り替えます。
- **c. ESC**キーを選択して**North Bridge**画面に戻る**(I/O**スペースの割り当てを構成する**)** 、または**F10**キーを選択して変更を保存します。
- **I/O**スペースの割り当てを構成する方法は次のとおりです。 **5**
	- **a.** 「**I/O Allocation for PCIe Devices (PCIe**デバイス用の**I/O**割り当て**)**」を選択します。 BIOS によって、すべての PCIe デバイスに関する I/O 割り当てが表示されます。

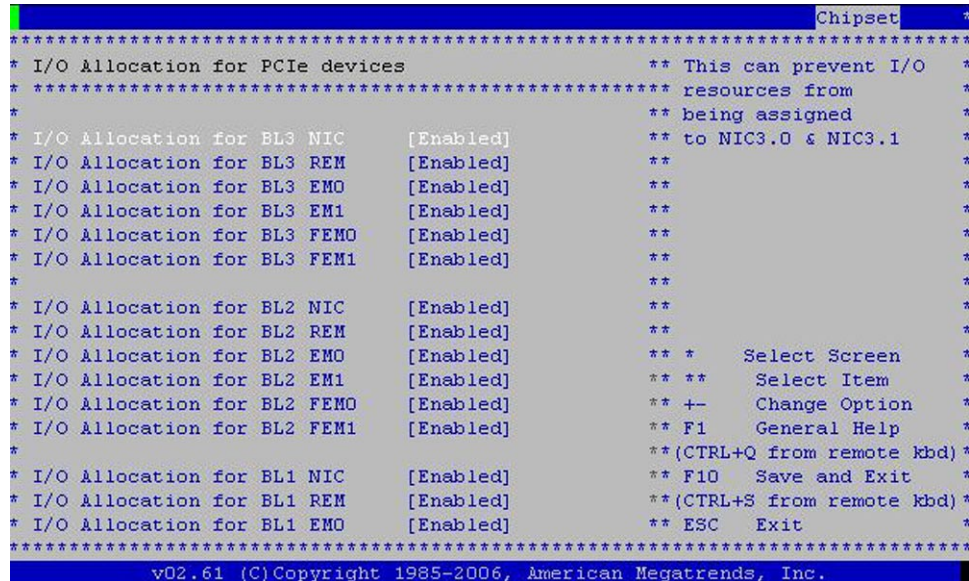

- **b.** この表示を使用して、必要に応じてデバイスを有効または無効にします。 起動するデバイスを有効にして、起動しないデバイスを無効にします。
	- 矢印キーを使用してリストを下方へスクロールします。
	- Enter キーを使用して選択を切り替えます。

注**–**この表示には、可能性のあるすべてのデバイスが含まれており、すでに存在 しないものも含まれます。

**c.** 選択が完了したときに、**F10**キーを選択し、変更を保存して終了します。 次のサーバー起動時に BIOS によって I/O スペースが再割り当てされます。

## <span id="page-85-0"></span>**MSI**割り込みスペースの割り当て**(Oracle Solaris OS**のみ**)**

Oracle Solaris OS は、優先レベル 6 で 32 の割り込みベクトルを割り当てるように設計 されています。各ネットワークデバイスには 2 回の割り込みが割り当てられている ため、システムに 16 台を超えるネットワークデバイスが含まれている場合には、優 先レベル 6 で利用できる割り込み回数が使い尽くされ、一部のデバイスが機能しな くなります。

注 **–** Oracle Solaris OS は現在、優先レベル 6 での割り込み回数が 31 回に制限されてい ます。つまり、レベル 6 ではネットワークデバイスを 15 台しかサポートできませ ん。この問題は今後のパッチまたはリリースで修正される予定です。

## ▼ 割り込みリソースの不足を識別して修正する方法

レベル 6 で I/O 割り込み不足が発生した場合、ドライバのいずれか 1 つを割り込みレ ベル 5 または 4 に割り当てることをお勧めします。

- 割り込みレベル5が優先します
- 割り込みレベル4はその次となります

次の表に、8 ソケットシステムでの I/O デバイス、ポート、および割り込みを示しま す。

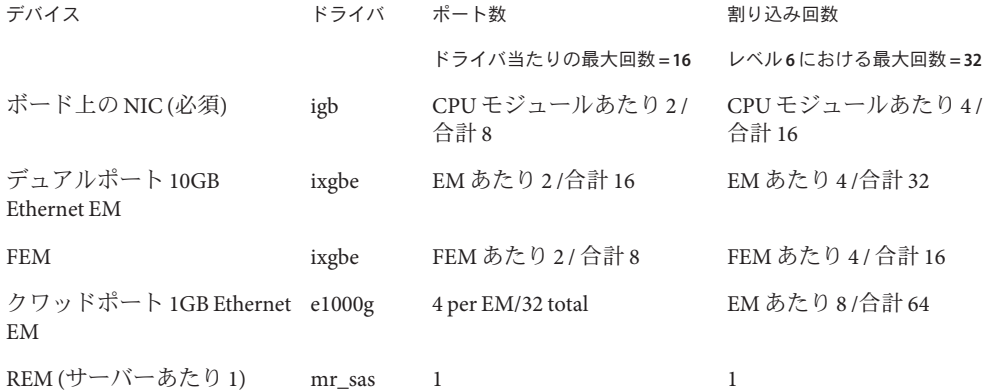

サーバーを起動します。 **1**

起動メッセージが表示されます。

この手順の例は、ixgbe と igb が両方とも割り込みレベル 6 の場合のシステムを示して います。これはデフォルトです。このシステムでは、ixgbe に 24 回、igb に 16 回、合 計 40 回の割り込みが必要です。ただし、レベル 6 で提供するのは 31 回だけです。

86 Sun Fire X4800サーバー設置マニュアル • 2010年6月

画面上とファイル**/var/adm/messages**に表示される次のエラーメッセージを探しま **2** す。

On the console:

Feb 25 15:45:04 mpk12-3214-189-156 pcplusmp: WARNING: No interrupt vector: pciex8086,10f7 instance 1 Feb 25 15:45:04 mpk12-3214-189-156 pcplusmp: WARNING: Sharing vectors: pciex8086,10f7 instance 1 and SCI Feb 25 15:45:06 mpk12-3214-189-156 pcplusmp: WARNING: No interrupt vector: pciex8086,10f7 instance 5 Feb 25 15:45:06 mpk12-3214-189-156 pcplusmp: WARNING: Sharing vectors: pciex8086,10f7 instance 1 and pciex8086,10f7 instance 5

In /var/adm/messages:

Feb 25 15:44:53 mpk12-3214-189-156 ixgbe: [ID 611667 kern.info] NOTICE: ixgbe7: Insufficient interrupt handles available: 1 Feb 25 15:44:53 mpk12-3214-189-156 ixgbe: [ID 611667 kern.info] NOTICE: ixgbe7: Allocate MSI-X failed, trying MSI interrupts... Feb 25 15:44:53 mpk12-3214-189-156 ixgbe: [ID 611667 kern.info] NOTICE: ixgbe7: MSI-X not used, force rx and tx queue number to 1

/var/adm/messages 内のメッセージを見て、利用可能な回数を超える数の割り込みが 必要なドライバを特定します。この例では、ixgbe です。

一部のデバイスで割り込みがないと判断した場合、コマンド **devfsadm -C** および **mdb 3 -k**を使用して、特定のレベルに割り当てられている割り込みを表示します。

次の出力では、レベル 6 で ixgbe に 24 回、igb に 16 回の割り込みが必要なシステムを 示します。両方の必要な数を満たすには 40 回の割り込みが必要ですが、利用できる のは 31 回だけです。この表示は、割り当て済みの 31 回を示しています。

また、割り込みレベル (IPL) 5 への割り込みは 1 回だけ割り当てられて、残りの 30 回 が他のデバイスに利用可能であることに注意してください。

# **devfsadm -C**

#### # **mdb -k**

Loading modules: [ unix krtld genunix specfs dtrace cpu.generic uppc pcplusmp ufs ip hook neti sctp arp usba uhci s1394 nca fcp fctl lofs emlxs qlc zfs nfs random sppp md cpc crypto fcip logindmux ptm ]

```
> ::interrupts
```
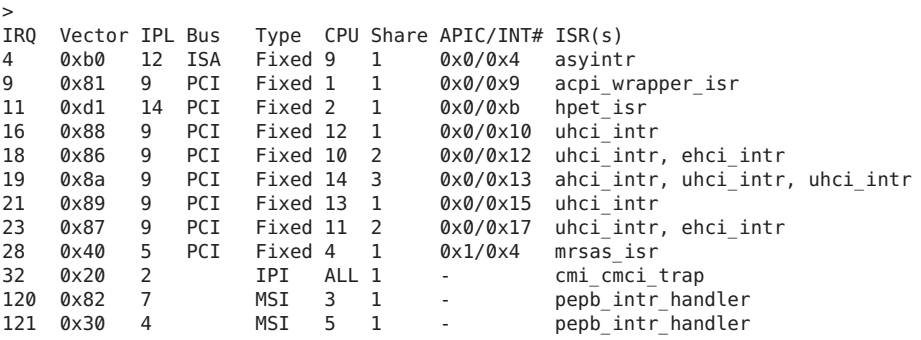

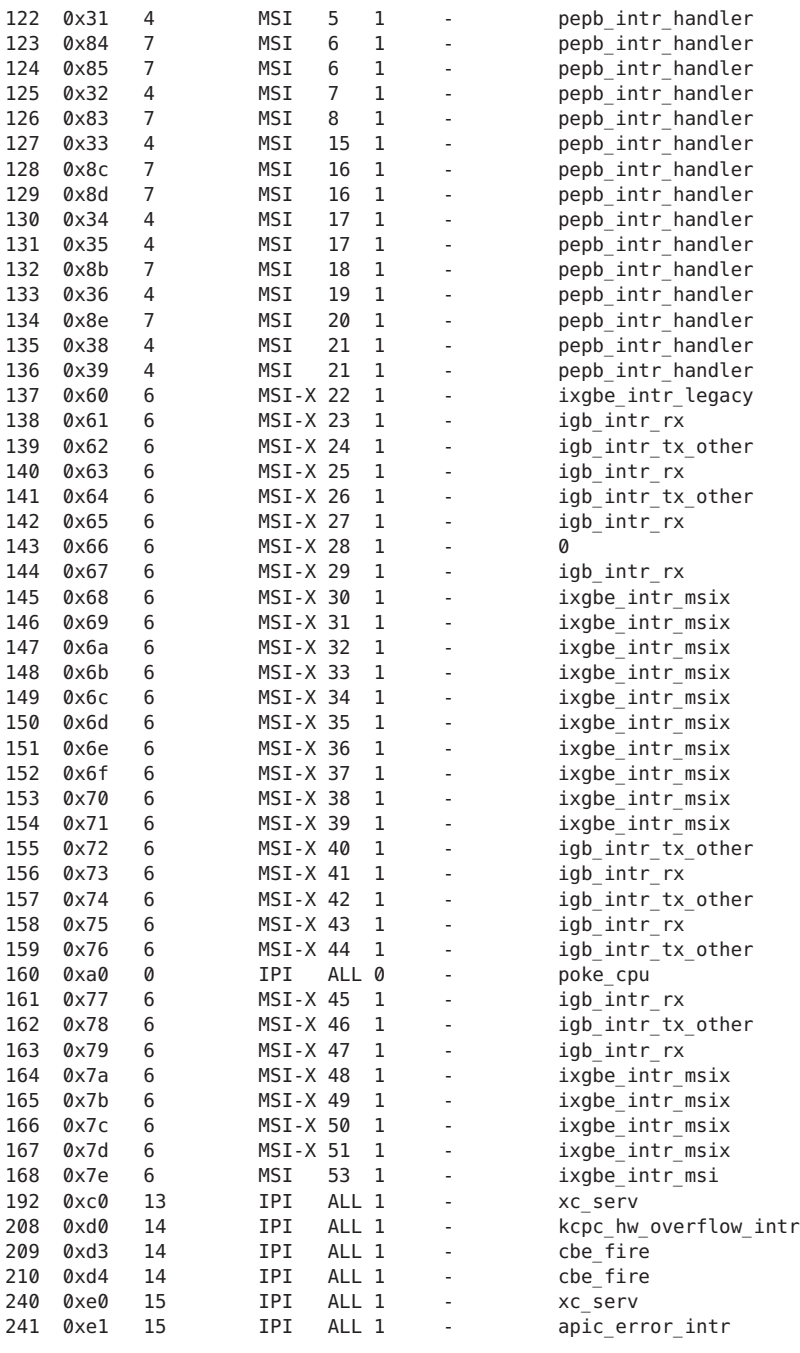

Ctrl + D キーを使用してシェルに戻ります。

- ドライバの**1**つを、異なる割り込みレベルに再割り当てします。 **4**
	- **a.** ドライバの**.conf**ファイルを変更し、**1**つまたは複数のドライバ用の割り込みを異 なるレベルに再割り当てします。 この例では、/kernel/drv/igb.conf に次の一行を追加することにより、ドライバ igb をレベル5に再割り当てします。 interrupt-priorities = 5;
	- **b.** システムをリブートします。 サーバーによって POST メッセージが表示され、割り込みが新規のレベルに割り 当てられます。
	- **c.** 起動メッセージまたは **/var/adm/messages** の内容を表示して、手順 **1** で表示され たものと同様のエラーメッセージを探します。 エラーメッセージが表示されていない場合、手順は成功です。
- 割り込みを再割り当てした後、再割り当てされた割り込みを表示する場合は、**mdb -k 5** コマンドを実行します。

次の例は、割り込みレベル (IPL) 5 に igb が再割り当てされた後に手順 3 からのシステ ムを示しています。その結果、システムでは ixgbe への 24 回の割り込みの割り当て が可能になります。

# **devfsadm -C**

# **mdb -k**

>

Loading modules: [ unix krtld genunix specfs dtrace cpu.generic uppc pcplusmp ufs ip hook neti sctp arp usba uhci s1394 nca fcp fctl lofs emlxs qlc zfs nfs random sppp md cpc crypto fcip logindmux ptm ]

> **::interrupts**

```
IRQ Vector IPL Bus Type CPU Share APIC/INT# ISR(s)
4 0xb0 12 ISA Fixed 9 1 0x0/0x4 asyintr
9 0x81 9 PCI Fixed 1 1 0x0/0x9 acpiwrapper_isr
11 0xd1 14 PCI Fixed 2 1 0x0/0xb hpet_isr<br>16 0x88 9 PCI Fixed 12 1 0x0/0x10 uhci_int
16 0x88 9 PCI Fixed 12 1 0x0/0x10 uhci_intr
18 0x86 9 PCI Fixed 10 2 0x0/0x12 uhci_intr, ehci_intr
19 0x8a 9 PCI Fixed 14 3 0x0/0x13 ahci_intr, uhci_intr, uhci_intr
21 0x89 9 PCI Fixed 13 1 0x0/0x15 uhci_intr<br>23 0x87 9 PCI Fixed 11 2 0x0/0x17 uhci_intr
23 0 \times 87 9 PCI Fixed 11 2 0 \times 0/0 \times 17 uhci_intr, ehci_intr<br>28 0 \times 40 5 PCI Fixed 4 1 0 \times 1/0 \times 4 mrsas isr
28 0x40 5 PCI Fixed 4 1 0x1/0x4 mrsas_isr
32 0x20 2 IPI ALL 1 - cmi_cmci_trap
                  MSI 3 1 - pepb_intr_handler
121 0x30 4 MSI 5 1 - pepb_intr_handler
122 0x31 4 MSI 5 1 - pepb_intr_handler
123 0x84 7 MSI 6 1 - pepb_intr_handler
124 0x85 7 MSI 6 1 - pepb_intr_handler
125 0x32 4 MSI 7 1 - pepb_intr_handler
126 0x83 7 MSI 8 1 - pepb_intr_handler
127 0x33 4 MSI 15 1 - pepb_intr_handler
                                        pepb intr_handler
```
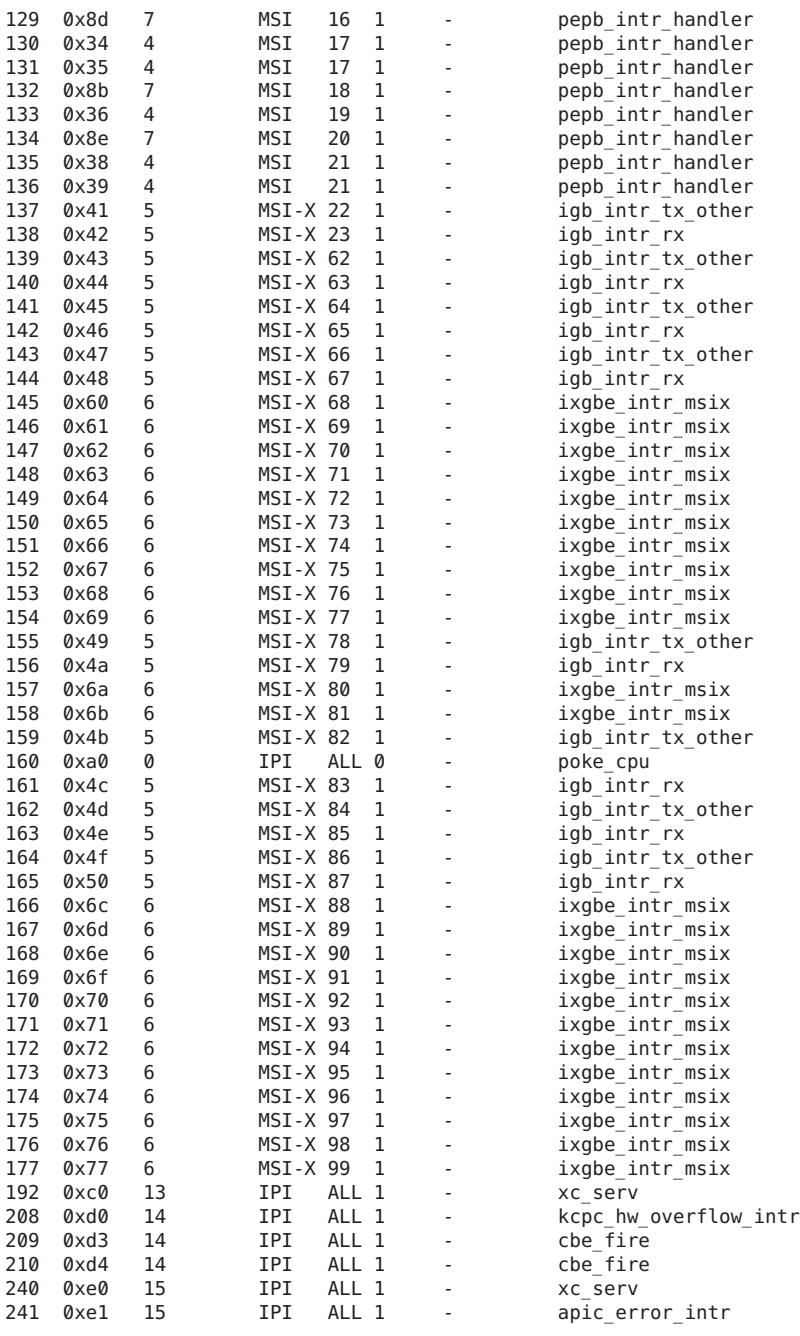

Ctrl + D キーを使用してシェルに戻ります。

# <span id="page-90-0"></span>Sun Fire X4800サーバーの仕様

- 91 ページの「Sun Fire X4800 サーバーの物理仕様」
- 91 ページの「Sun Fire X4800 サーバーの電源仕様」
- 92 [ページの「環境仕様」](#page-91-0)
- 92 [ページの「音響仕様」](#page-91-0)

## **Sun Fire X4800**サーバーの物理仕様

このセクションでは、Oracle Sun Fire X4800 サーバーの仕様について説明します。

| 仕様 | 値                                  |
|----|------------------------------------|
| 幅  | 17.5 インチ (445 mm)                  |
| 高さ | 8.61 インチ (218.75 mm)               |
| 奥行 | ベゼル使用の場合: 27.56 インチ (700 mm)       |
| 重量 | 完全に部品が取り付けられた場合: 180 ポンド (81.7 kg) |

## **Sun Fire X4800**サーバーの電源仕様

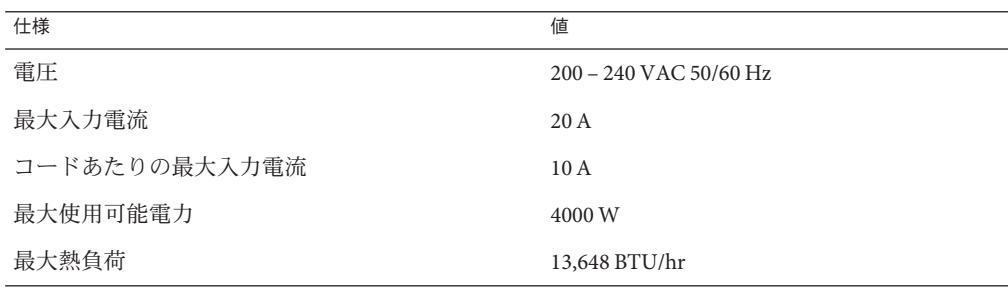

# <span id="page-91-0"></span>環境仕様

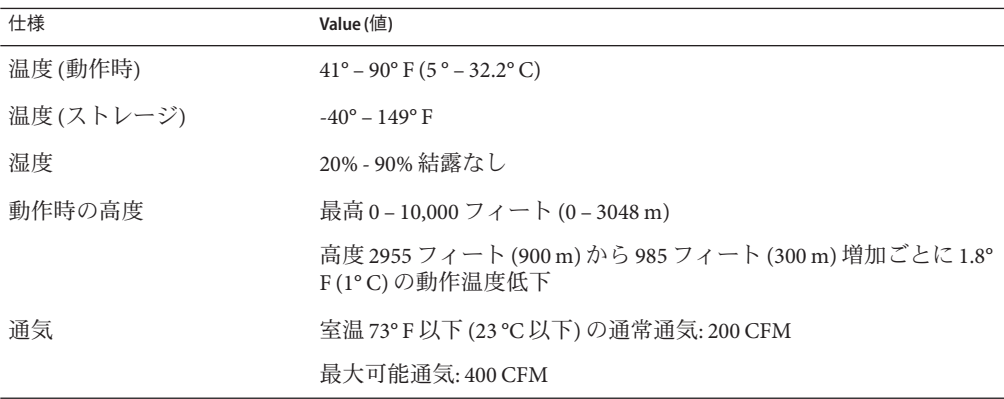

## 音響仕様

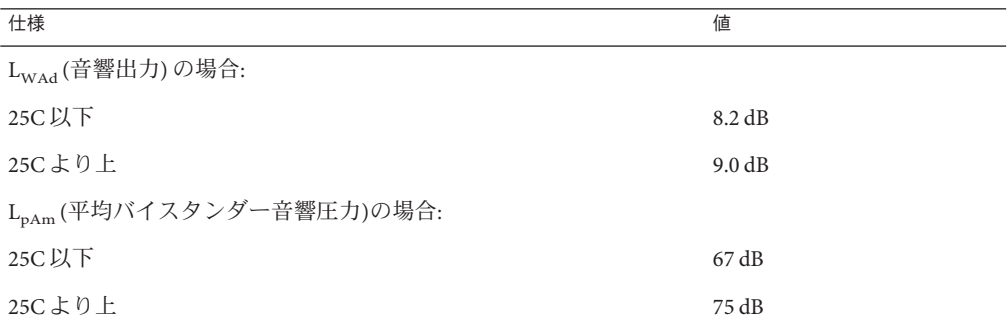

#### **A**

ACPI, [51](#page-50-0)

#### **B**

BIOS, リソースの割り当て, [79–90](#page-78-0) BIOS 設定ユーティリティー, [68](#page-67-0)

### **C**

CLI SSH 経由のアクセス, [70–71](#page-69-0) シリアル管理ポート経由のアクセス, [68–69,](#page-67-0) [69–70](#page-68-0)

**I** I/O スペースの割り当て, [80](#page-79-0) ILOM の概要, [56](#page-55-0) 接続先, [69](#page-68-0) ILOM CLI への接続 SSH の使用, [70–71](#page-69-0) シリアル管理ポートの使用, [68–69,](#page-67-0) [69–70](#page-68-0) ILOM SP 「サービスプロセッサ」を参照 IP アドレス, [67](#page-66-0) ILOM Web インタフェースへの接続, [71–72](#page-70-0) ILOM への接続, [69](#page-68-0) IP アドレス, [63–64](#page-62-0)

**L** Linux, [57–65](#page-56-0)

**M**

MSI 割り込みスペース, 割り当て, [86–90](#page-85-0)

### **N**

NEM Network Express Module, [12,](#page-11-0) [47](#page-46-0) Network Express Module NEM, [12,](#page-11-0) [47](#page-46-0)

## **O**

Oracle Solaris OS, [57–65](#page-56-0) ドキュメントとトレーニング, [65](#page-64-0) プリインストール構成, [58](#page-57-0) ワークシート, [58,](#page-57-0) [59](#page-58-0) OS のセットアップ, [57–65](#page-56-0)

#### **P**

PCIe EM, [47](#page-46-0)

#### **S**

SP コネクタ, [43](#page-42-0) SSH, ILOM CLI への接続, [70–71](#page-69-0)

#### **W**

Web ILOM インタフェース, [71–72](#page-70-0) Windows OS, [57–65](#page-56-0)

## イ

インストールのためのワークシート, [58,](#page-57-0) [59](#page-58-0)

オ オペレーティングシステム, セットアップ, [57–65](#page-56-0)

#### コ

コネクタ, [43,](#page-42-0) [67](#page-66-0) コンソール シリアル接続, [73](#page-72-0) 遠隔接続, [73–78](#page-72-0) 直接接続, [72–73](#page-71-0) コンソールへの直接接続, [72–73](#page-71-0) コンソール出力, [64](#page-63-0) コンソール出力をビデオポートへリダイレク ト, [64](#page-63-0)

### サーバー *(*続き*)* 配線, [43](#page-42-0) サーバーの取り外し, [39–41](#page-38-0) サーバーの重量, [17](#page-16-0) サーバーの接続, [67](#page-66-0) サーバーの挿し込み, [30–32](#page-29-0) サーバーの電源投入と電源切断, [49–50](#page-48-0) サービス, 要求, [53](#page-52-0) サービスプロセッサの IP アドレス, 概要, [67](#page-66-0)

- サービスプロセッサのインタフェース, [67](#page-66-0)
- シ システムコンソール, 接続先, [72–73](#page-71-0) システム電源, [50](#page-49-0) シリアルコンソール, 接続, [73](#page-72-0) シリアル管理ポート ILOM CLI への接続, [68–69,](#page-67-0) [69–70](#page-68-0) シリアル番号, [53](#page-52-0) シリアル番号を確認する, [53](#page-52-0)

# ス

スタンバイ電源, [49–50](#page-48-0)

#### ト トレーニング, Oracle Solaris OS, [65](#page-64-0)

#### サ

サーバー IP アドレス, [63–64](#page-62-0) シリアル番号, [53](#page-52-0) ラックへの挿し込み, [30–32](#page-29-0) 仕様, [91–92](#page-90-0) 取り外し, [39–41](#page-38-0) 電源を切断する, [51](#page-50-0) 電源投入, [49–50](#page-48-0) 背面パネル, [43](#page-42-0)

ド ドキュメント, [5–8](#page-4-0)

ハ

ハードウェア設置の前提条件, [17](#page-16-0)

## ビ ビデオポート, [64](#page-63-0)

フ ファンモジュール, [12](#page-11-0)

プ プリインストールされている Oracle Solaris OS, [58](#page-57-0)

ボ ボックスの内容, [15](#page-14-0)

マ マルチポートケーブル, [43](#page-42-0)

#### ラ

ラック, [18](#page-17-0) 互換性, [18](#page-17-0) 周囲間隔, [18](#page-17-0) ラックの周囲間隔, [18](#page-17-0) ラック搭載, 必要なスタッフ, [17](#page-16-0) ラック搭載に必要なスタッフ, [17](#page-16-0)

リ リソースの割り当て, [79–90](#page-78-0) 割り込み, [86–90](#page-85-0) リフト, 機械式, [39–41](#page-38-0)

ワ

ワークシート、Oracle Solaris OS, [58,](#page-57-0) [59](#page-58-0)

遠 遠隔コンソール, 接続, [73–78](#page-72-0)

音 音響仕様, [92](#page-91-0)

割 割り込みリソースの割り当て, [86–90](#page-85-0) 割り当て, MSI 割り込みスペース, [86–90](#page-85-0)

#### 環

環境仕様, [92](#page-91-0)

機 機械式リフト, [39–41](#page-38-0)

軽 軽量化, [20–25](#page-19-0)

互 互換性のあるラック, [18](#page-17-0)

仕

仕様 サーバー, [91–92](#page-90-0) 音響, [92](#page-91-0) 環境, [92](#page-91-0) 電源, [91](#page-90-0) 物理, [91](#page-90-0)

#### 主

主電源, [50](#page-49-0)

#### 重

重量、軽量化, [20–25](#page-19-0)

#### 出

出荷用留め具, [15–38](#page-14-0)

#### 静

静電気, 注意, [20–25](#page-19-0) 静電気予防, [20–25](#page-19-0)

#### 接

接続 シリアルコンソールへの, [73](#page-72-0) 遠隔コンソールへの, [73–78](#page-72-0)

## 設

設置 サーバー、前提条件, [17](#page-16-0) サーバーをラックへ, [30–32](#page-29-0) ラック搭載用ハードウェア, [25–30](#page-24-0) 手順, [15–38](#page-14-0)

### 装

装置, [17](#page-16-0) 装置をラックに取り付け, [17](#page-16-0)

## 注

注意, サーバー重量, [17](#page-16-0)

電

電源 システム, [50](#page-49-0) スタンバイ, [49–50](#page-48-0) 主, [50](#page-49-0) 電源仕様, [91](#page-90-0)

#### 配

配線, [43](#page-42-0)

#### 必 必要な工具, [17](#page-16-0)

#### 部

部品を取り外して軽量化, [20–25](#page-19-0)

#### 物

物理コンソール, 直接接続, [72–73](#page-71-0) 物理仕様, [91](#page-90-0)